**WY-85 Maintenance Manual** 

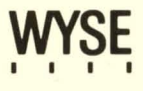

# **WY-85 Maintenance Manual**

Document 88-081-01 Rev. A

August 1985

Wyse Technology 3571 North First Street San Jose, CA 95134-9990

**Copyright** 

(c) 1985 Wyse Technology. All rights reserved.

This document is copyrighted by Wyse Technology. You may not reproduce, transmit, transcribe, store in a retrieval system, or translate into any language or computer language, in any form or by any means, electronic, mechanical, magnetic, optical, chemical, manual, or otherwise, any part of this publication without the express written permission of Wyse Technology.

**Disclaimer**  Wyse Technology makes no representations or warranties regarding the contents of this document. We reserve the right to revise this document, or make changes to the specifications of the product described within it at any time without notice and without obligation to notify any person of such revision or change.

**Trademarks** 

WYSE is a registered trademark of Wyse Technology.

WY-85 is a trademark of Wyse Technology.

**FCC Notice** 

**Warning:** this equipment generates, uses, and can radiate radio frequency energy, and if not installed and used in accordance with the instruction manual, may cause interference to radio communications. It has been tested and found to comply with the limits for a Class A computing device pursuant to Subpart J of Part 15 of FCC Rules, which are designed to provide reasonable protection against such interference when operated in a commercial environment. Operation of this equipment in environment. Operation of this squip.<br>a residential area is likely to cause interference, in which case the user, at his own expense, will be required to take whatever measures may be required to correct the interference. If this equipment does cause interference to radio or television reception, which can be determined by turning the equipment off and on, try to correct the interference by one or more of the following measures:

- o Reorient the receiving antenna
- o Relocate the terminal in relation to the receiver
- o Plug the terminal into a different outlet so that terminal and receiver are on different branch circuits

#### **OVERVIEW**

This maintenance manual contains information regarding service and repair of the WY-85 terminal. We assume that you are a qualified service technician with previous experience in terminal and computer repair. To take full advantage of this manual, we suggest you read the information in the order presented.

#### HOW TO USE THIS MANUAL

This manual is divided into seven chapters and four appendices. Chapter one provides important information for any technician who has never serviced this terminal before. If you are already familiar with the terminal, the technical information in Appendix A can serve as an overview of the terminal.

Here is a summary of the manual:

Chapter 1, "General Information," describes the terminal, including internal functions, input/output (I/O), telecommunications, environmental needs, and operator controls.

Chapter 2, "Removal and Replacement Procedures," shows you how to take the terminal apart and put it back together again. This chapter includes instructions on how to change power requirements on the terminal from domestic to international.

Chapter 3, "Troubleshooting," tells you what to look for and how chapter 5, Troubleshooting, tells you what to look for and now<br>to fix problems with the terminal. This chapter includes a list of tools needed for troubleshooting, a quick reference guide, and a flowchart.

Chapter 4, "Alignment and Adjustments," describes power supply and monitor adjustments that control the quality of the display.

Chapter 5, "Illustrated Parts List," includes a list of monitor and keyboard assembly parts.

Chapter 6, "Theory of Operations," describes terminal operation.

Chapter 7, "Schematics," includes schematic diagrams for the logic, keyboard, and monitor/power supply assemblies.

Appendix A, "Specifications," lists the terminal's specifications.

Appendix B, "Connector Pin Assignments," lists the signals on each pin of the COMM, PR, 20mA, TEST, and KYBD ports located on the rear panel of the terminal.

Appendix C, "Test Connectors," describes what connectors, signals connected, and pins you need to make the test connectors referred to in Chapters 3 and 4.

Appendix D, "Display Inspection with the Reticle," describes how to check the display tolerances if you have a video inspection reticle.

# REFERENCE MANUALS

These publications provide additional information about the terminal:

WY-85 User's Guide, Document No. 88-060-01

WY-85 Programmer's Guide, Document No. 88-060-02

# TABLE OF CONTENTS

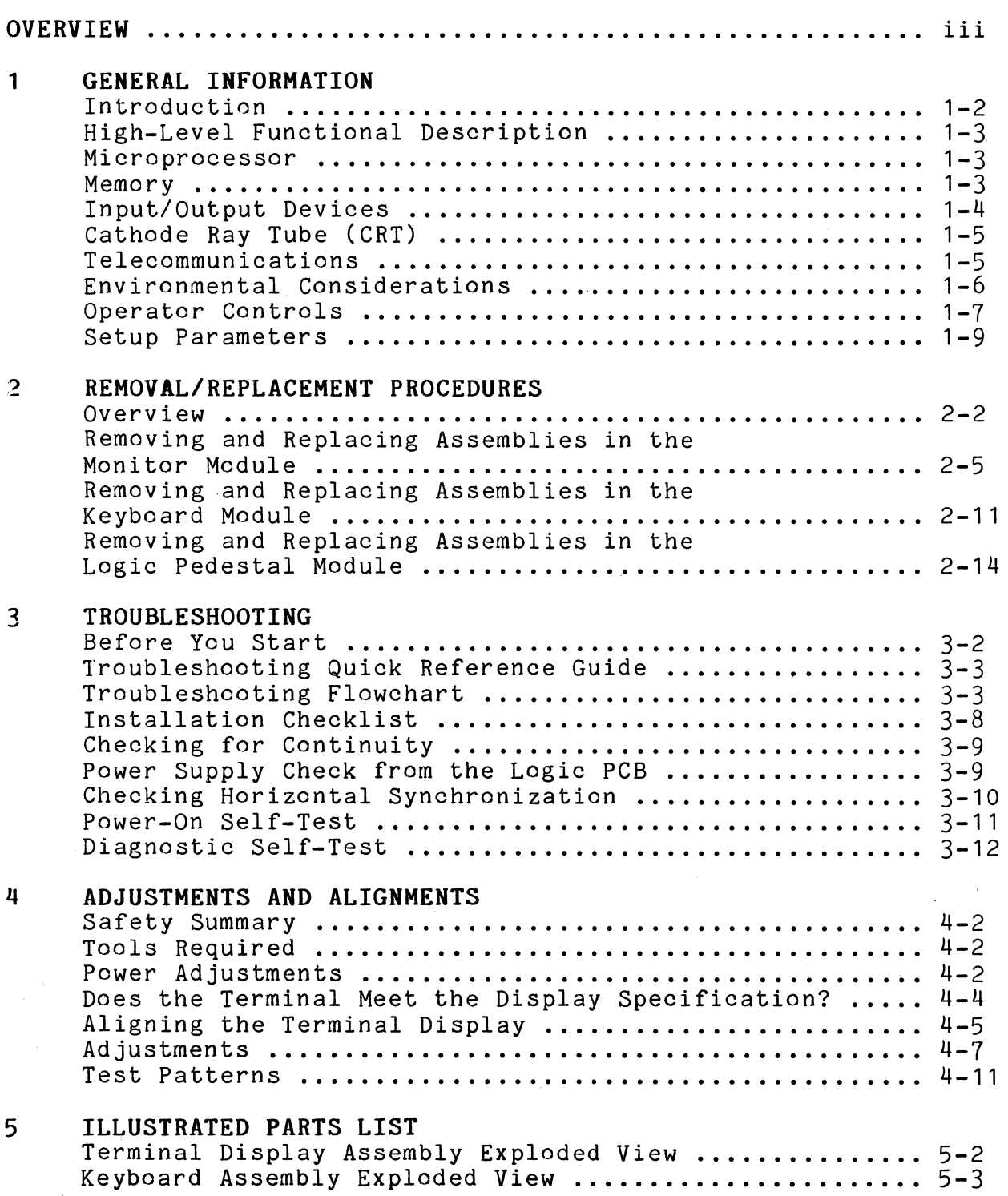

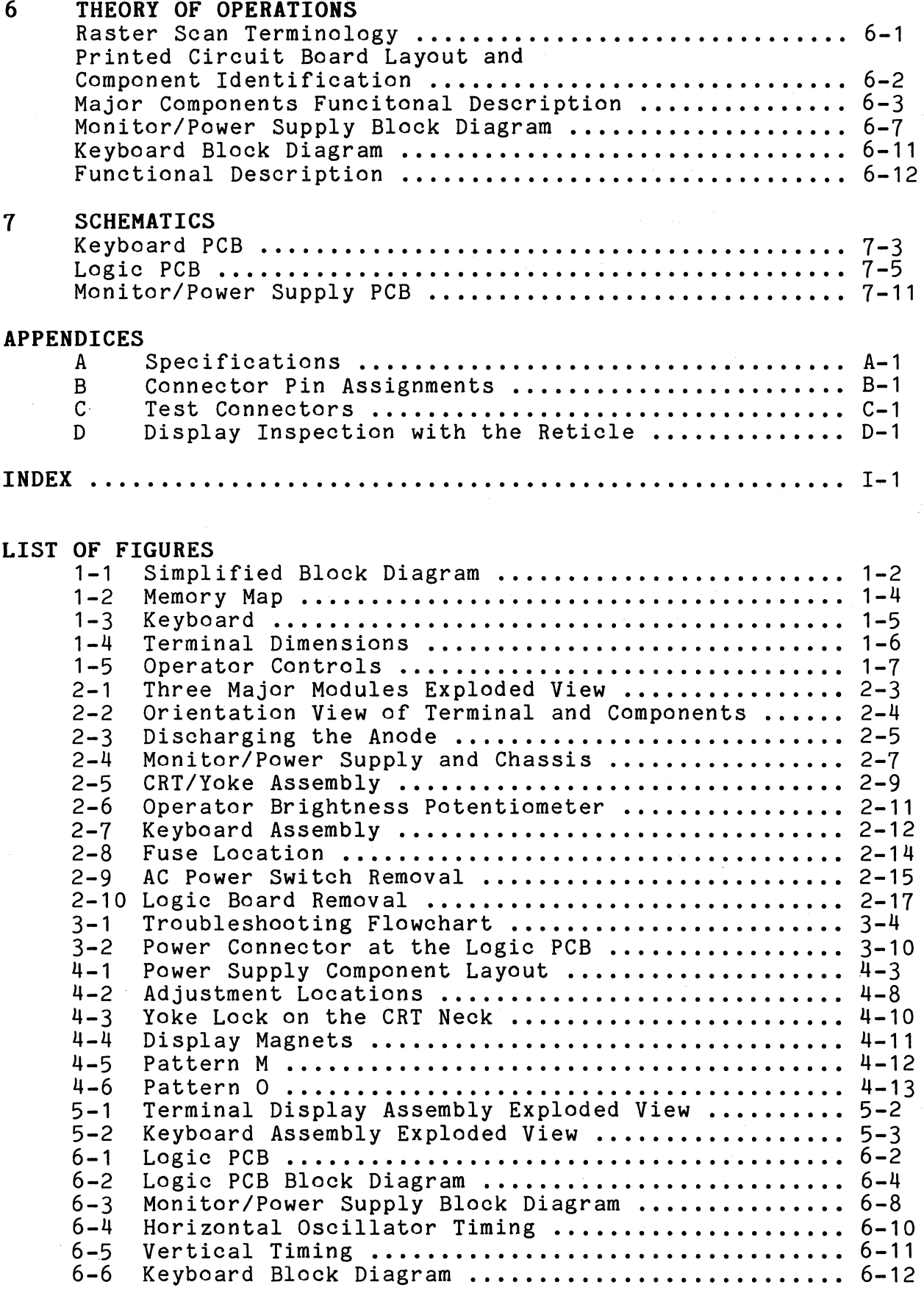

# LIST OF FIGURES, CONTINUED<br>7-1 Keyboard PCB Sche 7-1 Keyboard PCB Schematic •••••••••.•••.•..•.•.•••••• 7-3 **<sup>7</sup>-2 Logic PCB .•...•.••••.•.••.•••..••••••••.•.••••.•• 1-5**  7-3 Monitor/Power Supply PCB •••••••••••••..•••••••••• 7-11 D-1 Video Inspection Reticle •••••.•••••••••••••.••••• D-1 D-2 Checking Width and Height .•......•••••••.•.••••.. D-3 D-3 Checking Straightness, Pincushioning, Centering, and Linearity ........................... D-4 D-4 Checking Intensity and Focus .................... D-6 LIST OF TABLES **1-1 Setup Levels ..................................... 1-9**

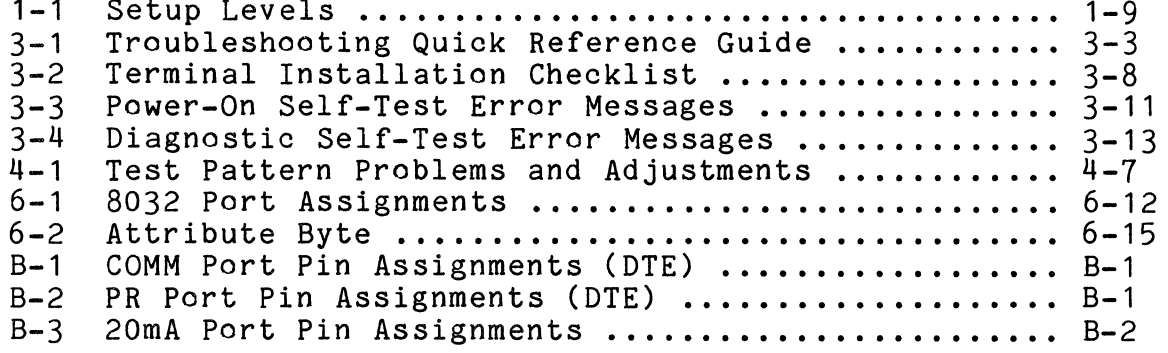

# 1 GENERAL INFORMATION

This chapter consists of an introduction to the WY-85 terminal and includes a physical description of the terminal as well a discussion about telecommunications, environmental considerations, operator controls, and setup parameters.

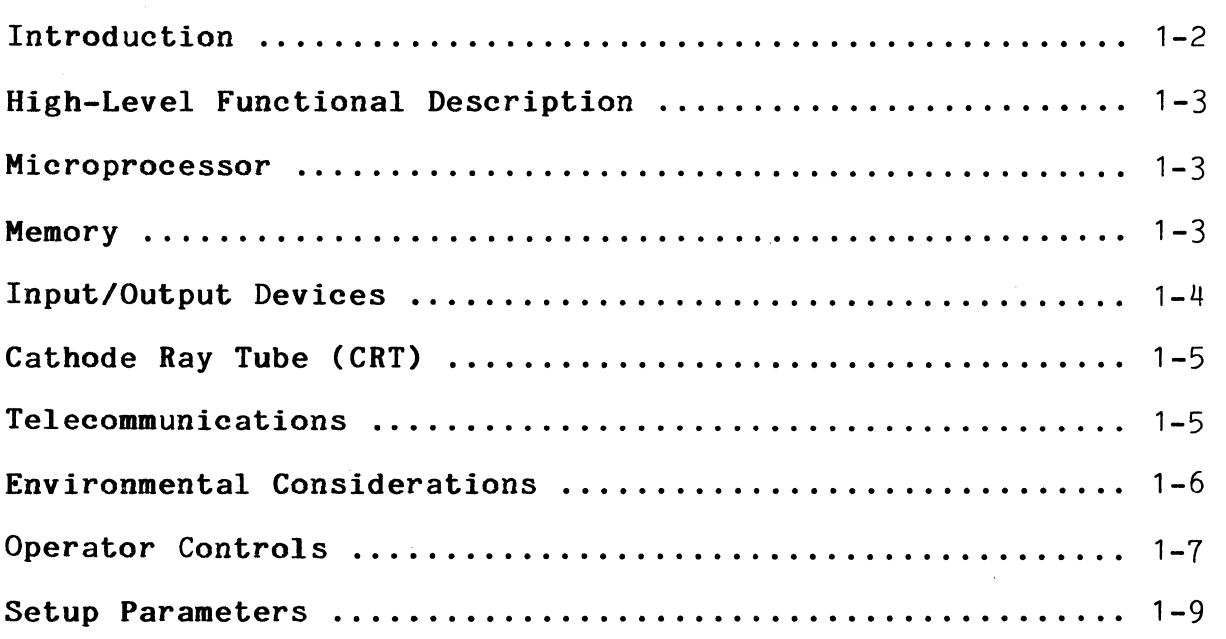

### INTRODUCTION

The WY-85 is a compact, high-performance, low-cost terminal compatible with the VT220. The terminal consists of a monitor console and a detachable keyboard from which data can be entered for display on the cathode ray tube (CRT). All of the electronics needed to support the monitor and keyboard are contained within the monitor console and pedestal.

In addition to the CRT and keyboard, the terminal contains three independent telecommunications interfaces. You can connect peripherals, like a hard-copy printer, to the terminal with these connectors on the rear panel.

All components are organized around the microprocessor found on the logic printed circuit board (PCB). The microprocessor controls all internal data manipulation and processing functions. Figure 1-1 is a simplified block diagram of the terminal.

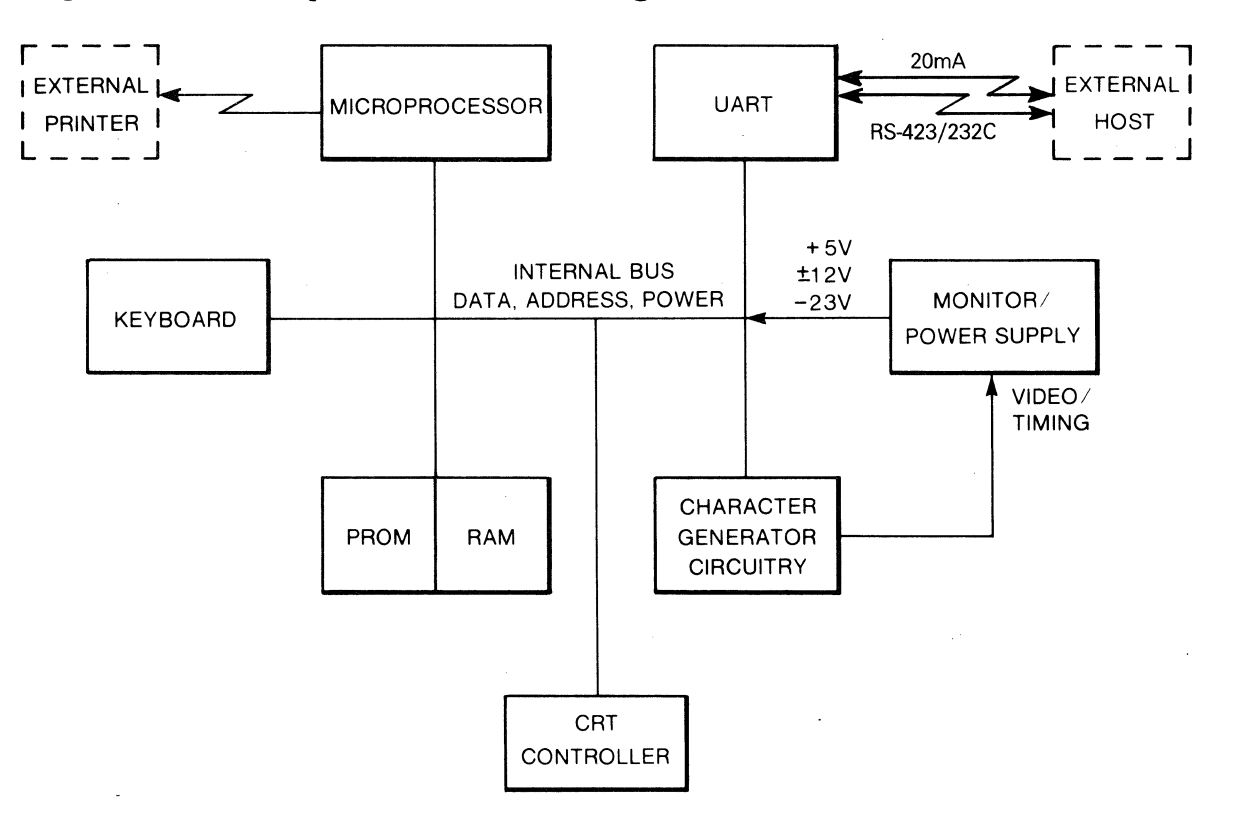

Figure 1-1 Simplified Block Diagram

### **HIGH-LEVEL FUNCTIONAL DESCRIPTION**

The terminal consists of a microprocessor, a CRT controller,<br>associated control logic, and input/output (I/O) devices. This associated control logic, and input/output (I/O) devices. circuitry is mounted on a single PCB in the monitor console pedestal. The microprocessor controls all basic functions. The microprocessor PCB generates timing and control signals for the CRT. The deflection, high-voltage, and power supply circuitry are located on a single printed circuit board that sits just below the neck of the CRT. Cabling connects the microprocessor PCB and the monitor/power supply PCB.

#### **MICROPROCESSOR**

The heart of the terminal is an 8-bit, single-component microprocessor that has 256 bytes of random-access memory (RAM), 32 I/O lines, three 16-bit counter/timers, a full-duplex universal asynchronous receiver/transmitter (UART), and integral interrupt and clock circuitry. The microprocessor uses an external eraseable programmable read-only memory (EPROM) for program storage. In addition to EPROM, a buffer consisting of up to 8K of RAM holds display information. The microprocessor, CRT controller, and telecommunications interface electronics are attached to a bidirectional bus. These circuits can perform their functions independently while interfacing with the microprocessor or the memory on a direct-memory access (DMA) or interrupt basis.

#### **MEMORY**

The memory consists of RAM, EPROM, and electrically aterable read-only memory (EAROM). The RAM stores display information, which is repeatedly read from memory by the CRT controller. This information refreshes the CRT screen. The EPROM stores programs and contains the power-up and self-test routines. The EAROM stores the operator's setup parameters (such as baud rate and parity). The microprocessor has an address range capability of<br>64K. In addition to this addressing range capability, the In addition to this addressing range capability, the microprocessor treats external program storage (EAROM) separately. (It has its own enable line.) This means that an external EPROM can use an additional 64K of memory space without infringing on the space available for I/O or RAM. Figure 1-2 is a memory map for the terminal. Note that the EPROM is not shown in the figure because it does not occupy I/O or memory address space.

# **Figure 1-2 Memory Map**

**HEX ADDRESS** 

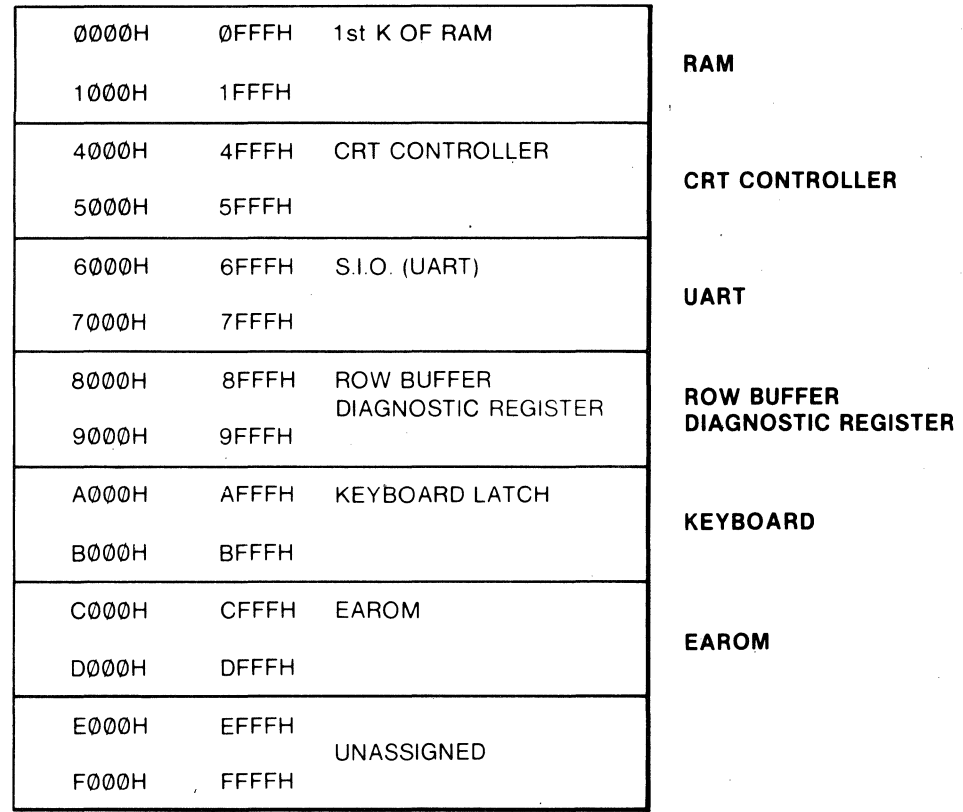

The standard RAM capacity is 8K and consists of four 2K x 8 RAM. Each 2K x 8 RAM has 2K of address space. The lower RAM address range is OOOH to FFFH; the upper RAM address range is from 1000H to 1FFFH. The system firmware addresses RAM from 000H to FFFH in order to access 4K of unique contiguous character locations. The system firmware addresses RAM from 1000H to 1FFFH in order to access 4K of unique contiguous attribute locations.

### **INPUT/OUTPUT DEVICES**

The I/O devices consist of a keyboard, a CRT, and two communications interfaces.

# **Keyboard**

The keyboard consists of 105 keys mounted on a single-sided printed-circuit board. All keys have full-travel, hard-contact<br>switches. The microprocessor periodically scans the keys, The microprocessor periodically scans the keys, checking for a key closure. Figure 1-3 illustrates the<br>terminal's keyboard. Look for a detailed description o Look for a detailed description of its operation in Chapter 6.

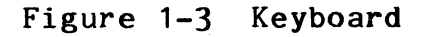

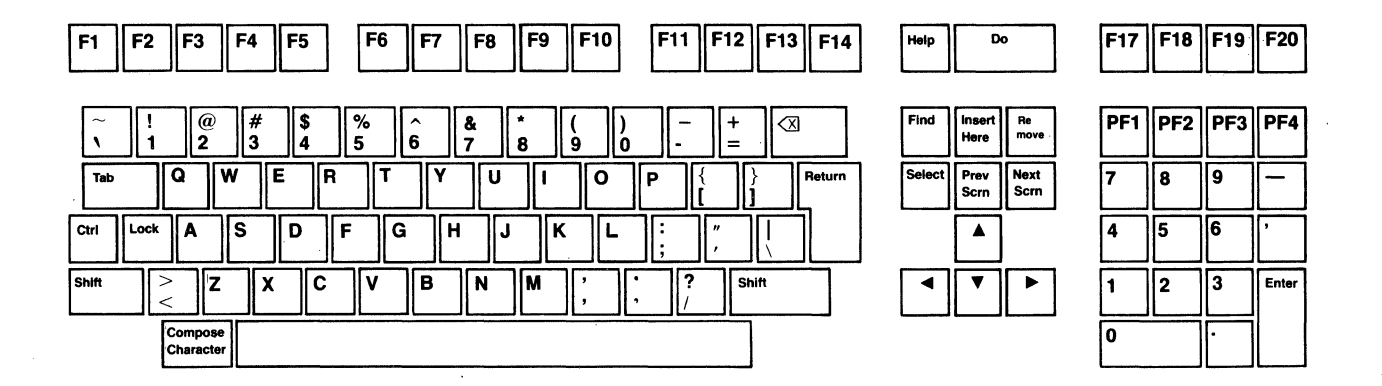

## **CRT**

The terminal has a 14-inch CRT that displays 24 lines of characters (either *BO* or 132 columns) and two control lines (one for terminal status and the other for setup fields). The CRT controller reads displayed characters from RAM on a DMA basis. The CRT/monitor housing contains an integral power supply that provides power for the rest of the logic board.

# **TELECOMMUNICATIONS**

The terminal has two independent, asynchronous interfaces that conform to the EIA standard RS-232C/RS-423. Data rates can be set independently for either interface. The operator-controlled parameters are defined in the setup procedures in this chapter. The primary (COMM) interface can communicate at data rates up to<br>38.4K bps. The PR interface can communicate at data rates up to The PR interface can communicate at data rates up to 19.2K bps.

# **ENVIRONMENTAL CONSIDERATIOHS**

The terminal can be placed on a table, desktop, or any other<br>vibration-free horizontal surface free from lint and dust. Very bright room light or direct sunlight from a window can hinder the user's view of the display.

Figure 1-4 shows the terminal dimensions. Three inches of clearance are needed on all sides for ventilation.

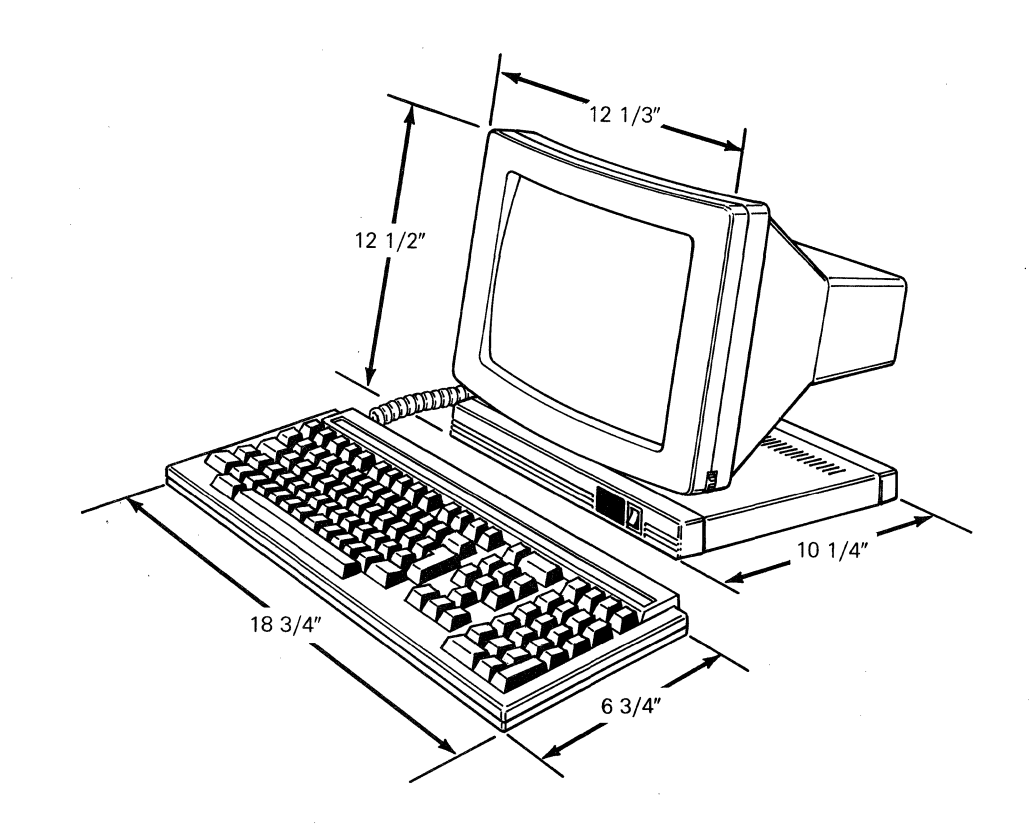

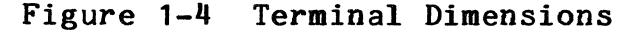

You can install the terminal next to most other types of electrical or electronic equipment without serious interference. Avoid locations near strong magnetic fields that can distort or interfere with operating or servicing the terminal.

Ambient room temperature should never exceed +35 degrees Celsius (+95 degrees Fahrenheit) when the terminal is on. No special cooling is necessary. Make sure the rear of the terminal has a free flow of air. Don't set it on sound-deadening devices that impede cooling air.

# **OPERATOR CONTROLS AND EXTERNAL INTERFACE**

Figure 1-5 shows all operator controls and external interfaces, including the keyboard, power, and display brightness. It also points out the COMM and **PR** interface connectors.

# **Figure 1-5 Operator Controls**

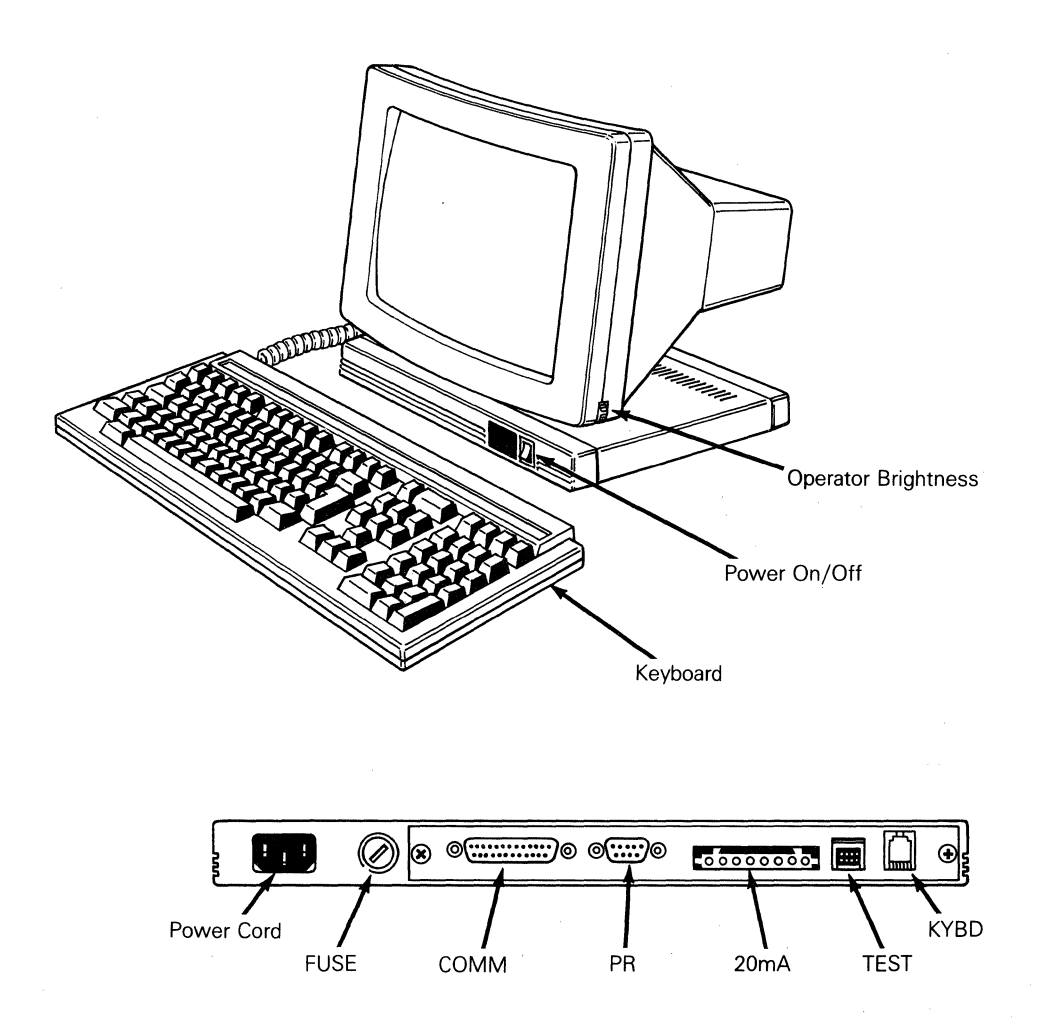

# **Keyboard**

The keyboard should be plugged into the keyboard connector on the rear panel. The plug fits only one way.

**Caution--Avoid** unplugging or plugging in the keyboard when the power is on: you could damage the keyboard, the microprocessor board, or both.

**Caution--To** prevent damaging the terminal, compare the voltage specified on the configuration label (on the back of the CRT enclosure) with the AC power source; they should match.

#### **Power Cord**

Plug the power cord onto the connector on the rear panel, and then pI ug the other end of the power cord into the AC power source. The AC plug is keyed so it can only be installed properly.

### **Communications Cable**

Connect the communications cable from the computer or modem to the COMM connector on the rear panel. This port defaults to 9600 baud, no parity, with one stop bit, and eight data bits. You can change these parameters by going into setup mode.

Connect a serial printer (if available) to the PR connector on the rear panel. This port is configured to operate at 9600 baud, no parity, with one stop bit, and eight data bits. You can change these parameters in setup mode, too.

### **Fuse**

The fuse is located to the right of the power cord receptacle. Both domestic and international versions of the terminal require a standard fuse: 250 volts, 2 amperes. You can find instructions to change it in Chapter 2, "Removing and Replacing Components."

#### Power Switch

The power switch is on the right of the console pedestal. Pressing the top of the switch turns on AC power.

### **Brightness Control**

The brightness control is a thumbwheel located on the lower right-hand corner of the CRT bezel. Rotating the wheel clockwise increases the display brightness. Rotating it counterclockwise decreases the brightness.

#### SETUP PARAMETERS

When you turn on the power, the terminal beeps and executes an internal self-test. When the self-test finishes and the CRT is warm (approximately 30 seconds), the cursor appears in the upper left-hand corner of the display. Any time you see the cursor on the screen, you can enter setup mode and change parameters.

Press the SETUP key (F3) to enter the setup mode. When entering setup mode, the terminal sends a handshake signal (either *X-on/X*off or DTR, if enabled) to the computer; no data is lost. screen data is saved and displayed during setup mode. The first setup level is the directory, from which you can enter all other major setup levels. From directory level, modes can be saved in nonvolatile memory or reset to their default values. This is nonvolatile memory or reset to their default values. the only level from which you can enter or leave setup mode.

In the directory level, the top screen line indicates the function of the keys active at that time; these functions may differ in the subsequent setup levels. (For example, in the directory level, the ENTER key selects the setup level you wish to enter; whereas, in another setup level, the ENTER key selects the next parameter choice for a highlighted field.) The bottom screen line displays modes (exit, save, recall, and default) and a list of setup levels.

To go from the directory to another setup level in which you wish to change a parameter, press the arrow left or arrow right key to choose the desired setup level. Once this setup level is highlighted, press the ENTER key.

The terminal has 44 setup levels: levels zero through 43. Table 1-1 lists all the setup levels. Once in a setup level, the top screen line again indicates the function of the keys active at that level. The bottom screen line displays fields in which you<br>may change the parameters in that particular setup level. You may change the parameters in that particular setup level. may also define data strings for specific functions if you have chosen the function key setup level.

# Table 1-1 Setup Levels

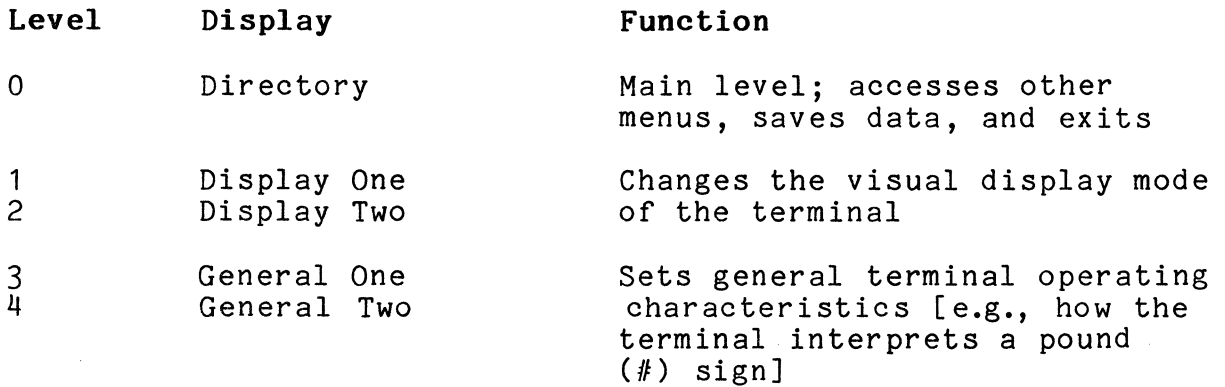

### **Table 1-1 Continued**

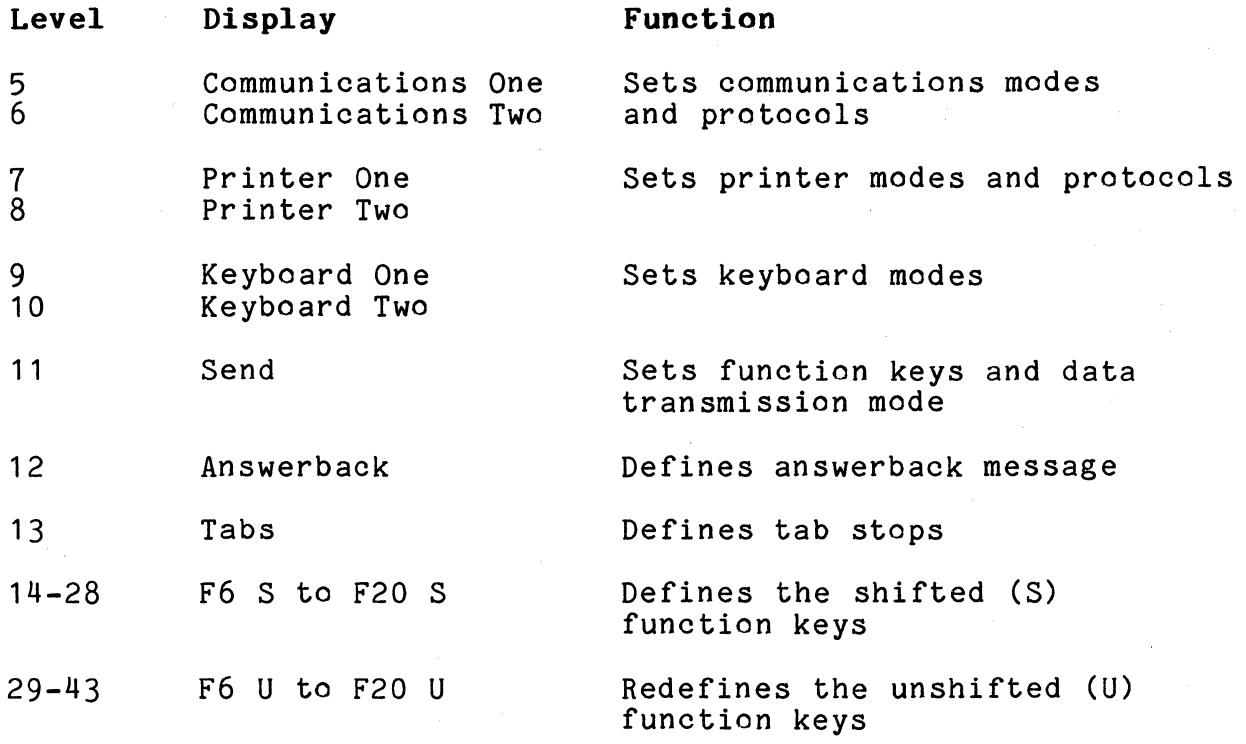

To leave the setup mode from a setup level other than the directory, press the SETUP key once to get to the directory level and again to leave the setup mode. If you are already in the directory, press the SETUP key only once to leave the setup mode.

See the WY-85 User's Guide for more comprehensive setup instructions.

# 2 **REMOVAL/REPLACEMENT PROCEDURES**

We have organized this chapter problem components and modules to help you remove and replace as quickly as possible.

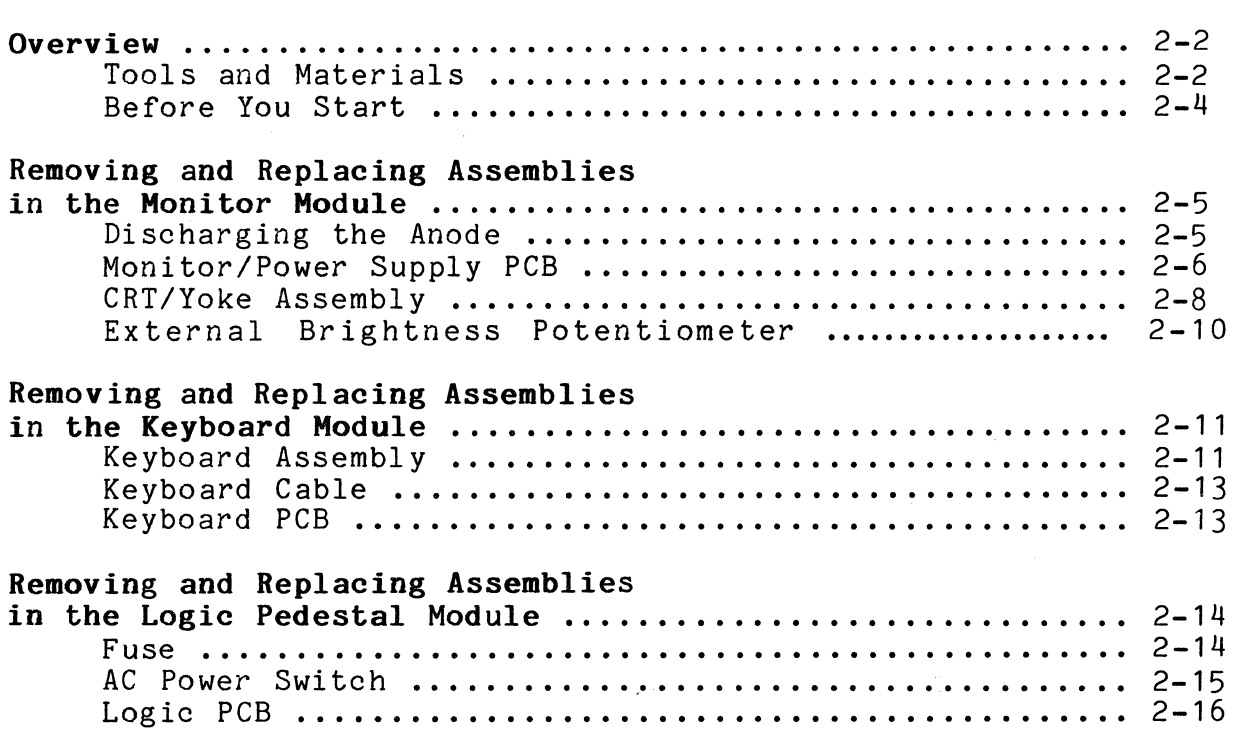

# OVERVIEW

The terminal consists of three major modules: the monitor, the keyboard, and the logic pedestal. Figure 2-1 illustrates the terminal's three major modules. This chapter describes how to remove and install the following assemblies within each module.

1. Monitor module

- o Monitor/power supply printed circuit board (PCB)
- o Cathode ray tube (CRT)/yoke assembly
- o External brightness potentiometer (operator control)
- 2. Keyboard module
	- 0 Keyboard
	- 0 Keyboard cable
	- 0 Keyboard PCB
- 3. Logic pedestal module
	- 0 Fuse
	- 0 AC power switch
	- 0 Logic PCB

### Tools and Materials

If you have the materials and tools listed here, you will be prepared to remove and replace any of the parts or assemblies in this chapter.

Materials and Tools Required:

- o Standard fuse: 250 volts, 2 amperes
- o Tie wraps
- o Insulated flat-blade screwdriver, 12-inch
- o No. 1 Phillips screwdriver, 12-inch
- o No.2 Phillips screwdriver
- o Multimeter (recommended)
- o Alligator clips

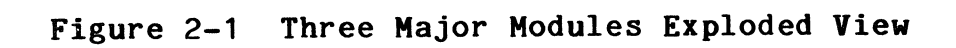

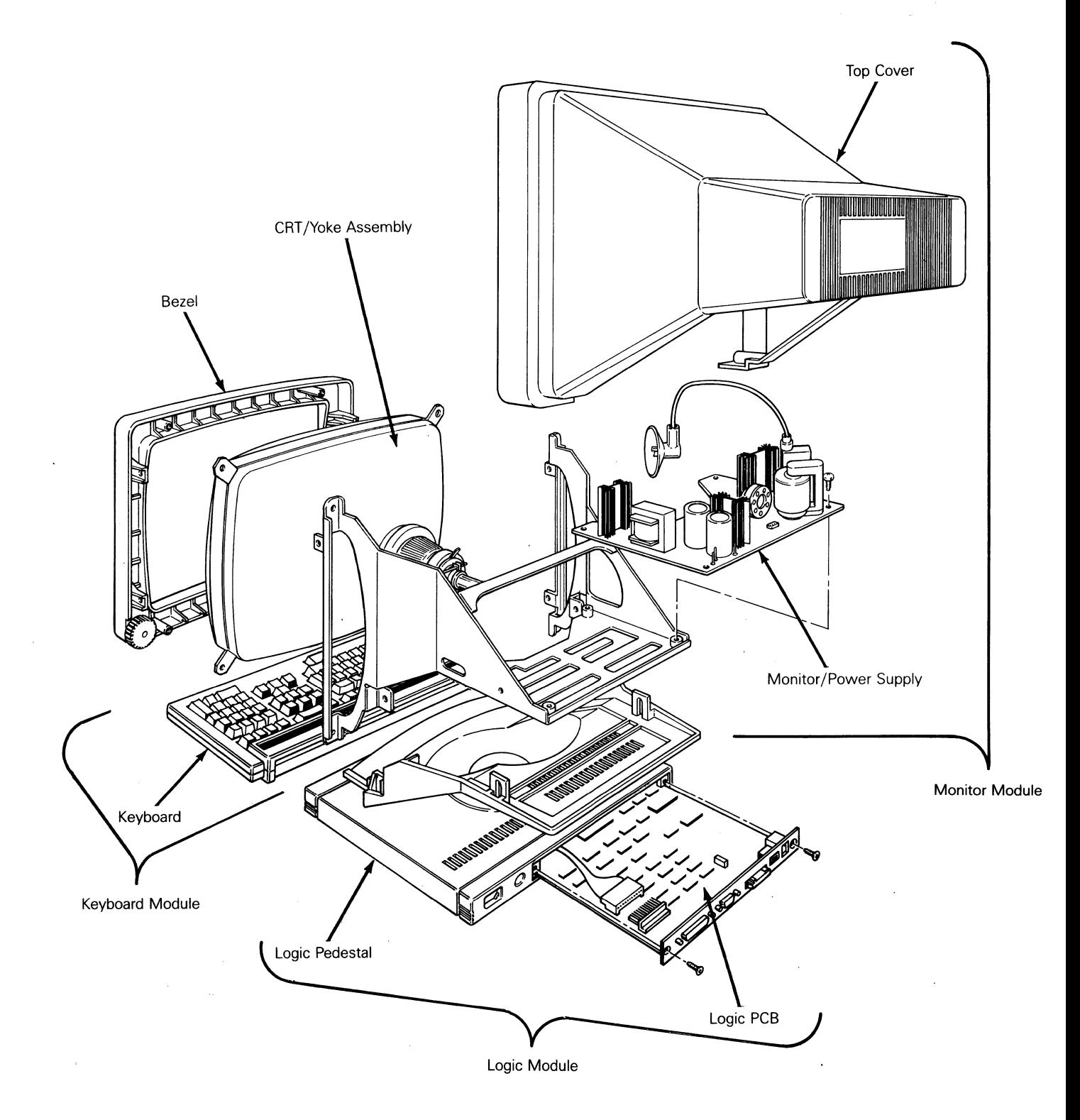

### **Before You Start**

Before you remove or replace any terminal assemblies, take these steps:

- 1. Turn the terminal off.
- 2. Unplug the terminal's power cord from the wall socket.
- 3. Disconnect any communications cables from the rear panel.
- 4. If you replace any modules in the monitor assembly, be sure to discharge the anode on the CRT beforehand. (See "Discharging the Anode," page 2-5.)

You can remove all modules within the terminal (see Figure 2-2) for repair or replacement without any special tools.

**Figure 2-2 Orientation View of Terminal and Components** 

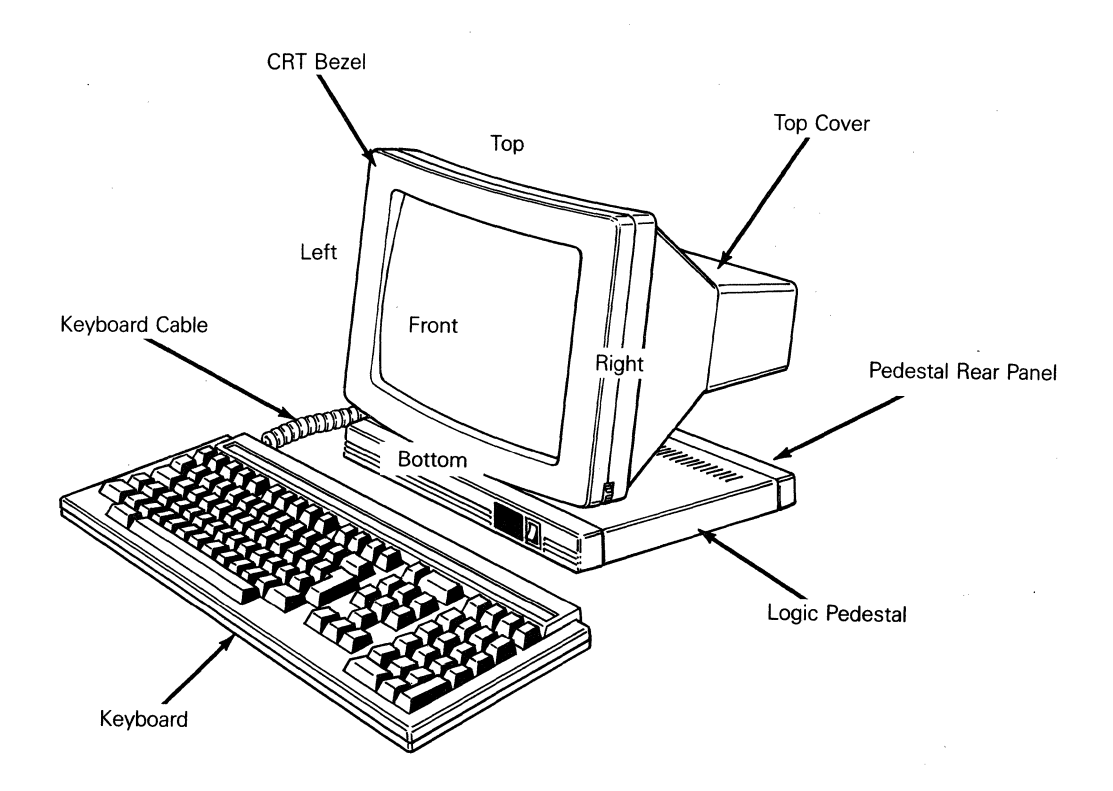

#### REMOVING AND REPLACING ASSEMBLIES IN THE MONITOR MODULE

This section describes procedures to remove the monitor/power supply PCB, the CRT/yoke assembly, and external brightness potentiometer. It is preceeded by an explanation of how to discharge the anode on the top of the CRT.

#### Discharging the Anode

If you have never discharged the anode, or need a review, see Figure 2-3 and follow the instructions below.

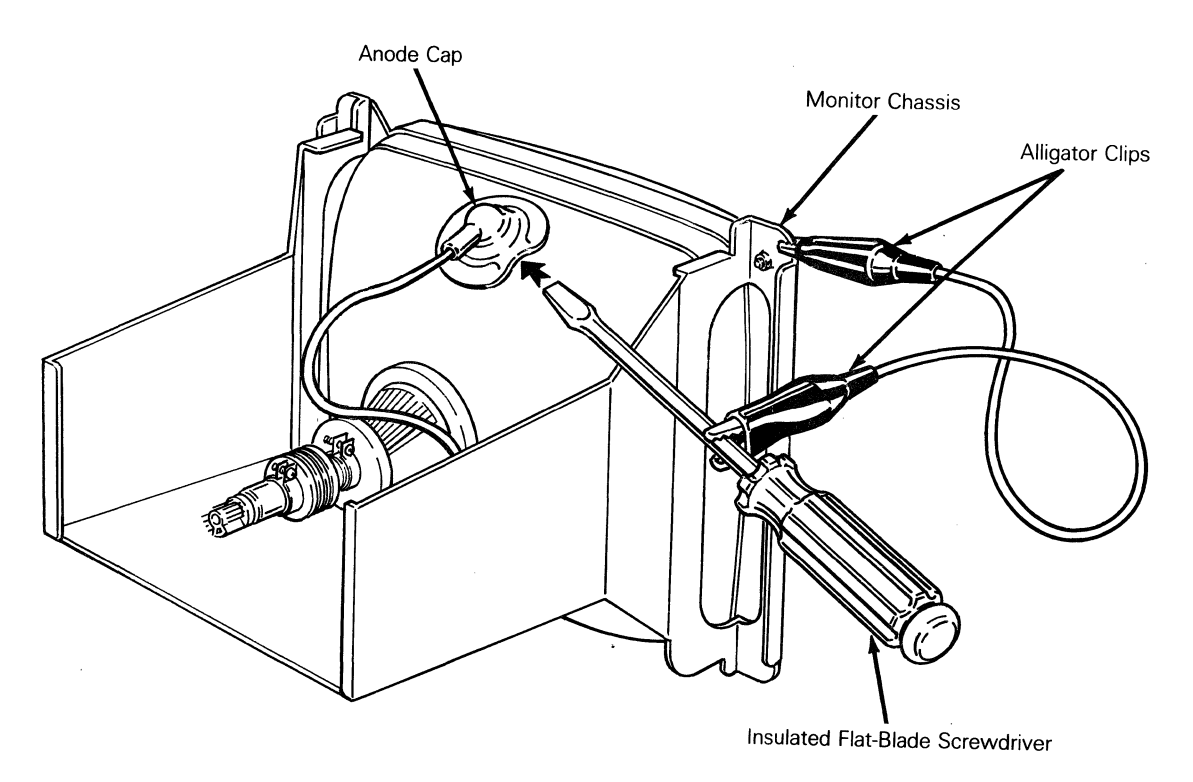

Figure 2-3 Discharging the Anode

Before removing the CRT/yoke assembly from the chassis:

- 1. Make sure to turn off the terminal and unplug it from its power source.
- 2. Ground the shaft of a flat-bladed screwdriver to the terminal chassis with alligator clips.
- 3. Slip the blade between the anode cap and the anode. Touch the blade to the wire anode leads under the cap. Listen for a popping or crackling sound.
- 4. Remove the anode lead.

Before replacing the CRT/yoke assembly in the chassis:

- 1. Discharge the CRT anode with an insulated flat-blade<br>screwdriver. If you don't know how to discharge an If you don't know how to discharge an anode, see the procedure on page 2-5.
- 2. Put the CRT/yoke assembly back into the chassis.

#### **Monitor/Power Supply PCB**

Tools Required:

- o No.2 Phillips screwdriver, 12-inch
- o Insulated flat-blade screwdriver, 12-inch
- o Alligator clips

**Warning--High voltage is present.** Only qualified service personnel should service the terminal.

To replace the monitor/power supply:

- 1. Turn off the terminal and disconnect it from the AC power source.
- 2. Remove the four No.1 Phillips screws holding the CRT cover in place (one screw in each corner).
- 3. Hold the CRT cover by both ends and pull it off.
- 4. Disconnect the logic PCB wiring harness.

**Warning--High voltage is present.** Do not touch the CRT or CRT anode unless you are a qualified service technician.

- 5. Discharge the CRT anode with an insulated flat-blade screwdriver. If you don't know how to discharge an anode, see the procedure on page 2-5.
- 6. Disconnect the CRT anode.
- 7. Disconnect the brightness potentiometer wiring harness (Figure 2-4).
- 8. Disconnect the filament plug from the neck of the CRT.
- 9. Disconnect the yoke wiring harness plug.
- 10. Disconnect the voltage requirement crimp-on connectors.
- 11. Remove the four Phillips screws that hold the monitor/power supply PCB to the CRT frame (one in each corner).

12. Slide the PC board out of the rear of the CRT frame.

Caution--Before you reattach the anode cap to the CRT or the logic PCB wiring harness to the monitor/power supply assembly, discharge the CRT anode again. Because of the capacitive coating inside the CRT, it may recharge itself. The terminal has a common ground. If there is a residual charge and the logic PCB wiring harness is reconnected, it may damage components on that PCB. If you don't know how to discharge an anode, see the procedure on page 2-5.

- 13. Install the monitor/power supply PCB by reversing the order of removal.
- 14. When you replace the monitor/power supply PCB, realign the CRT. See Chapter 4, "Adjustments and Alignments," for alignment information.

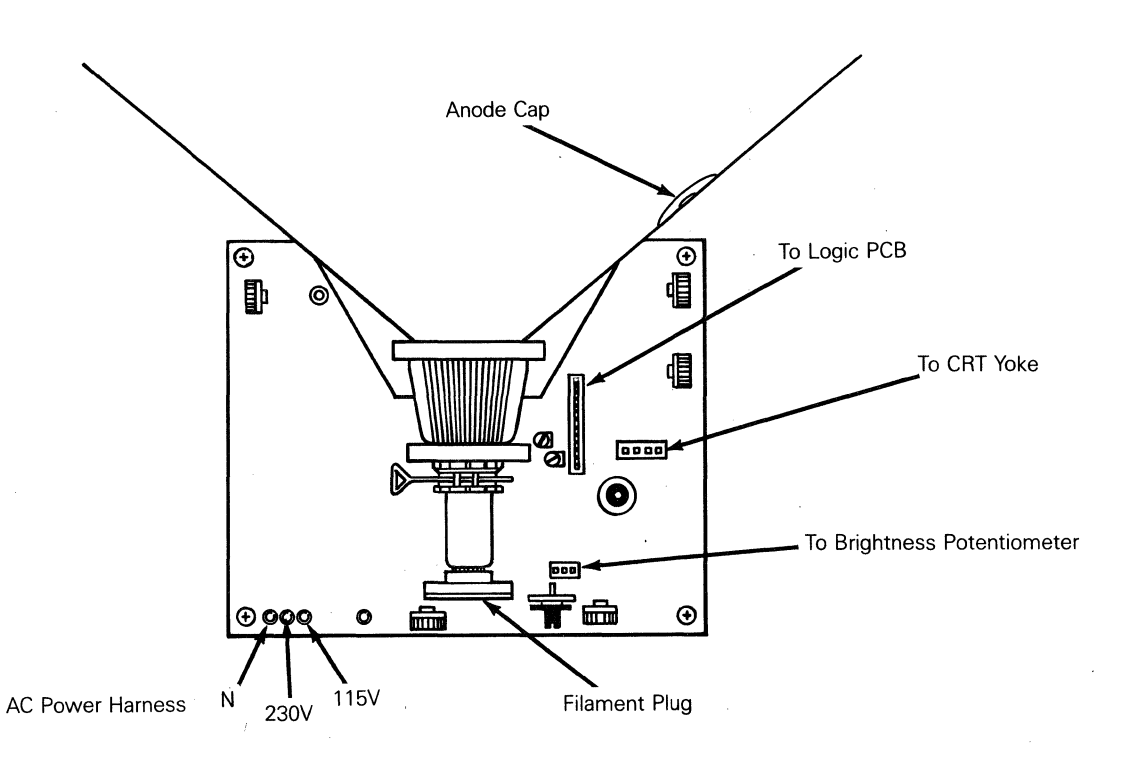

Figure 2-4 Monitor/Power Supply and Chassis

#### CRT/Yoke Assembly

Tools Required:

o No. 1 Phillips screwdriver, 12-inch

o Flat-blade screwdriver, 12-inch

Warning--High voltage is present. Only qualified service personnel should service this device.

To replace the CRT/yoke assembly (see Figure 2-5):

- 1. Disconnect the terminal from its AC power source.
- 2. Remove the four Phillips screws which hold the CRT cover in place (one screw in each corner).
- 3. Hold the CRT cover by both ends and pull it off.

Warning--High voltage is present. Do not touch the CRT or CRT anode unless you are a qualified service technician.

- 4. Discharge the CRT anode with an insulated flat-blade<br>screwdriver. If you don't know how to discharge an If you don't know how to discharge an anode, see the procedure on page 2-5.
- 5. Disconnect the anode cap from the CRT.
- 6. Disconn'ect the filament plug from the neck of the CRT.
- 7 Disconnect the yoke wiring harness plug.
- 8. Disconnect the logic PCB wiring harness.
- 9. Remove the four No. 2 Phillips screws securing the bezel. Remove the bezel.

Warning--When you hold the CRT, keep it away from your body and do not carry it by the neck. Hold the screen parallel with the floor. Be especially careful with the parailei with the floor. Be especially careful with the<br>CRT neck. If it shatters, it can shoot glass chards for a radius of six to ten feet in unpredictable directions.

10. While supporting the CRT/yoke assembly, remove the four Phillips screws and assorted hardware at each corner of the chassis around the CRT screen.

11. Remove the CRT/yoke assembly from the chassis.

Caution--Before you reattach the anode cap to the CRT or the logic PCB wiring harness to the monitor/power supply assembly, discharge the CRT anode again. Because of the capacitive coating inside the CRT, it may recharge itself. The terminal has a common ground. If there is a residual charge and the microprocessor PCB wiring harness is reconnected, it may damage components on that PCB. If you don't know how to discharge an anode, see the procedure on page 2-5.

- 12. Install the CRT/yoke assembly by reversing the order of disassembly.
- 13. When you replace the monitor/power supply PCB, you must realign the CRT. See Chapter 6, "Theory of Operations," for alignment information.

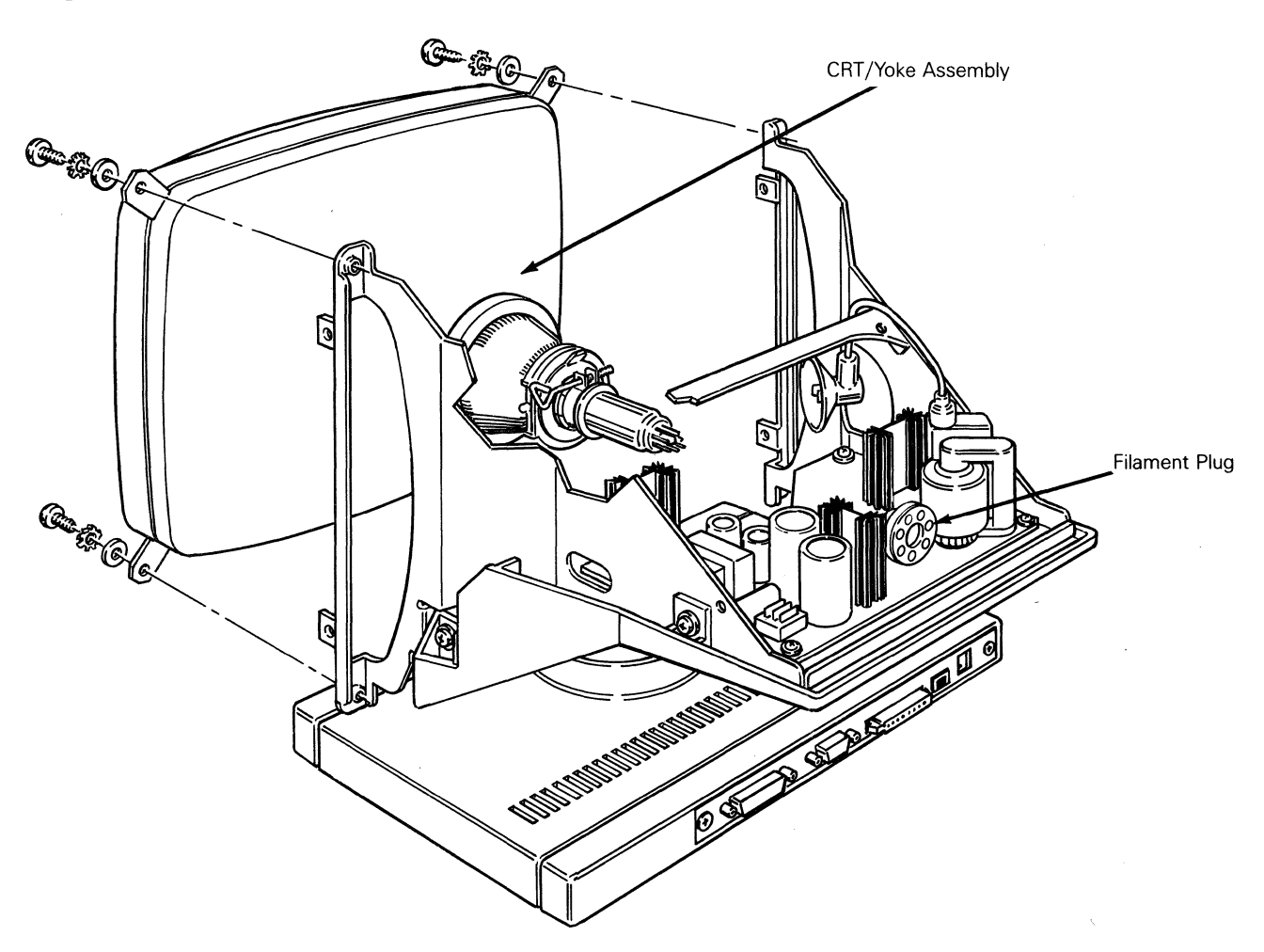

Figure 2-5 CRT/Yoke Assembly

# **External Brightness Potentiometer**

Tools Required:

o No.1 Phillips screwdriver, 12-inch

o Tie wraps

- To replace the brightness potentiometer:
- 1. Disconnect the terminal from its AC power source.
- 2. Remove the four No.1 Phillips screws holding the CRT cover in place.
- 3. Hold the CRT cover by both ends and pull it off.
- 4. Disconnect the brightness potentiometer wiring harness from the monitor/power supply PCB. See Figure 2-6.
- 5. Clip the tie wraps holding the brightness potentiometer harness to the chassis.
- 6. Loosen the four No.2 Phillips screws securing the CRT bezel. Remove the bezel.
- 7. Remove the two No.1 Phillips screws that hold the brightness potentiometer to the bezel.

8. Install the new potentiometer.

9. Reassemble the monitor by reversing the order of disassembly.

# **Figure 2-6 Operator Brightness Potentiometer**

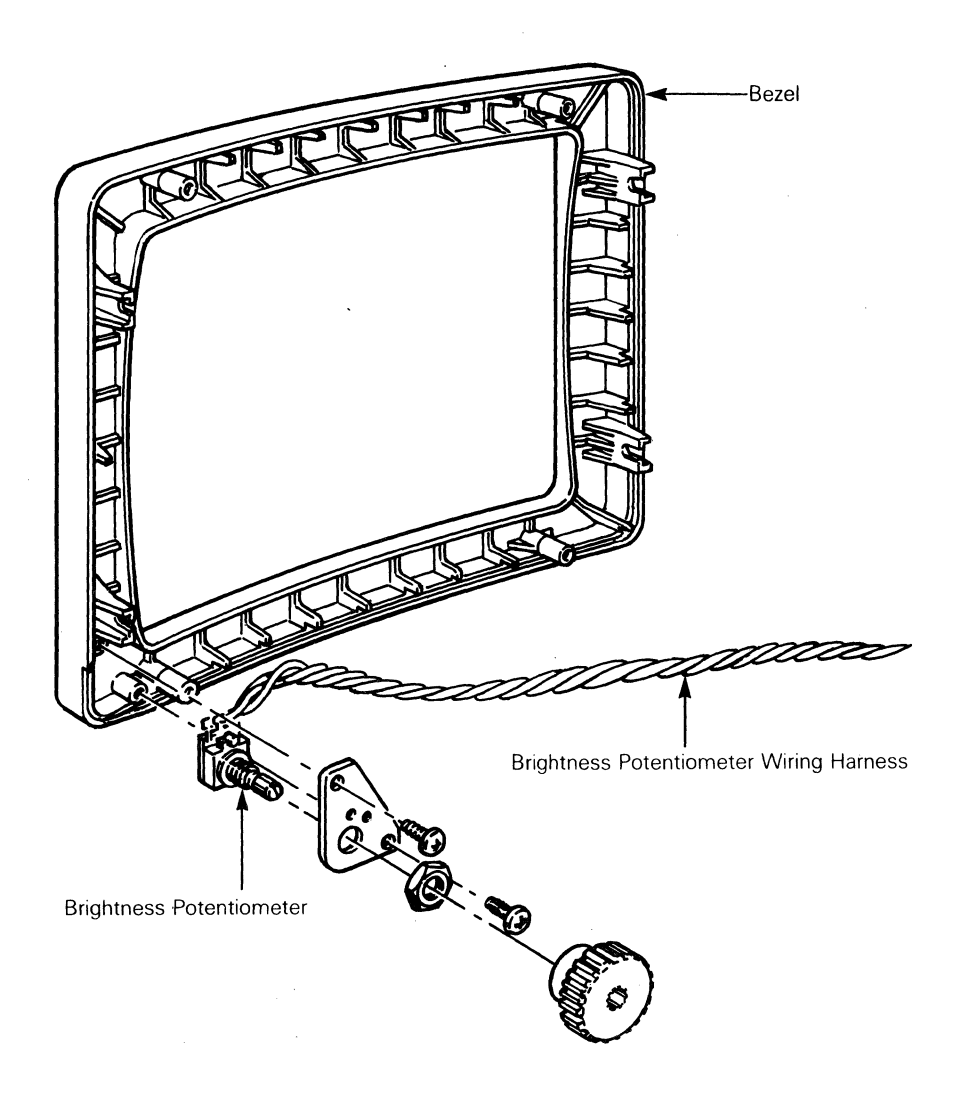

# **REMOVING AND REPLACING ASSEMBLIES IN THE KEYBOARD MODULE**

This section describes procedures to remove the keyboard, keyboard cable, and keyboard PCB.

# **Keyboard**

Tools Required: none

- To replace the keyboard (see Figure 2-7):
- **1.** Disconnect the terminal from its AC power source.
- 2. Press the keyboard cable connector tab and pull the keyboard cable out of the keyboard.
- 3. Plug the keyboard cable into the new keyboard's connector.

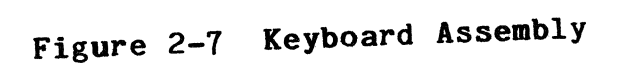

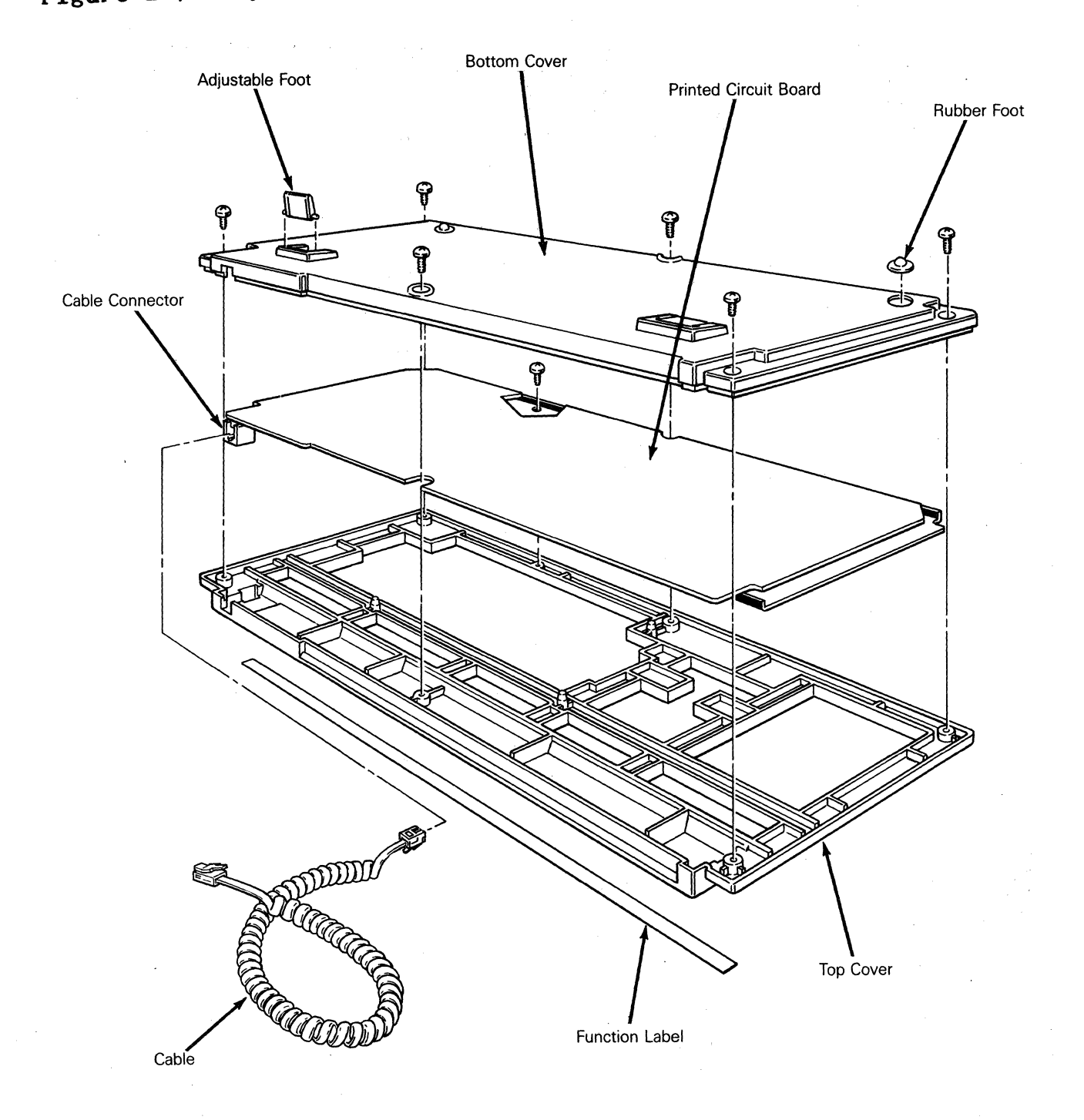

#### **Keyboard Cable**

Tools Required: none

- To replace the keyboard cable (see Figure 2-7):
- 1. Turn the terminal off.
- 2. Press the keyboard cable connector tab and pull the keyboard cable out of the keyboard.
- 3. Press the other keyboard cable connector tab and pull the keyboard cable out of the rear panel of the logic pedestal.
- 4. Insert one end of the new keyboard cable into the keyboard connector. Insert the other end into the rear panel of the logic pedestal.

#### **Keyboard PCB**

Tools Required: No.2 Phillips screwdriver

To replace the keyboard PCB (see Figure 2-7):

- 1. Turn the terminal off.
- 2. Unplug the keyboard cable from the keyboard.
- 3. Turn the keyboard over and remove the six No.2 Phillips screws attaching the keyboard bottom cover to the keyboard.
- 4. Lift off the keyboard bottom cover.
- 5. Remove the No.2 Phill ips screw beneath the space bar holding the keyboard top cover to the PCB assembly. Lift the PCB assembly out of the keyboard cover.
- 6. Fit the new keyboard PCB assembly back into the keyboard top cover.
- 7. Replace the No.2 Phillips screw that holds the PCB assembly in place.
- 8. Reattach the bottom cover of the keyboard assembly.

# REMOVING AND REPLACING ASSEMBLIES IN THE LOGIC PEDESTAL MODULE

This section describes procedures to remove the fuse, the AC power switch, and the logic PCB.

# Fuse

Tools Required:

- o Flat-blade screwdriver
- o Standard fuse: 250 volts, 2 amperes
- o Multimeter

To replace the fuse (see Figure 2-8):

- 1. Disconnect the terminal from its AC power source.
- 2. Push the fuse holder in with a flat-blade screwdriver and twist it counterclockwise until it releases.
- 3. Inspect the fuse. If it is broken or blackened, replace it with a new fuse in the fuse holder. (Check continuity of the new fuse with an ohmmeter.)
- 4. Push the fuse holder wi th the new fuse back into the fuse socket with a slotted screwdriver. Twist the fuse holder clockwise until it locks in place.

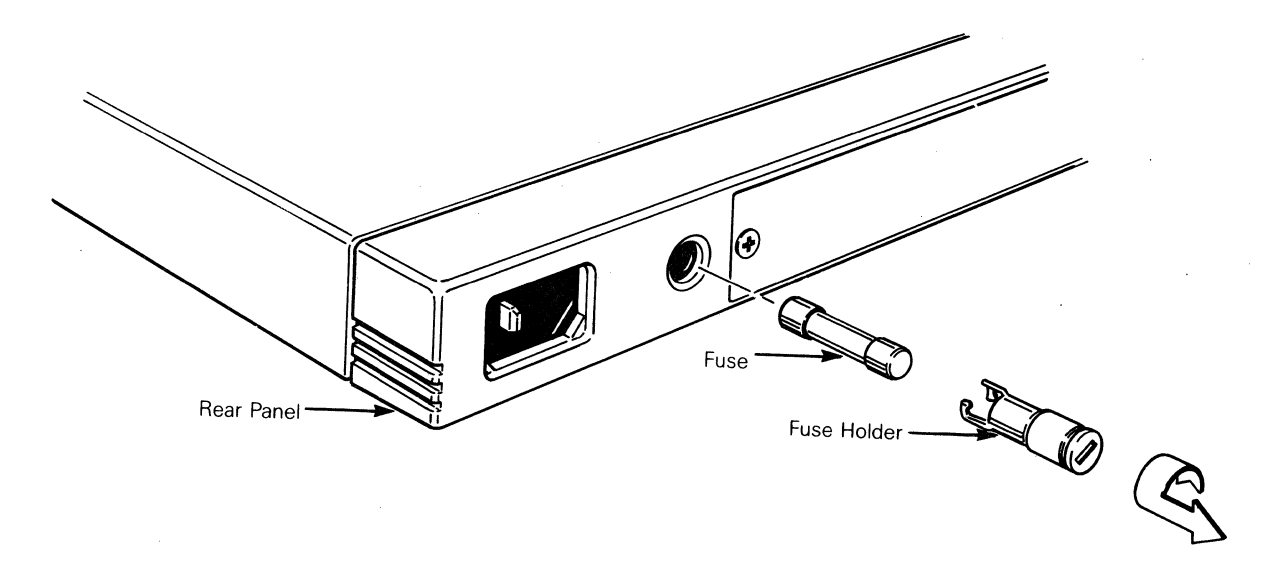

Figure 2-8 Fuse Location

## **AC Power Switch**

Tools Required:

o No. 1 Phillips screwdriver

o Tie wrap

To replace the AC power switch (see Figure 2-9):

- 1. Disconnect the terminal from its AC power source.
- 2. Lay the terminal on its side.
- 3. Remove the six No. 1 Phillips screws that hold the metal base plate to the display pedestal.

**Figure 2-9 AC Power Switch Removal** 

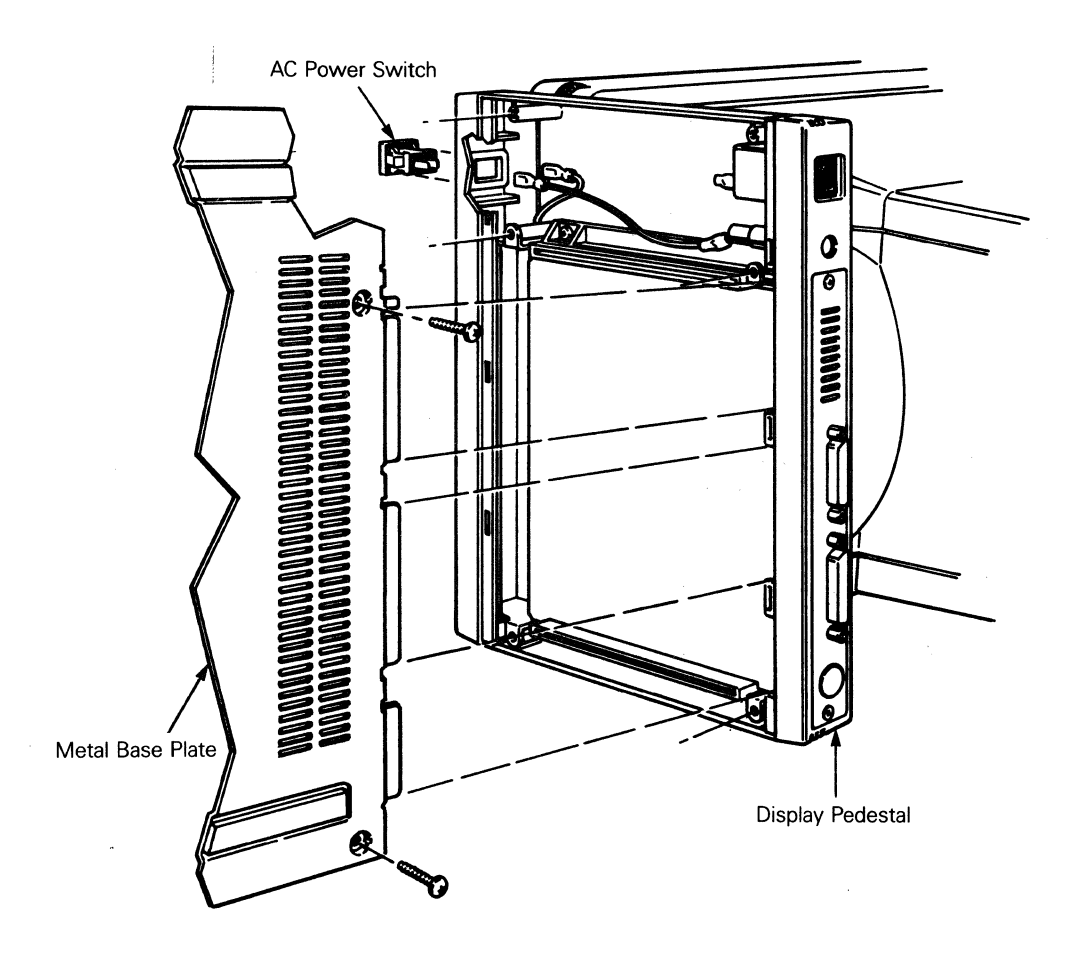

4. Lift the metal base plate free.

Caution--The metal base plate tabs can break the display console plastic if they aren't handled carefully.

- 5. Disconnect the slip-on connectors from the rear of the switch.
- 6. Push the power switch out of the front of the display pedestal. This is a snap-in switch; you may have to squeeze the snaps to remove it.
- 7. Install the new switch.
- 8. Reassemble the logic pedestal by reversing the order of disassembly.

### Logic **PCB**

Tools required: No.1 Phillips screwdriver

To replace the logic PCB:

- 1. Disconnect the terminal from its AC power source.
- 2. Disconnect the keyboard from the rear panel.
- 3. Disconnect the printer and modem communications cables.
- 4. Remove two No.1 Phillips screws holding the rear panel in place.
- 5. Pull the rear panel two inches out of the unit.
- 6. Disconnect connector J5 from the logic PCB. See Figure 2-10.
- 7. Remove the logic PCB.
- 8. Install the new logic PCB.
- 9. Reassemble the logic pedestal by reversing the order of. disassembly.

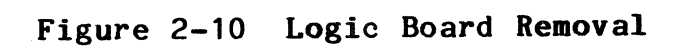

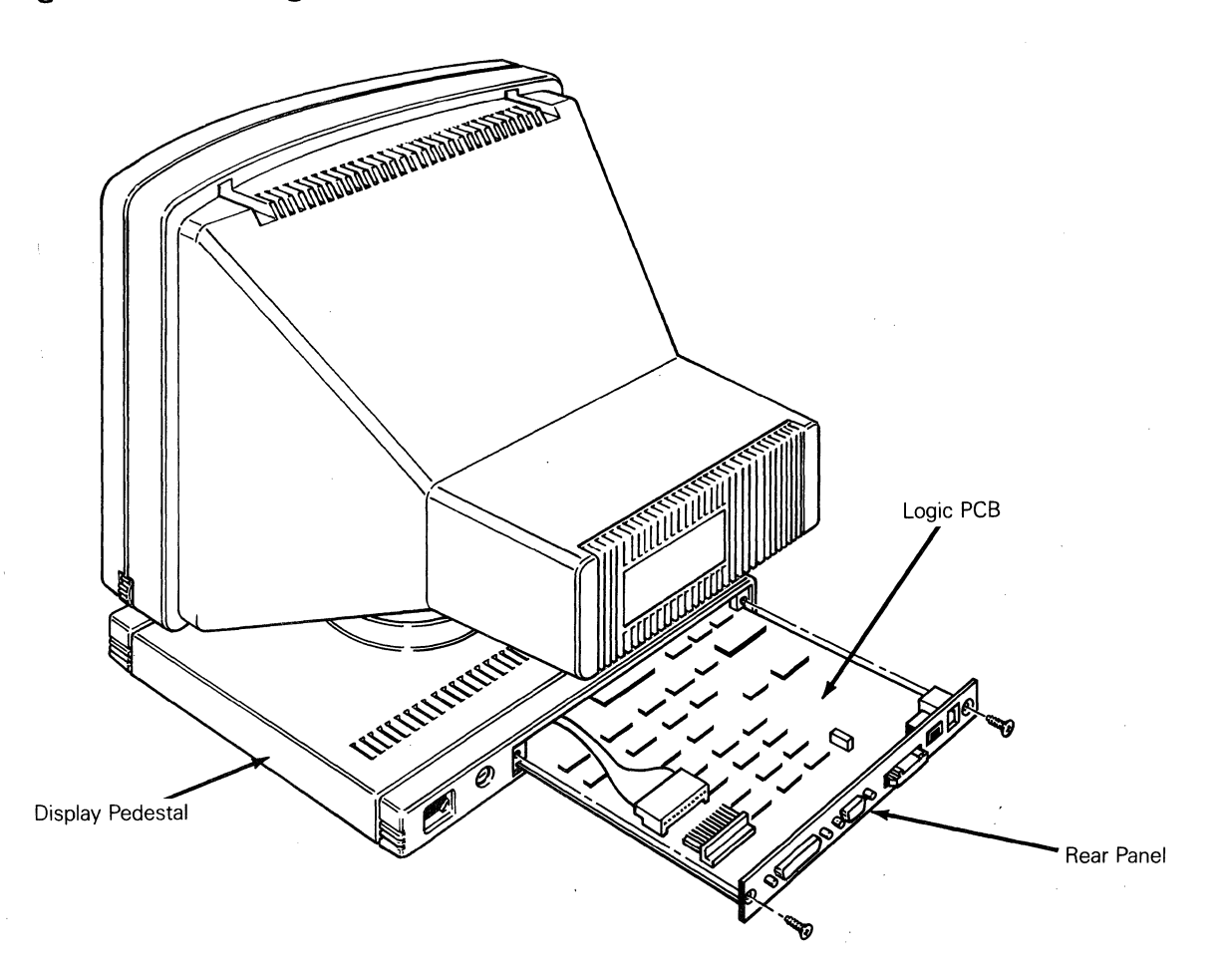
$\label{eq:2.1} \frac{1}{\sqrt{2}}\int_{\mathbb{R}^3}\frac{1}{\sqrt{2}}\left(\frac{1}{\sqrt{2}}\int_{\mathbb{R}^3}\frac{1}{\sqrt{2}}\left(\frac{1}{\sqrt{2}}\int_{\mathbb{R}^3}\frac{1}{\sqrt{2}}\left(\frac{1}{\sqrt{2}}\int_{\mathbb{R}^3}\frac{1}{\sqrt{2}}\right)\frac{1}{\sqrt{2}}\right)\frac{1}{\sqrt{2}}\right)=\frac{1}{2}\int_{\mathbb{R}^3}\frac{1}{\sqrt{2}}\int_{\mathbb{R}^3}\frac{1}{\sqrt{2}}\frac{1}{\$ 

# 3 **TROUBLESHOOTING**

This chapter describes symptoms and solutions for many problems you will encounter when servicing the terminal. We have organized this chapter to help you repair the terminal as quickly as possible. A troubleshooting quick reference guide and flowchart appear after the list of required tools. The flowchart references locations of the procedures you need for troubleshooting, several of which are in this chapter.

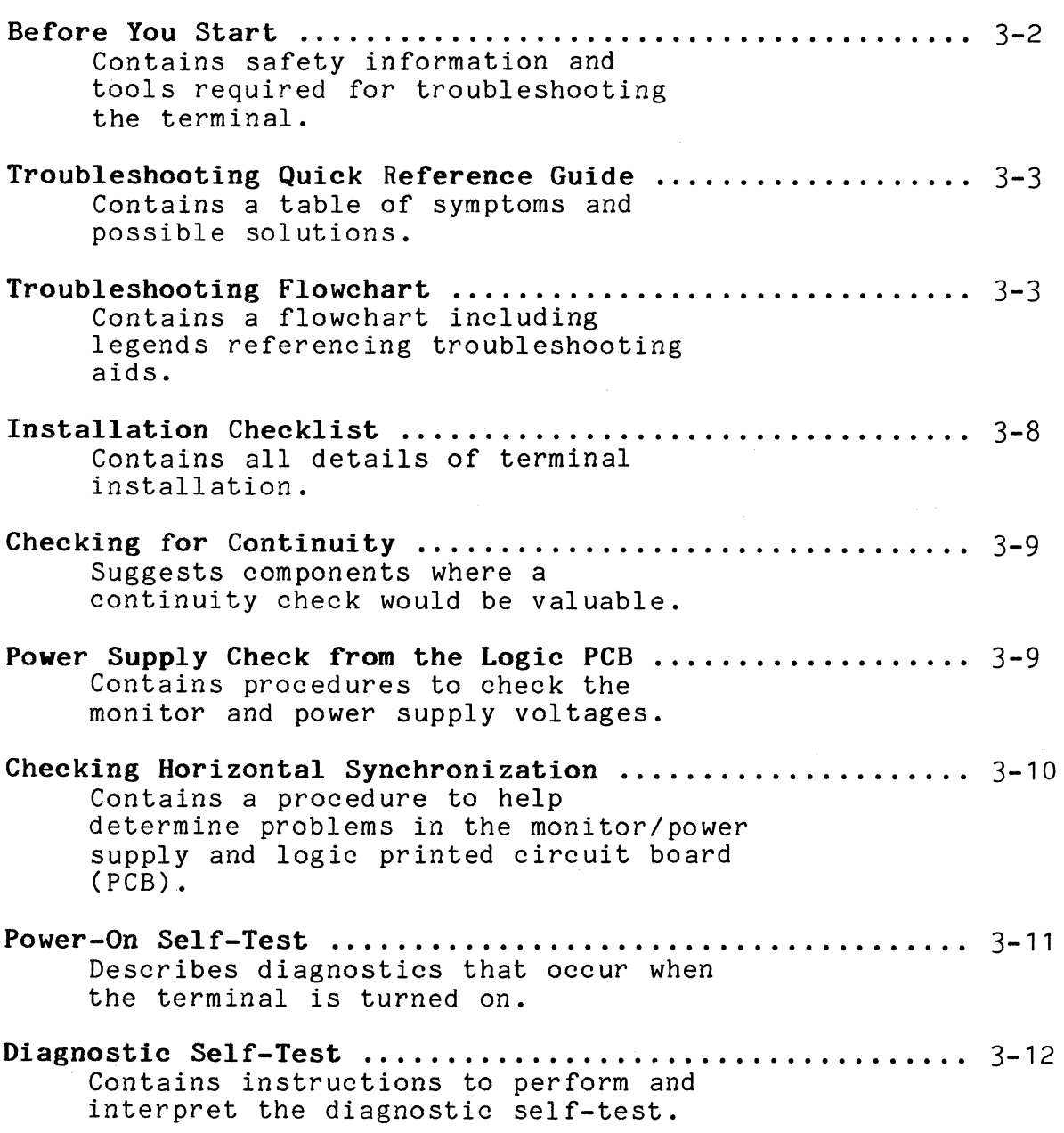

#### **BEFORE YOU START**

# **Safety**

This terminal contains high voltage. Don't attempt to service the terminal without taking all the precautions you need for working with high voltage.

- o If you must open the terminal for any reason, first turn off the power and unplug the terminal.
- o Remove any jewelry, especially any on your hands or wrists. Avoid wearing clothing that carries static charges.
- o Use only insulated or nonconductive tools.
- o Whenever you disconnect the anode from the anode lead, make sure to ground the anode as directed in chapter 2.
- o If you need to remove or replace the cathode ray tube (CRT)/yoke assembly, remember that the CRT can implode if you drop it or break the neck. The flying glass can injure anyone within a radius of six to ten feet.

#### **Required Tools**

Before you start to repair the terminal, make sure you have the tools and materials listed below.

- o No.2 Phillips screwdriver
- o Flat-blade screwdriver, 3/16-inch
- o Digital multimeter (or an ohmmeter and voltmeter)
- o Test connectors for the COMM, PR, and 20mA ports (see Appendix C for instructions for making them)
- o Oscilloscope

# **TROUBLESHOOTING QUICK REFERENCE GUIDE**

Table 3-1 is a troubleshooting reference guide. Once you discover the major symptoms, this table can quickly direct you to the most likely problem area. However, don't automatically replace the suggested modules until you've studied the problem or checked related detail in the troubleshooting flowchart.

# **Table 3-1 Troubleshooting Quick Reference Guide**

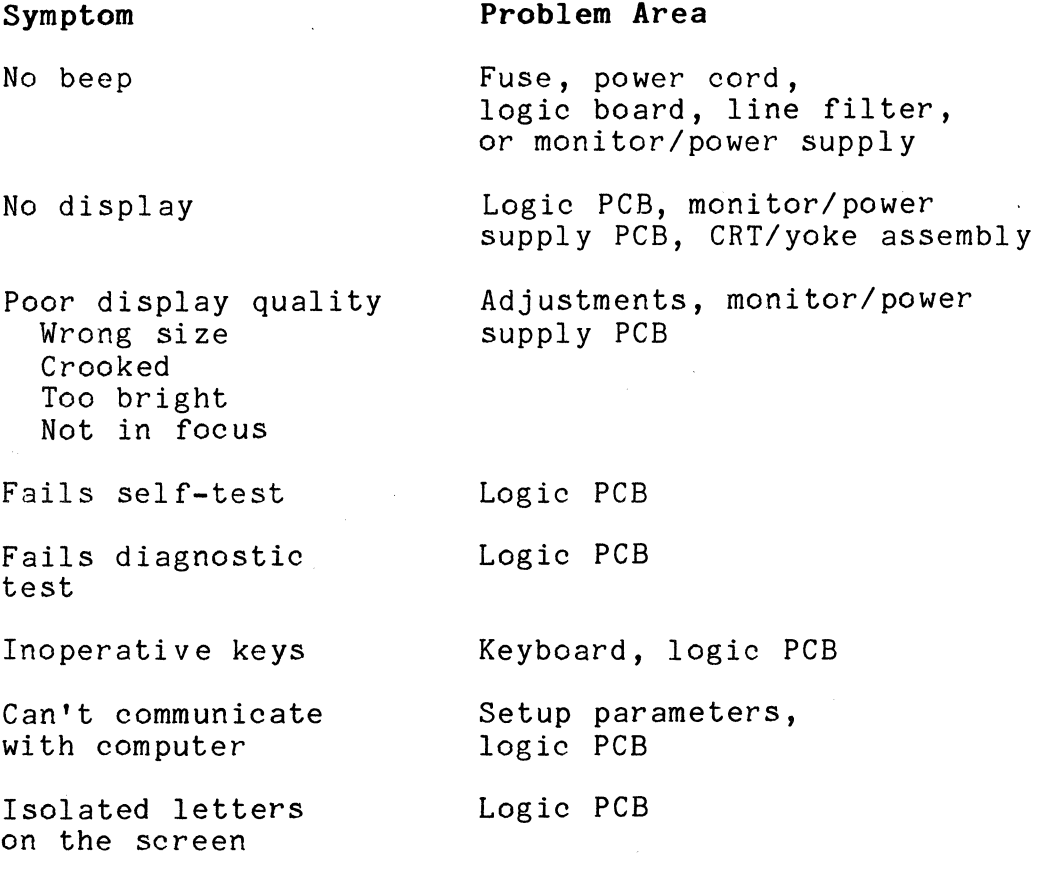

### **TROUBLESHOOTING FLOWCHART**

Read the troubleshooting flowchart and match the symptoms with the suggested solutions. Any block of the flowchart that requires a procedure is keyed to the legend which is found on the last page of the flowchart (page 3-7). The legend numbers provide the procedure name and page number where you can find the procedure.

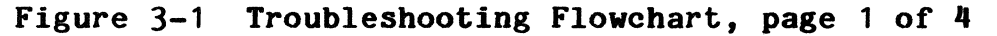

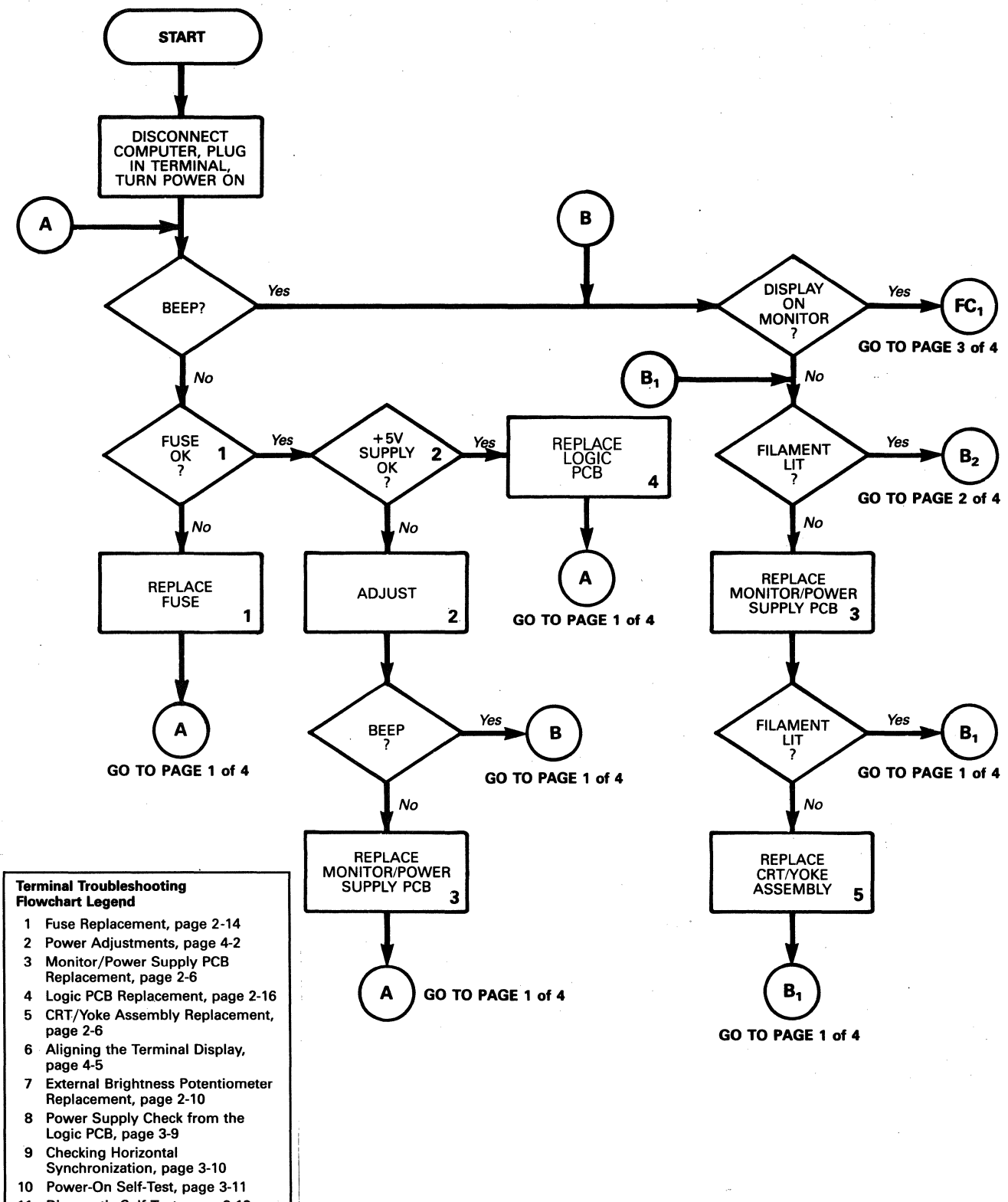

- 11 Diagnostic Self-Test, page 3-12
- 12 Display Alignments and
- Adjustments, page 4-4
- 13 Keyboard Replacement, page 2-11

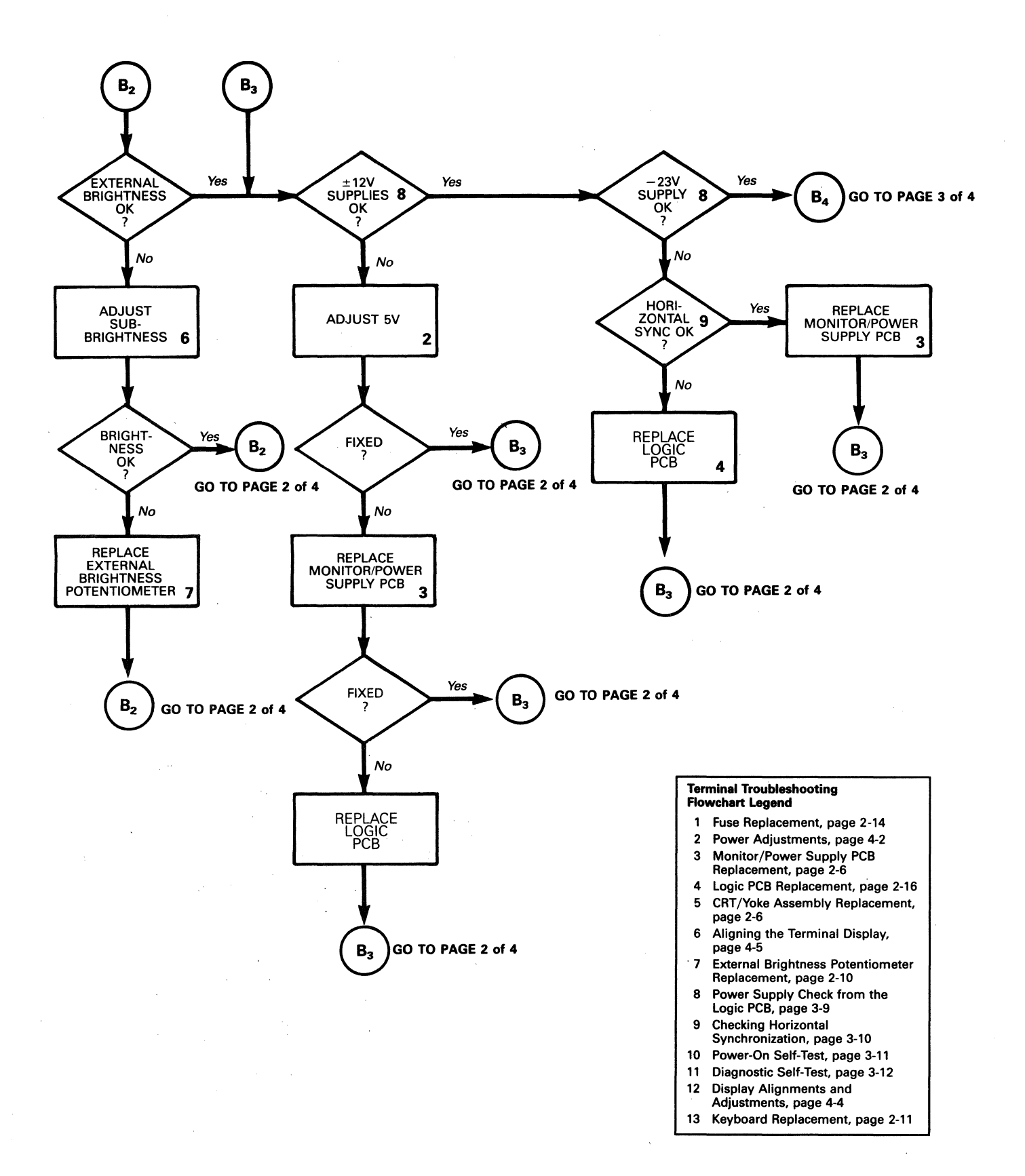

 $\mathbb{R}^2$ 

Figure 3-1 Troubleshooting Flowchart, page 3 of 4

 $\sim 10^{-1}$  eV

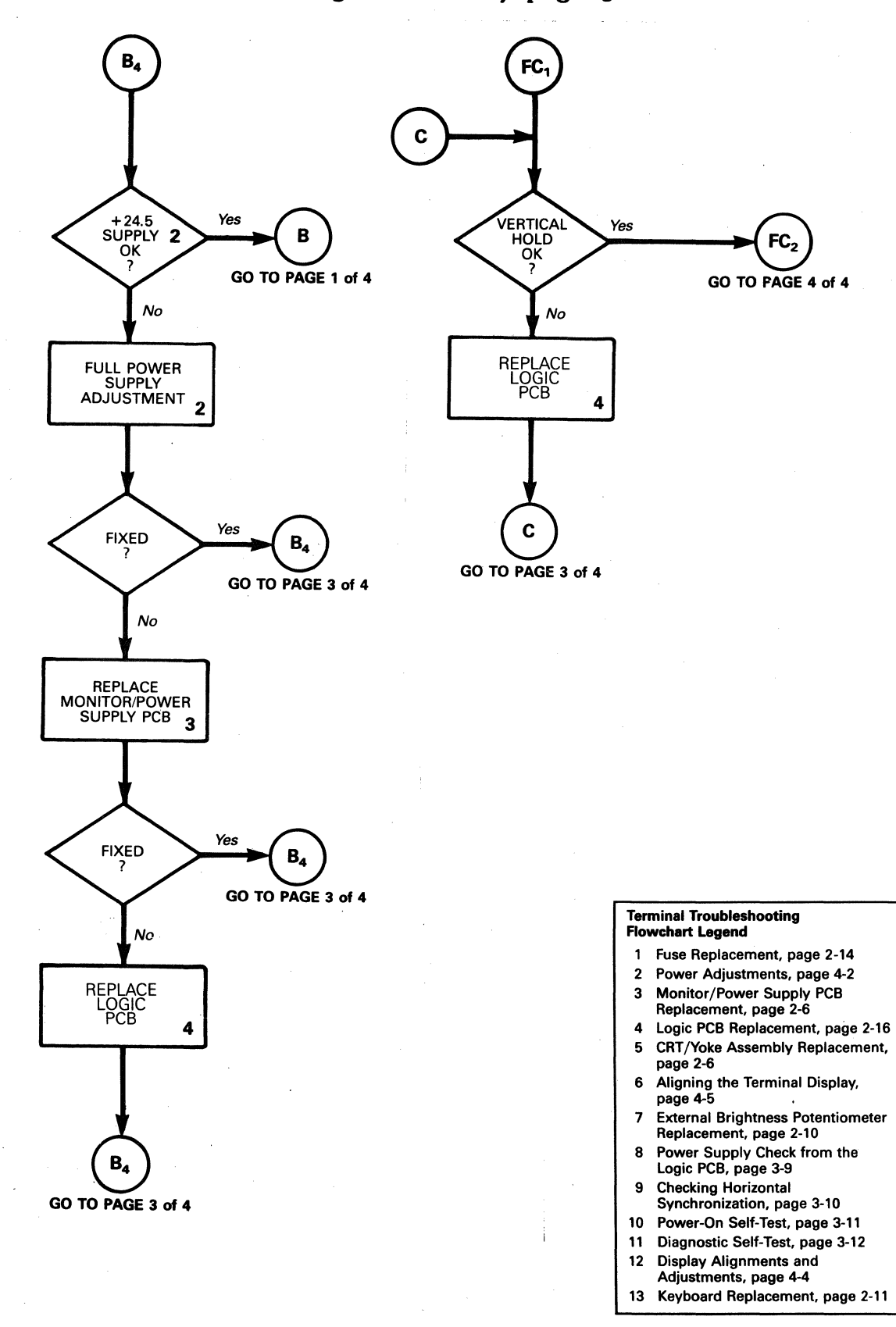

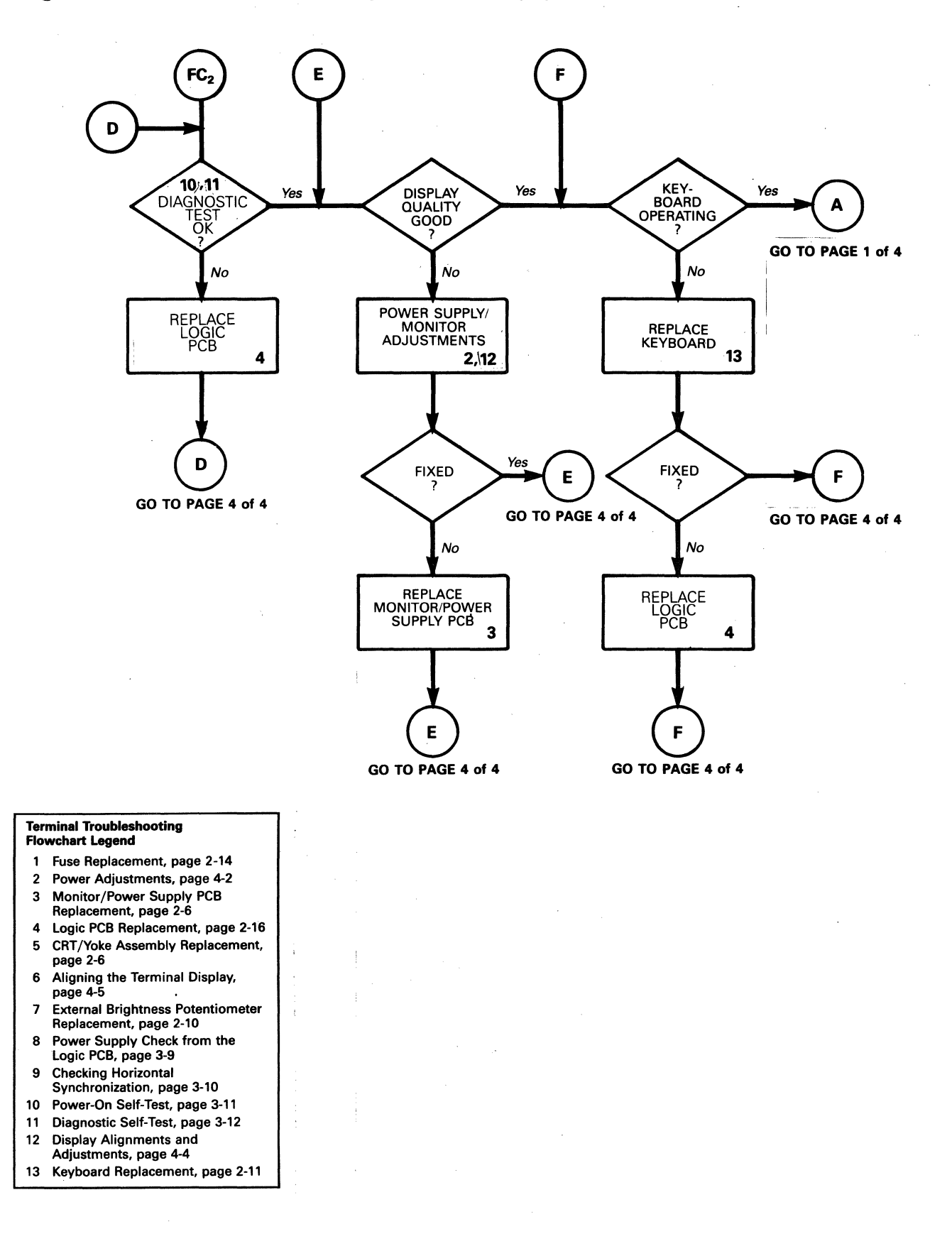

### **INSTALLATION CHECKLIST**

The checklist in Table 3-2 helps you quickly determine whether the terminal is installed correctly. Look at Figure 3-2 for help.

# **Table 3-2 Terminal Installation Checklist**

#### **Environment**

Room temperature is between +40 and +91 degrees Fahrenheit.

Terminal isn't near a magnetic field.

#### **Keyboard**

- Keyboard cable is in the KYBD connector on the rear panel of the terminal.
- Keyboard cable is in the connector on the rear panel of the keyboard.

# **AC Power Cord**

- Female end of the power cord is plugged into the AC power socket on the rear panel of the terminal.
- Male end of the power cord is plugged into the wall socket.

#### **Communication Interface Cable**

- One end of the RS-232C interface cable is connected to the COMM port on the terminal's rear panel.
- The other end of the interface cable is correctly connected to the computer.

#### **Computer Interface**

(You'll need to check the computer's documentation to determine this information.)

- Correct baud rate.
- Correct data bits.
- Correct parity type.
- Correct handshaking protocol.
- Correct stop bits.

# **CHECKING FOR CONTINUITY**

Sometimes you can fix the problem without opening the terminal. The problem could be a damaged cable, fuse, power cord, or the rear-panel assembly. Check this list, then check the continuity of the components listed with an ohmmeter:

o Fuse

- o Power cord
- o AC power input receptacle and line filter on the rear panel of the logic pedestal
- o Monitor/power supply to logic PCB wiring harness

Hold the probes in place for five seconds, or until the ohmmeter settles, to ensure an accurate reading.

If the part in question is open, replace it.

### **POWER SUPPLY CHECK FROM THE LOGIC PCB**

You can quickly isolate problems if you check voltages at the logic PCB. If all voltages at connector J5 are within tolerance, replace the logic board (Figure 3-2). If they aren't within tolerance, go to Chapter 4, "Adjustments and Alignments," and adjust the power supply. If you can't adjust the monitor/power supply to meet the tolerances, replace it.

For quick reference, you can check four of the five power supply voltages on the logic PCB without opening the cover on the monitor (the fifth, +23.5V, never reaches the logic PCB).

To check the power supply from the logic PCB, follow these steps:

- 1. Turn the terminal off.
- 2. Remove the two Phillips screws holding the rear panel in<br>place. Pull the logic PCB two inches out of the unit. Pull the logic PCB two inches out of the unit.
- 3. Find connector J5 on the logic PCB.
- 4. Attach one lead from the DVM to J5-10, ground.
- 5. Turn the terminal on.
- 6. Check the +5V power supply on J5-12. Look for +5V, +2 percent. See the troubleshooting flowchart if the signal isn't within tolerance.
- 7. Check the +12V power supply on J5-6. Look for +12V, +5 percent. See the troubleshooting flowchart if the signal isn't within tolerance.
- 8. Check the -12V power supply on J5-7. Look for -12V, +5 percent. See the troubleshooting flowchart if the signal isn't within tolerance.
- 9. Check the  $-23V$  power supply on J5-11. Look for  $-23V$ ,  $+5$ percent. See the troubleshooting flowchart if the signal isn't within tolerance.

Figure 3-2 Power Connector at the Logic PCB

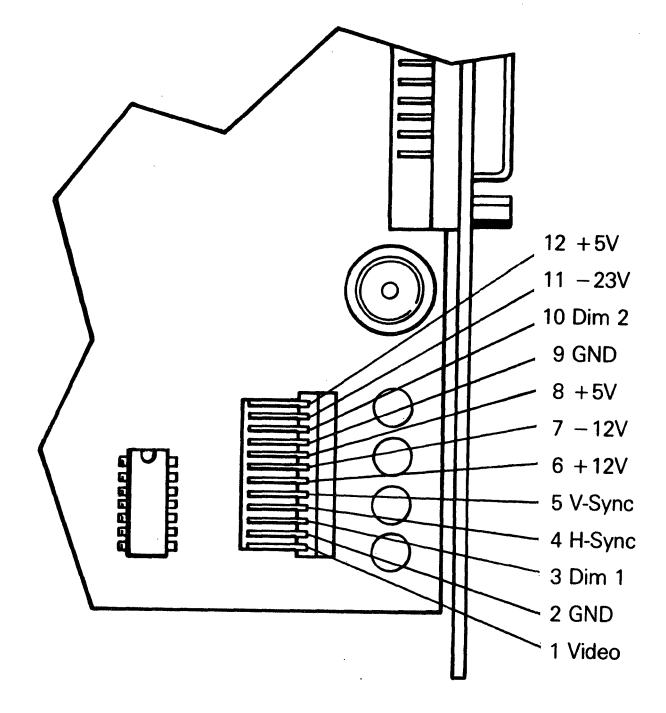

#### CHECKING HORIZONTAL SYNCHRONIZATION

Checking the horizontal synchronization helps determine which PCB to replace: either the logic PCB or the monitor/power supply PCB.

- 1. Find connector J5 on the logic PCB (see Figure 3-3).
- 2. Touch J5-4 with the oscilloscope probe. Look for a 59 microsecond pulse (within +10 percent) with an amplitude of 4.8 to  $5V$  p-p.

If the horizontal synchronization signal is within tolerance, replace the monitor/power supply PCB.

 $\bar{v}$ 

If it isn't within tolerance, replace the logic PCB. See the troubleshooting flowchart.

### POWER-ON SELF-TEST

The power-on self-test checks the terminal's random-access memory (RAM), code read-only memory (ROM), and electrically alterable read-only memory (EAROM). The RAM tests area write/read tests that check all RAM banks. The code ROM test checks checksums. The EAROM test calculates the EAROM's checksum and compares it to the checksum bit stored in the ROM.

Each time anyone turns the terminal on, it performs the power-on self-test. If the test detects an error, an error message appears on the display. Table 3-3 defines these error messages. If any of these messages appear, replace the logic PCB.

Note--If you install a new logic board or a new ER1400 EAROM, the terminal will fail the EAROM checksum test when you turn it on. To prevent this failure, initialize the EAROM by holding down the SETUP key when you turn the terminal on.

### Table 3-3 Power-On Self-Test Error Messages

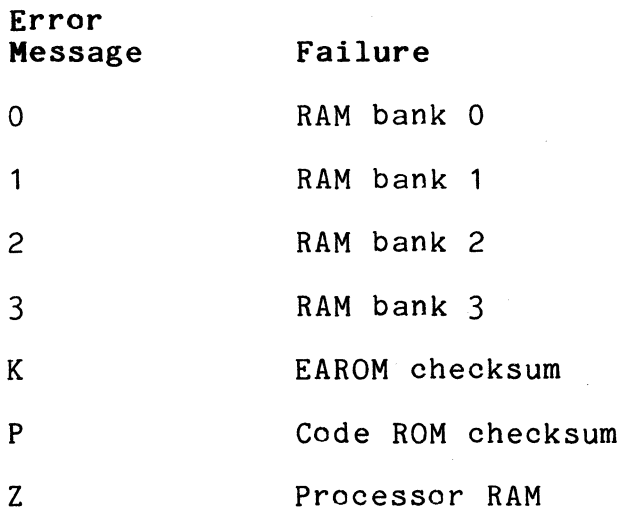

# DIAGNOSTIC SELF-TEST

The terminal diagnostic self-test routine starts in setup mode. This test routine includes communications circuitry tests, font ROM, soft font RAM, EAROM, and row buffer tests. Three special test connectors allow the diagnostic test to function (see Appendix C for connector definitions). After you start it, the diagnostic test continues to run until you stop it. If the test detects an error, an error message appears in the lower righthand corner of the screen (see Table 3-4 for error message<br>definitions).

Follow these steps to start the diagnostic self-test:

- 1. Turn the terminal off.
- 2. Detach any communications cables on the back of the terminal.
- 3. Turn the terminal on.
- 4. Press the SETUP key.
- 5. Press the down cursor four times. Look for the TEST:OFF field in the setup line at the bottom of the screen.
- 6. Attach the test connectors to the COMM, PR, and 20mA ports on the rear panel of the logic pedestal.

Note--see Appendix C for a description of these connectors and instructions for making them.

- 7. Press the space bar. This toggles the TEST field to ON.
- 8. Press the SETUP key twice. You should see a flashing test pattern.
- 9. Look for one of the error messages found in Table 3-4.

Note--To fully test the font ROM checksum, EAROM read/write and soft font RAM, let the diagnostic self-test run five minutes.

- 10. If you see an error message, replace the logic PCB; if you don't see an error, press the SETUP key twice.
- 11. Turn the terminal off. Remove the connectors, and reattach the communications cables.

 $3 - 12$ 

# **Table 3-4 Diagnostic Self-Test Error Messages**

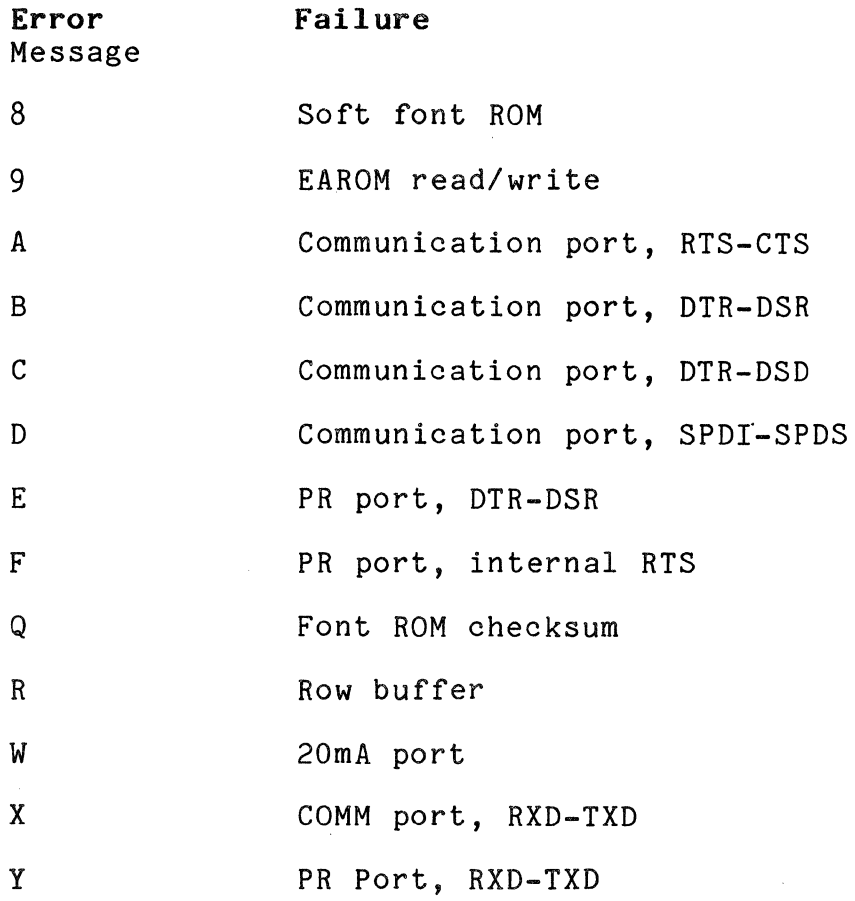

# 4 ADJUSTMENTS AND ALIGNMENTS

This chapter describes adjustments and alignments for the terminal. In particular, it discusses power adjustments, and monitor alignment and adjustments. Before you align the monitor, check the power supply voltages. Adjust them if they aren't in tolerance. You should complete a full monitor/power supply adjustment and alignment whenever you replace the monitor/power supply printed circuit board (PCB) or the cathode ray tube (CRT)/yoke assembly.

WARNING--The CRT/yoke assembly has high voltages. Only qualified service personnel should adjust it.

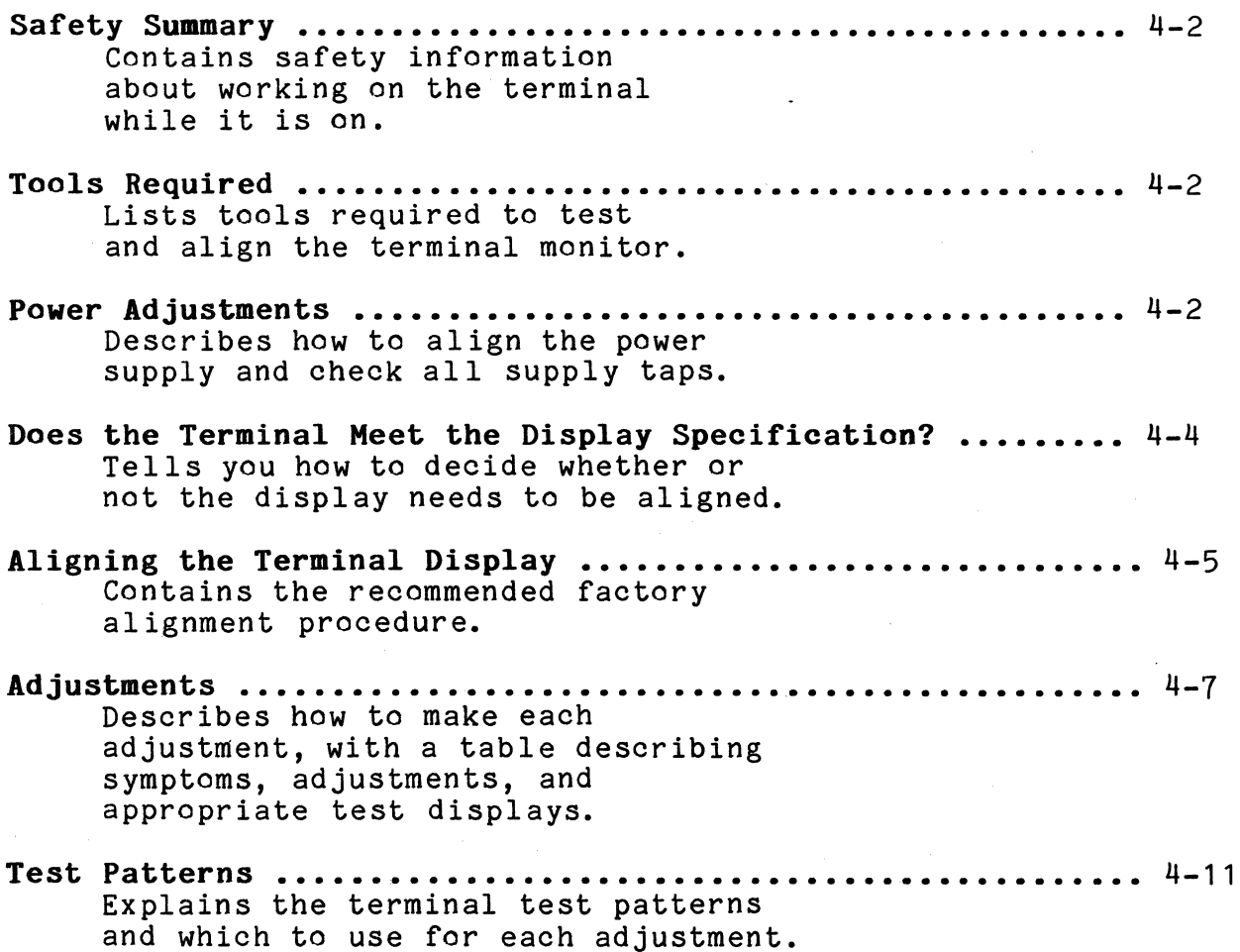

 $\mathcal{L}$ 

#### SAFETY SUMMARY

This terminal contains high voltage. Don't attempt to service the terminal without taking all the precautions you need for working with high voltage.

- o If you must open the terminal for any reason, first turn off the power and unplug the terminal.
- o Remove any jewelry, especially any on your hands or wrists. Avoid wearing clothing that carries a static charge.
- o Use only insulated or nonconductive tools.
- o If you need to remove or replace the CRT/yoke assembly, remember that it can implode if you drop it or break the neck. The flying glass can injure anyone within a radius of six to ten feet.

#### TOOLS REQUIRED

Before you test the power supply voltages or make any adjustments to the power supply or monitor assemblies, make sure you have the tools listed below:

- o Nonconductive alignment tool
- o No.2 Phillips screwdriver
- o Digital voltmeter
- o Oscilloscope
- o Millimeter ruler
- o Reticle (optional--see Appendix D for instructions on how to use the reticle when you align the terminal display)

Note--Before you make any adjustments on the power supply or monitor assembly, make sure to let the terminal run for a 30 minute "warm-up" period.

### POWER ADJUSTMENTS

The monitor/power supply PCB provides all of the voltages for the logic PCB  $(+5V, +12V, -12V,$  and  $-23V$ ). It also supplies  $+23.5V$ for the CRT monitor. You can adjust the +23.5V and +5V supplies.

Note--You can find the locations of all components and test pOints referred to in this chapter in Figure 4-1.

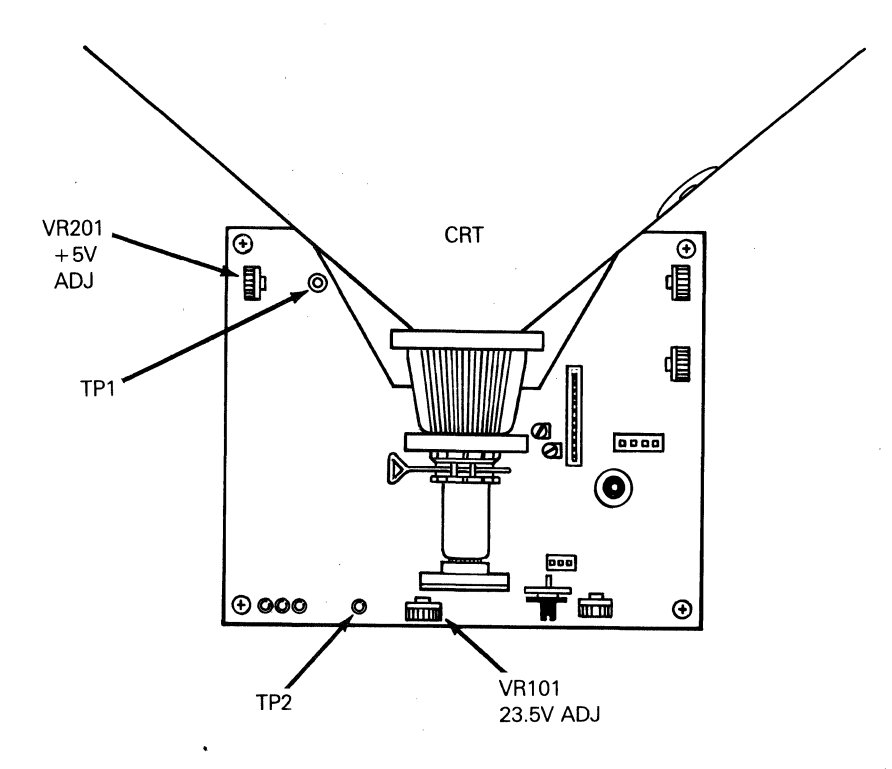

To align the power supply, follow the steps below:

- 1. Turn the terminal off.
- 2. Unplug the terminal from its AC power source. If communications cables are attached to the back of the terminal, detach those, too.
- 3. Remove the four No. 1 Phillips screws that hold the CRT cover in pI ace (one in each corner).
- 4. Gently pull the CRT cover off.
- 5. Plug the terminal into an AC power source.
- 6. Turn the terminal on.
- 7. Check the +5V supply at TP1 on the monitor/power supply PCB, using the chassis as ground.

Note--The monitor/power supply PCB holds two VR201 components: one in the power supply circuit and one in the video circuit. Look for the VR201 in the left front of the PCB to adjust the power supply voltages.

8. Adjust VR201 until the digital voltmeter reads +5V +2 percent.

- 9. Check the +23.5V supply at TP2 on the monitor/power supply PCB, using the chassis as ground.
- 10. Adjust VR101 until the digital voltmeter reads +23.5V +2 percent.

Note--If you can't bring either the +5V supply or the +23.5V supply into tolerance, see Chapter 3, "Troubleshooting."

- 11. Check the -12V supply at the gray wire on JP3-7 (logic PCB wiring harness). The digital voltmeter should read  $-12V +5$ percent. If the  $-12V$  supply is not within tolerance after you have adjusted the +5 and +23.5V supplies, see Chapter 3, "Troubleshooting."
- 12. Check the +12V supply at the blue wire on JP3-6 (logic PCB wiring harness). The digital voltmeter should read +12V +5 percent. If the +12V supply is not within tolerance after you have adjusted the +5 and +23.5V supplies, see Chapter 3.
- 13. Check the -23V supply at the purple wire on JP3-11 (logic board wiring harness). The digital voltmeter should read -23V +5 percent. If the -23V supply is not within tolerance after you have adjusted the  $+5$  and  $+23.5V$  supplies, see Chapter 3.
- 14. Check to see if the display needs alignment. See "Does the Terminal Meet the Display Specification?" If it doesn't need alignment, turn off the terminal, unplug it, and replace the top cover.

If the display does need alignment, go to "Aligning the Terminal Display."

### DOES THE TERMINAL MEET THE DISPLAY SPECIFICATIONS

Before you adjust the display on the monitor, measure the screen margins and study the display. Following the procedure below:

Note--If you have just finished checking and adjusting the power supplies, go to Step 4.

1. Turn the terminal off.

그 국민이다

 $\tau_{\rm{max}}$  gauge the process  $\tau_{\rm{max}}$  ,  $\tau_{\rm{max}}$  ,  $\tau_{\rm{max}}$  ,  $\tau_{\rm{max}}$ 

- 2. If any communications cables are attached to the back of the terminal, detach them.
- 3. Attach the test connectors to the COMM, PR, and 20mA ports on the rear panel of the logic pedestal.

Note--see Appendix C for a description of these connectors and instructions for making them.

- 4. Turn the terminal on. Let it run for 30 minutes.
- 5. Press the SETUP key.
- 6. Press the down cursor four times. Look for the TEST=OFF field in the setup line at the bottom of the screen.
- 7. Press the space bar. This toggles the TEST field to ON.
- 8. Press the SETUP key twice. You should see a flashing test pattern.
- 9. Hold down the space bar until the test pattern stops flashing.
- 10. Press CTRL A twice. You should see test pattern 0 on the screen. (See "Test Patterns" on page 4-12 for a full explanation of the test displays and their uses.)
- 11. Margins on the top, bottom, and both sides should measure 12mm +3mm. If they don't, see the next section.
- 12. Look at the display. If there is barreling or pincushioning, if any of the display edges aren't straight, or if there are size or centering problems, see "Aligning the Terminal Display."
- 13. Press the CTRL and A keys simultaneously. You should see test pattern M on the screen.
- 14. Look at the display again. Are the letters on the top of this pattern the same size as the letters at the bottom? Are they the same size throughout? Are there any brightness or focus problems on the screen? If there are problems, see "Aligning the Terminal Display."
- 15. If the display is within specification and looks regular, press the SETUP key twice.
- 16. Turn the terminal off. If the terminal was opened, you can close it, remove the connectors, and reattach the communications cables.

### ALIGNING THE TERMINAL DISPLAY

The monitor has several alignments and adjustments. If the terminal display is out of tolerance in one or two areas, only make adjustments to correct those problems. If you change the CRT/yoke assembly or the monitor/power supply assembly, you must perform a full alignment. Follow these procedures only if the display is out of tolerance and doesn't match the specification.

WARNING--The CRT/yoke assembly has high voltages. Only qualified service personnel should perform these adjustments.

Note--If you already have one of the test patterns on the screen, go to Step 7. This procedure assumes that you have just checked or adjusted the power supply voltages, the top cover is off, and the power is on.

Table 4-1 describes the display problems that test patterns M and test pattern 0 identify.

To align the terminal display, follow the steps below:

- 1. Press the SETUP key.
- 2. Press the down cursor four times. Look for the TEST=OFF field in the setup line at the bottom of the screen.
- 3. Attach the test connectors to the COMM, PR, and 20mA ports on the rear panel of the logic pedestal.

Note--See Appendix C for a description of these connectors and instructions to make them.

- 4. Press the space bar. This toggles the TEST field to ON.
- 5. Press the SETUP key twice. You should see a flashing test pattern.
- 6. Hold down the space bar until the test pattern stops flashing.
- 7. You will see test pattern M. To call test pattern 0, or toggle between 0 and M: press the CTRL and A keys simultaneously. (Both test patterns are described in "Test Patterns" in this chapter and illustrated in Figures  $4-5$  and  $4-6$ .)
- 8. Adjust the display. Check Figure 4-1 for component locations.

Note--If you finish both the power and display adjustments, and the display is still not within tolerance, see Chapter 3, "Troubleshooting."

- 9. If the display is within specification and looks regular, press the SETUP key twice.
- 10. Turn the terminal off. If the terminal was opened, you can close it, remove the connectors, and reattach the communications cables.

Table 4-1 Test Pattern Problems and Adjustments

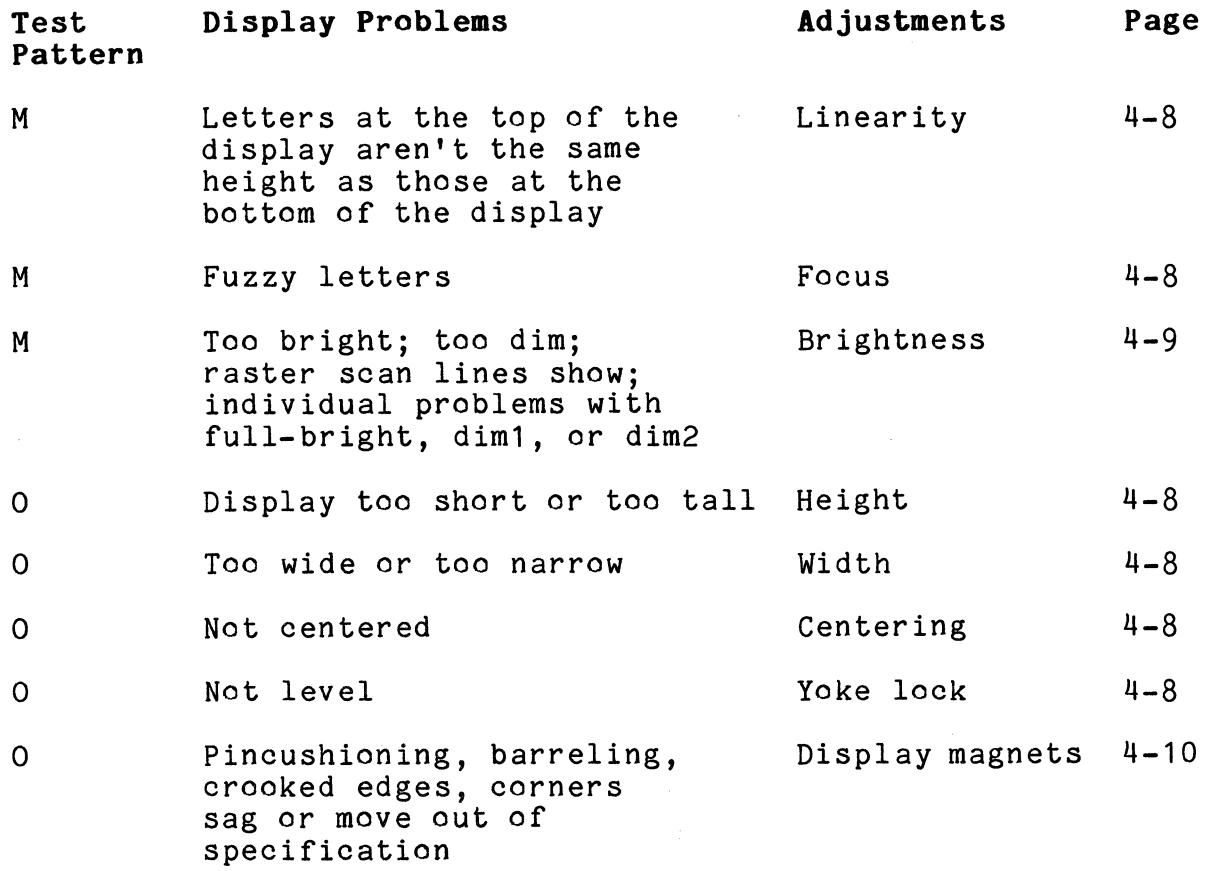

### ADJUSTMENTS

This section contains detailed instructions for each adjustment mentioned in Table 4-1 and a cross reference for the test pattern that you should use when making that particular adjustment. Use Figure 4-2 to identify adjustment locations on the monitor/power supply PCB.

### Height

The height adjustment is labeled HGT VR302 on the monitor/power supply board. Use test pattern O.

Adjust VR302 until the top edge and the bottom edge of the display are both 12mm +3mm from the edge of the bezel.

# Linearity

The linearity adjustment is labeled LIN VR303 on the monitor/power supply board. Use test pattern M.

Adjust VR303 until characters on the bottom of the display are the same height as those on the top.

Figure 4-2 Adjustment Locations

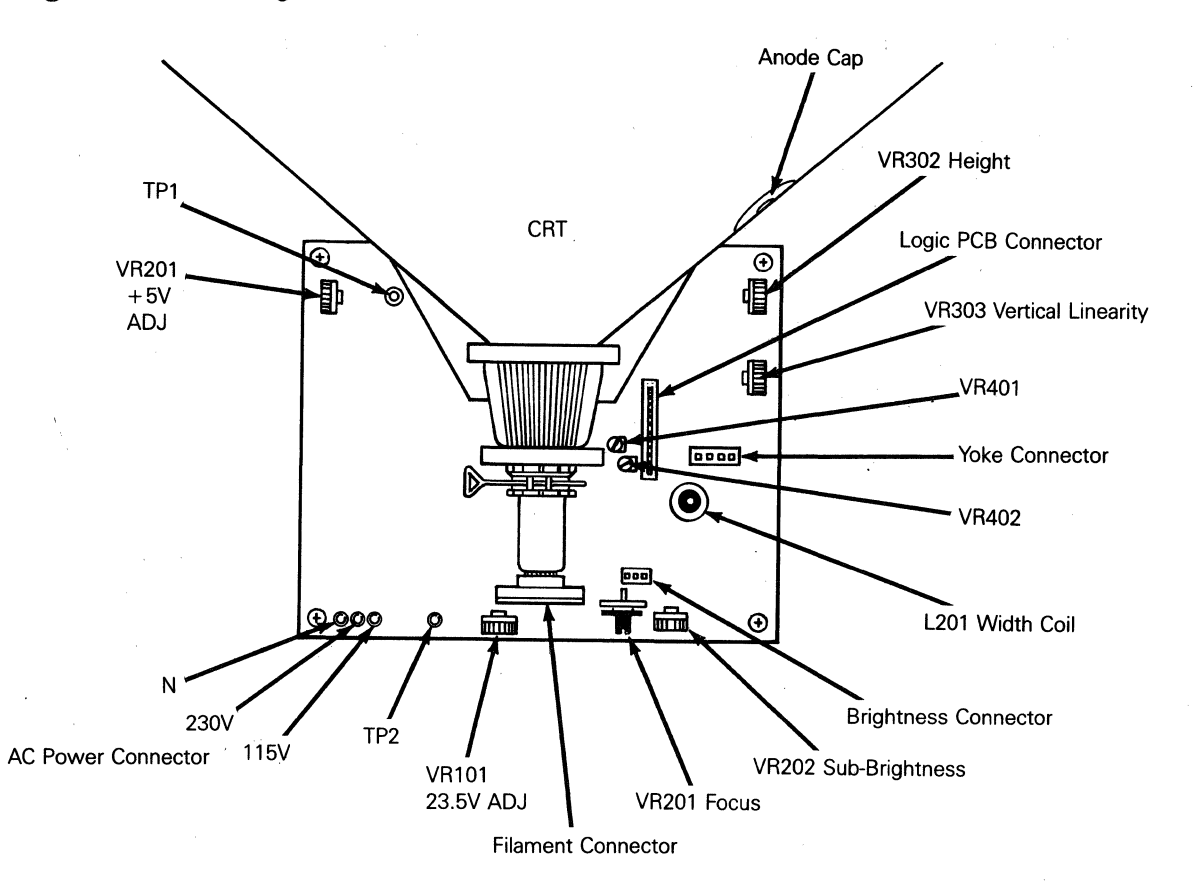

# **Focus**

**Note--Do** not use the focus control to adjust the outer extremities of the screen. Some focus distortion happens in any CRT.

The focus adjustment is labeled FOCUS VR201 on the monitor/power supply board. Use test pattern M.

Adjust VR201 until the characters halfway between the center of the display and the bezel are distinct and clear.

#### **Width**

**Caution--Do** not use a metal tool to adjust the width coil. The magnetic properties of a metal tool will affect the adjustment.

The width adjustment is labeled L201 on the monitor/power supply<br>board. Use test pattern O. Use test pattern O.

Adjust L201 until either side of the display is 12mm +3mm from the edge of the bezel.

#### **Display Leveling**

The yoke lock is located on the neck of the CRT (See Figure 4-3). Use test pattern O.

- 1. Loosen the yoke lock on the neck of the CRT.
- 2. Rotate the yoke until the top and bottom edges of the display are level with the top and bottom of the bezel.
- 3. Tighten the yoke lock.

**Warning--Do** not tighten the yoke lock too much or the neck of the CRT will break, and shoot broken glass for a radius of six to ten feet.

#### **Brightness**

Three degrees of brightness may be adjusted: full bright, dim1, and dim2. Although they can be adjusted separately, it's a good idea to adjust full bright first, and then dim1 and dim2. Use test pattern M.

- 1. Turn the operator brightness control as far clockwise as possible.
- 2. Turn SUB-B, VR202 on the monitor/power supply board, as far counterclockwise as possible. You should see the raster lines on the screen.
- 3. Slowly turn SUB-B clockwise, just until the raster is no longer visible. SUB-B adjusts full brightness.
- 4. Look at the brightness blocks in the middle of test pattern M. If dim1 (normal brightness) or dim2 (half-intensity) are either too bright or not bright enough, adjust VR402 (dim1) or VR404 (d im2).

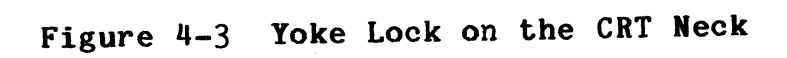

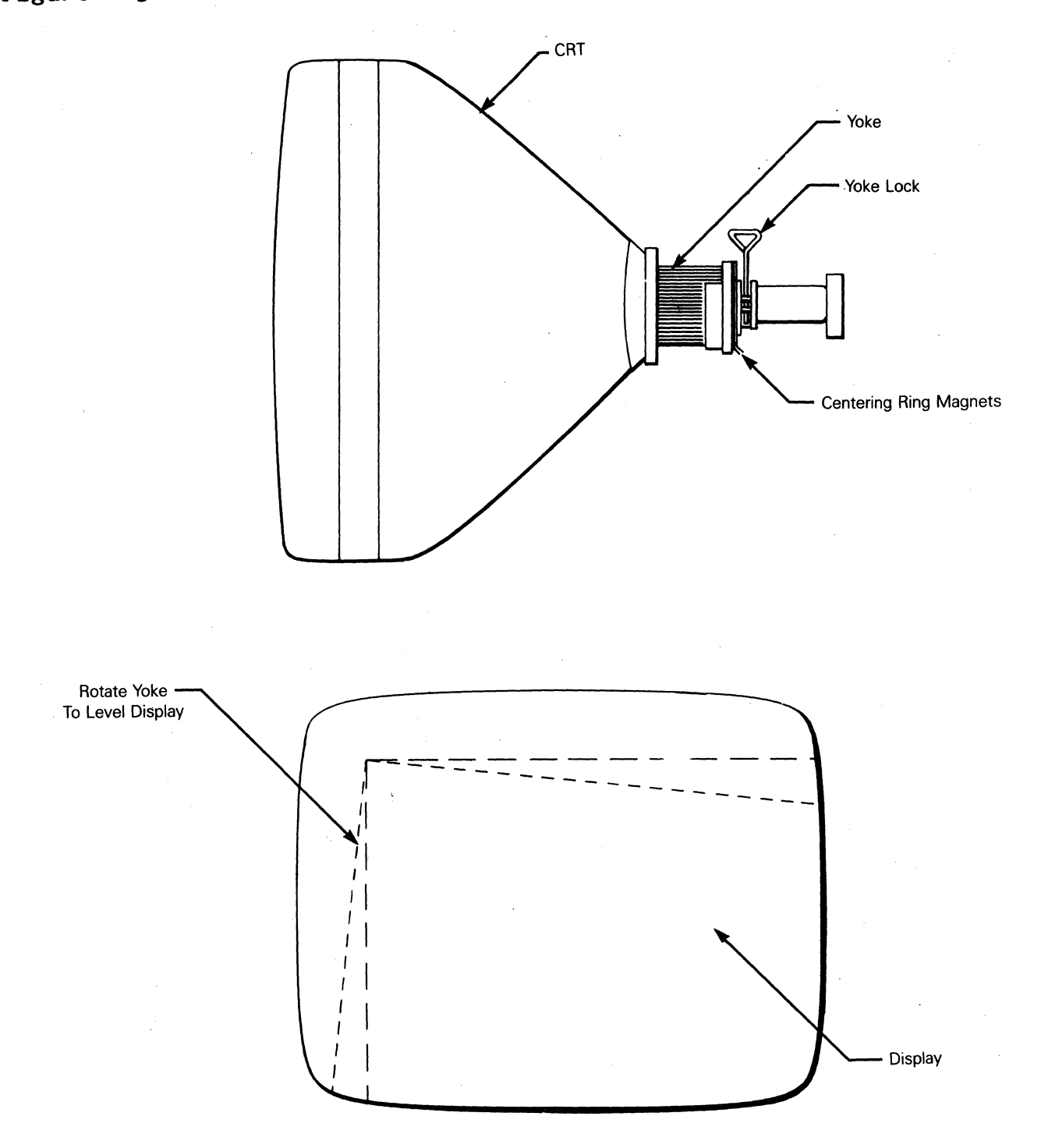

### Display Magnets

There are eight display magnets on a ring around the yoke. When turned, they change corresponding screen area. They can also affect adjacent areas. Figure 4-4 identifies each magnet; Table 4-2 identifies which portion of the screen each changes.

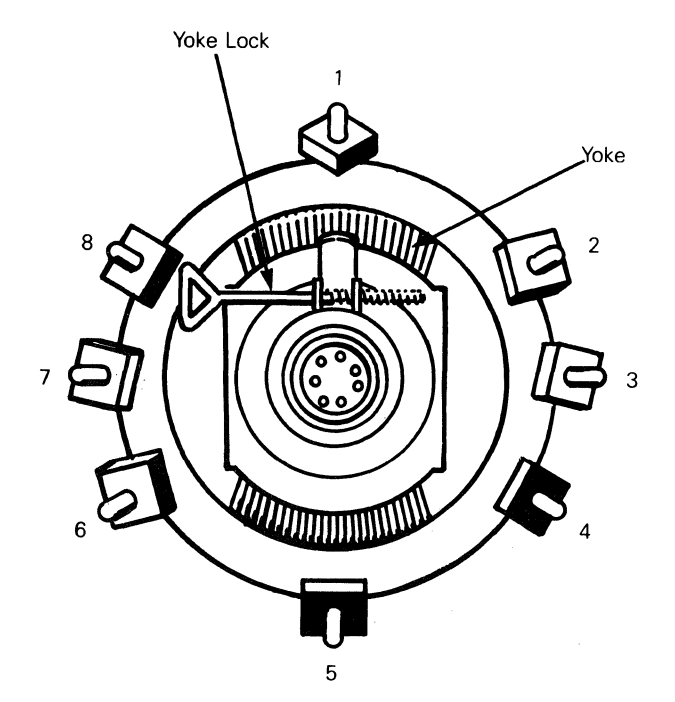

Figure 4-4 Display Magnets

Table 4-2 Screen Areas Affected by Display Magnets

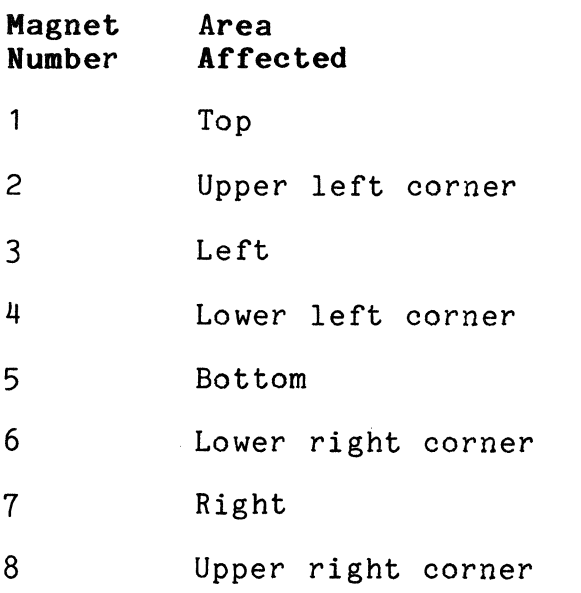

### **TEST PATTERNS**

Two alignment test patterns are stored in read-only memory (ROM): pattern M and pattern O.

Pattern M helps you detect and correct linearity, brightness, and<br>focus. See Figure 4-5. See Figure 4-5.

This pattern is an BO-column display of characters. Three blocks in the center of the pattern indicate brightness: full bright, dim1, and dim2.

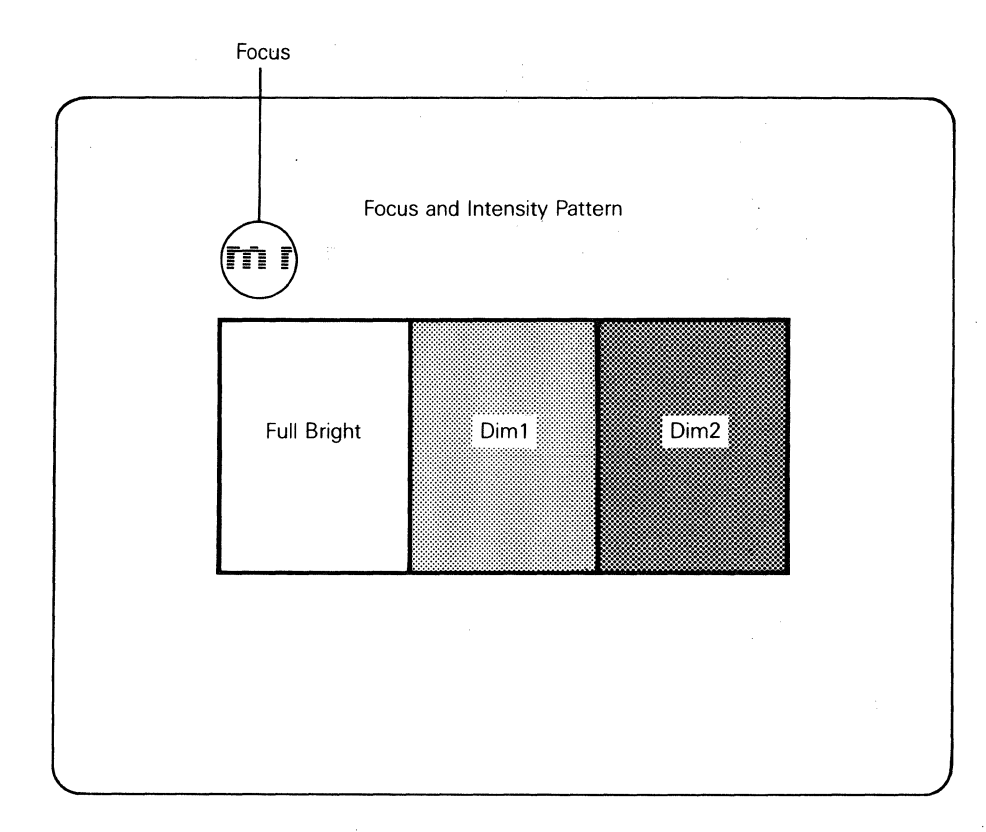

**Figure** 4-5 **Pattern M** 

Pattern 0 helps you detect and correct pincushion, tilt, centering, and size problems. See Figure 4-6.

This pattern is a full-inverse, normal intensity display in the BO-column format. Two pairs of parallel lines cross in the center, making four quadrants. Two additional vertical lines, one on either side of the pattern, indicate brightness intensity levels.

# **Figure 4-6 Pattern 0**

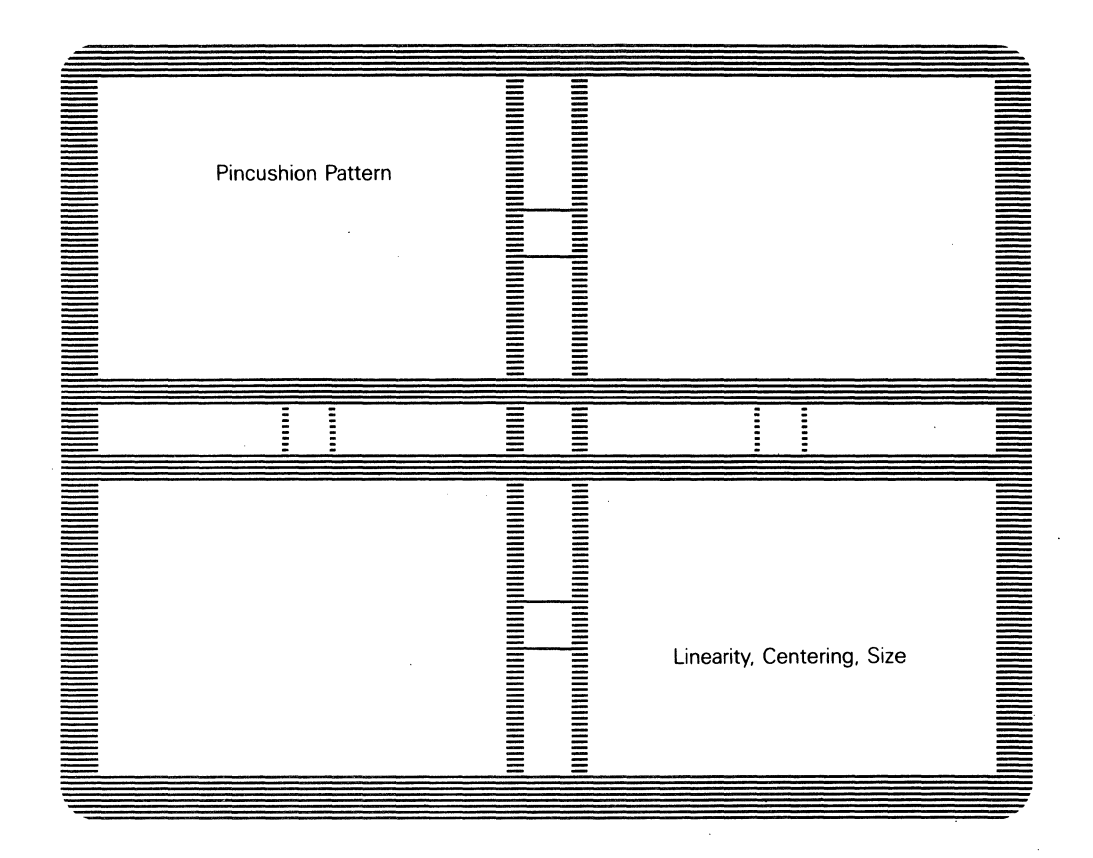

You can verify the display tolerances using both patterns along with a display reticle. See Appendix D for reticle instructions.  $\label{eq:2.1} \frac{1}{\sqrt{2}}\int_{\mathbb{R}^3}\frac{1}{\sqrt{2}}\left(\frac{1}{\sqrt{2}}\right)^2\left(\frac{1}{\sqrt{2}}\right)^2\left(\frac{1}{\sqrt{2}}\right)^2\left(\frac{1}{\sqrt{2}}\right)^2\left(\frac{1}{\sqrt{2}}\right)^2\left(\frac{1}{\sqrt{2}}\right)^2.$ 

 $\label{eq:2.1} \frac{1}{\sqrt{2\pi}}\int_{\mathbb{R}^3}\frac{1}{\sqrt{2\pi}}\left(\frac{1}{\sqrt{2\pi}}\right)^2\frac{1}{\sqrt{2\pi}}\int_{\mathbb{R}^3}\frac{1}{\sqrt{2\pi}}\frac{1}{\sqrt{2\pi}}\frac{1}{\sqrt{2\pi}}\frac{1}{\sqrt{2\pi}}\frac{1}{\sqrt{2\pi}}\frac{1}{\sqrt{2\pi}}\frac{1}{\sqrt{2\pi}}\frac{1}{\sqrt{2\pi}}\frac{1}{\sqrt{2\pi}}\frac{1}{\sqrt{2\pi}}\frac{1}{\sqrt{2\pi}}\frac{$ 

# 5 ILLUSTRATED PARTS LIST

This chapter provides the information you need to order parts for the terminal.

You will find two exploded assembly drawings in this chapter: the terminal display and the keyboard. Each replaceable part is labeled with a part name and number. The part name indicates the description of the part. The part number is the official stock number. When you order replacement parts, please use both the part name and part number.

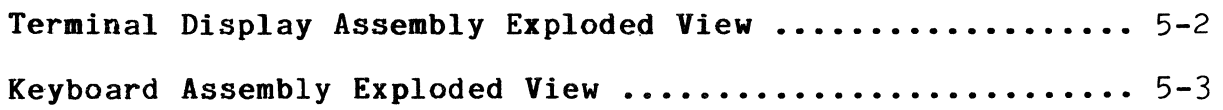

**Figure 5-1 Terminal Display Assembly Exploded View** 

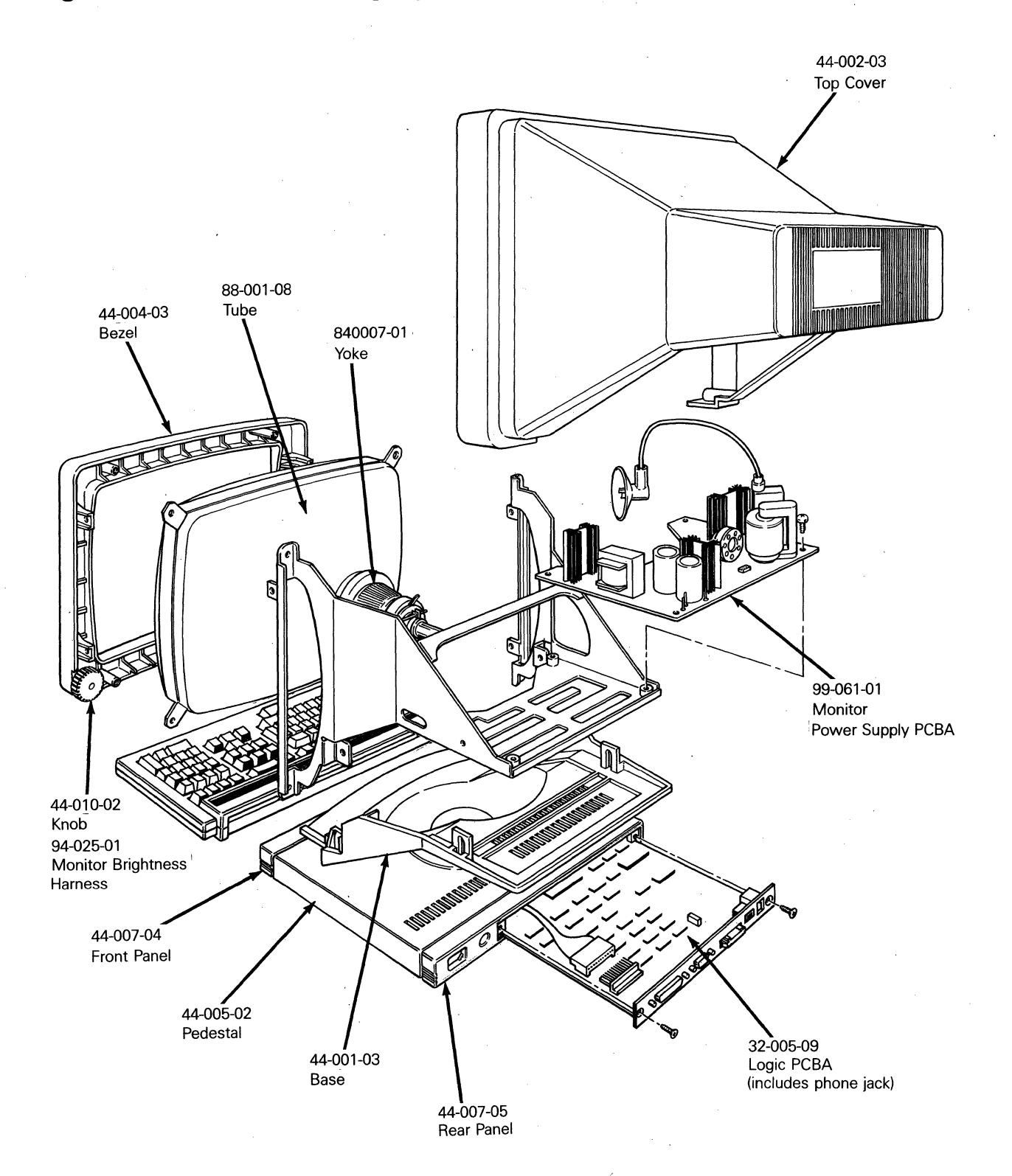

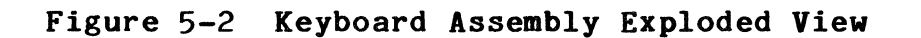

 $\sim$  .

 $\hat{\mathcal{A}}$ 

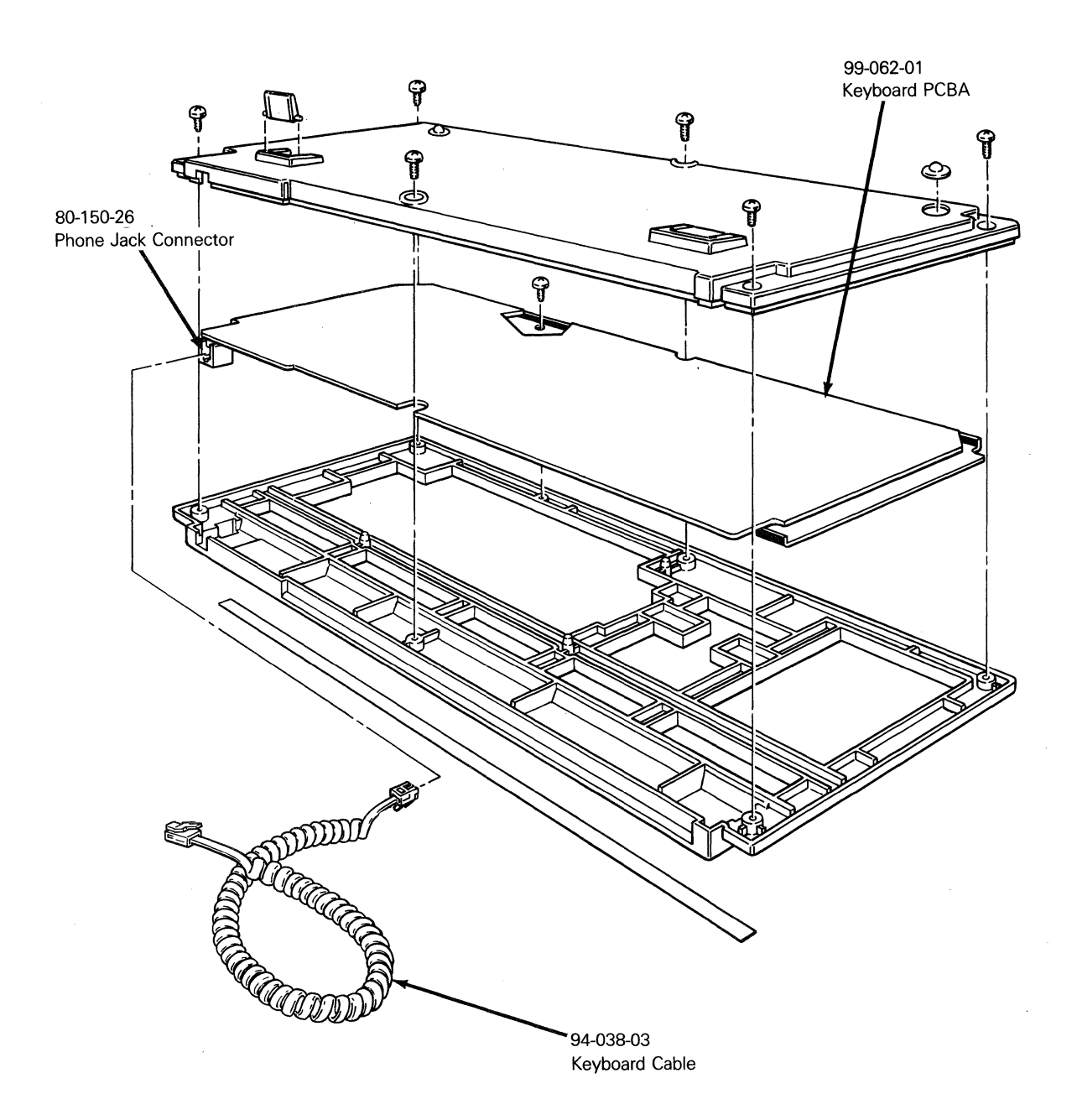

 $\mathcal{L}(\mathcal{A})$  and  $\mathcal{L}(\mathcal{A})$  and  $\mathcal{L}(\mathcal{A})$ 

 $\mathbf{L}$ 

### **6 THEORY OF OPERATIONS**

This section describes the terminal's basic logic functions. If you are unfamiliar with raster scan techniques, read the brief explanation of raster scan terms below.

# **RASTER SCAN TERMINOLOGY**

 $\mathcal{L}$ 

The terminal has a 14-inch cathode ray tube (CRT) display. Because the terminal has a video output, most of its circuitry provides the appropriate inputs to the CRT display (i.e., clocks and video information) •

An electron beam sweeps the face of the CRT. The electron beam begins in the upper left-hand corner of the display and sweeps from left to right. One sweep of the beam is called a **scan line.**  When the beam returns from the right side of the screen to the left side, beginning the next scan line, it must be **disabled**  (turned off). This prevents a streak from appearing on the face of the CRT. Disabling the beam is called **horizontal blanking.**  At the end of 260 scan lines, the electron beam arrives at the lower right-hand corner of the display. In order to return to the upper left-hand corner, the beam must be **disabled** again so a vertical streak doesn't appear on the face of the CRT. Disabling the beam at this time is called **vertical blanking.** The amount of time it takes the beam to move from the upper left-hand corner of the display and return is a **field.** By convention, field time normally equals the period of the AC power source [e.g., in the Uni ted States, fie ld time is 1/60 of a second (60 Hz) and in Europe, 1/50 of a second (50 Hz)]. The terminal uses a 60 Hz field rate in either 60 Hz or 50 Hz AC input.

Displayable characters are defined using a 7 x 10 matrix within a 10 x 10 character cell in the 80 column mode, and 7 x 10 matrix within a 9 x 10 cell in the 132 column mode.

# PRINTED CIRCUIT BOARD LAYOUT AND COMPONENT IDENTIFICATION

When you study the theory of operations for the terminal, you may<br>want to identify certain components as you read about them. The want to identify certain components as you read about them. text identifies each component with the X-Y coordinate system that you use on all printed circuit boards. This system can help you locate components on the PCB that are referred to in the schematics as well. Here is a brief explanation of the coordinate system:

A set of alphabetical coordinates (A, B, C, etc.) runs the length of the terminal microprocessor board. A set of numerical coordinates  $(1, 2, 3, 1)$  etc.) runs along the width of the microprocessor board. These coordinates form an X-Y grid. Each component's X-Y coordinate is printed next to it on the PCB. Look at Figure 6-1 for an example of coordinate identification.

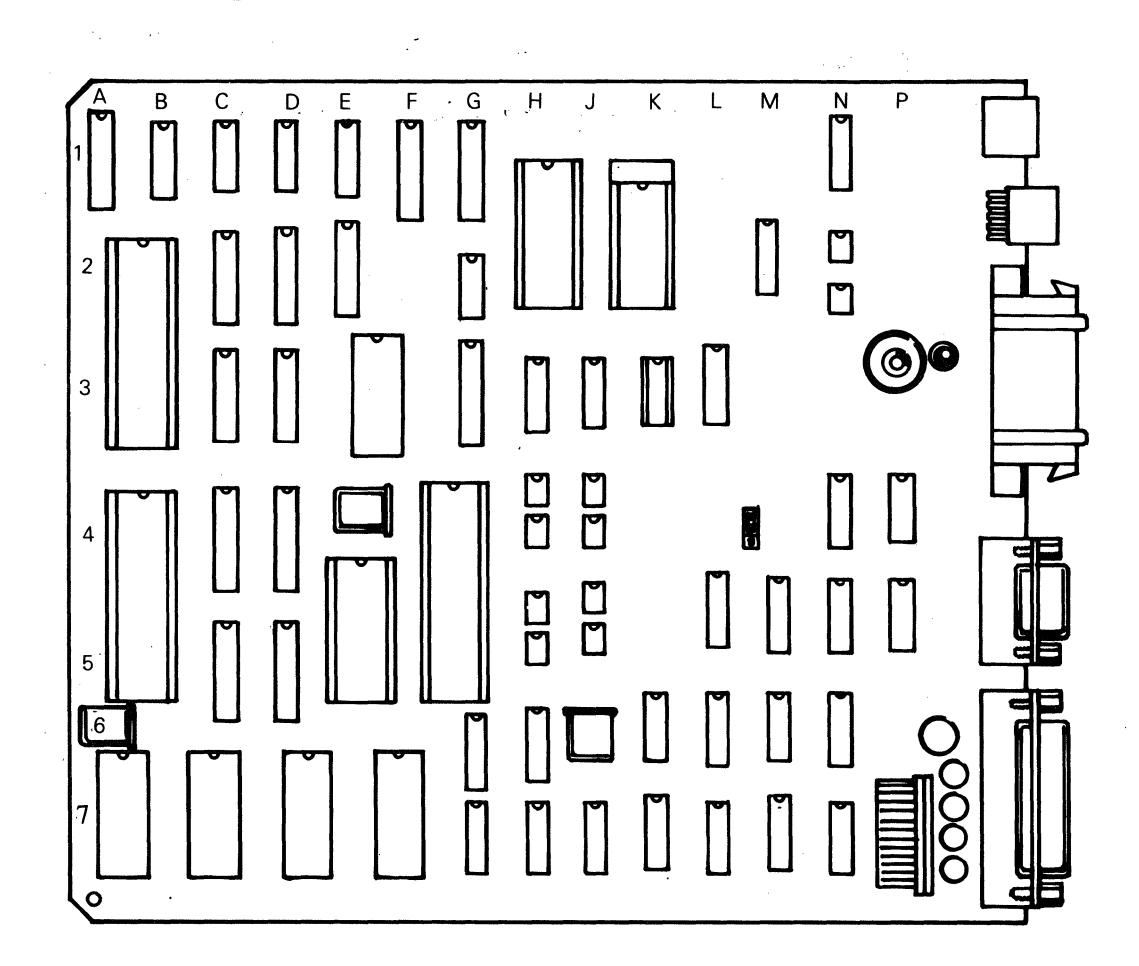

### Figure 6-1 Logic PCB

### MAJOR COMPONENTS FUNCTIONAL DESCRIPTION

A functional description of each significant component on the logic PCB is given along with the component coordinate. You can reference both the logic PCB and its schematics when you read this sec tion.

8032 Microcomputer (4A)--The terminal has a single-component control-oriented microprocessor which contains 256 bytes of random-access memory (RAM), 32 input/output (I/O) lines, three 16-bit counter/timers, and a universal asynchronous receiver/ transmitter(UART). It has integral interrupt and clock<br>circuitry. The microprocessor uses eight data lines mul The microprocessor uses eight data lines multiplexed with the lower eight address lines. Address information appears on these lines only when the ALE (address latch enable) signal is present. The upper address lines (A8-A15) are nonmultiplexed The upper address lines  $(A8-A15)$  are nonmul tiplexed sing 1 e-direction lines. The internal UART is used for the PR prin ter port.

**CRT controller**  $(2A)$ --The microprocessor initializes the programmable video timing controller (PV TC) during power-up. The CRT controller interfaces with the video display buffer (RAM) on a direct-memory access (DMA) basis. Display data then moves<br>to the character generation circuitry for processing. The CRT to the character generation circuitry for processing. controller chip (PVTC) generates the cursor and also provides the necessary timing and control information for the display logic: scan line count, horizontal synchronization, vertical synchroniza tion, and blank.

DUART (5F)--The dual asynchronous receiver/transmitter (DUART) takes parallel data from the microprocessor and converts it to a bit-serial format for external communication equipment. In addition, the DUART converts bit-serial information received from an external source to parallel information for the microprocessor. The DUART flags the microprocessor with an interrupt when it needs service. Channel A is the RS422/232C COMM port, channel B is the 20mA current loop port.

PROM (5E)--The programmable read-only memory (PROM) is non volatile memory for program storage. All routines reside in<br>PROM. The terminal PROM can be either 16K or 32K bytes. The The terminal PROM can be either 16K or 32K bytes. PROM does not reside within the RAM memory map because it has a unique enable line (PSEN).

Chip select decoder (1B)--The chip select decoder decodes the higher order address bits (A13, A14, A15) and the Read and Write control lines (RD and WR) from the microprocessor. The decoder generates enable signals for the RAM, DUART, PVTC, EAROM, and soft font port from these signals.

Low order address latch (4D)--This IC latches and gates the lower order address information from the microprocessor when activated by the microprocessor's address latch enable (ALE) signal. The latch separates data from the address bus when data is present on the microprocessor's mul tiplexed lower address and data bus interface.
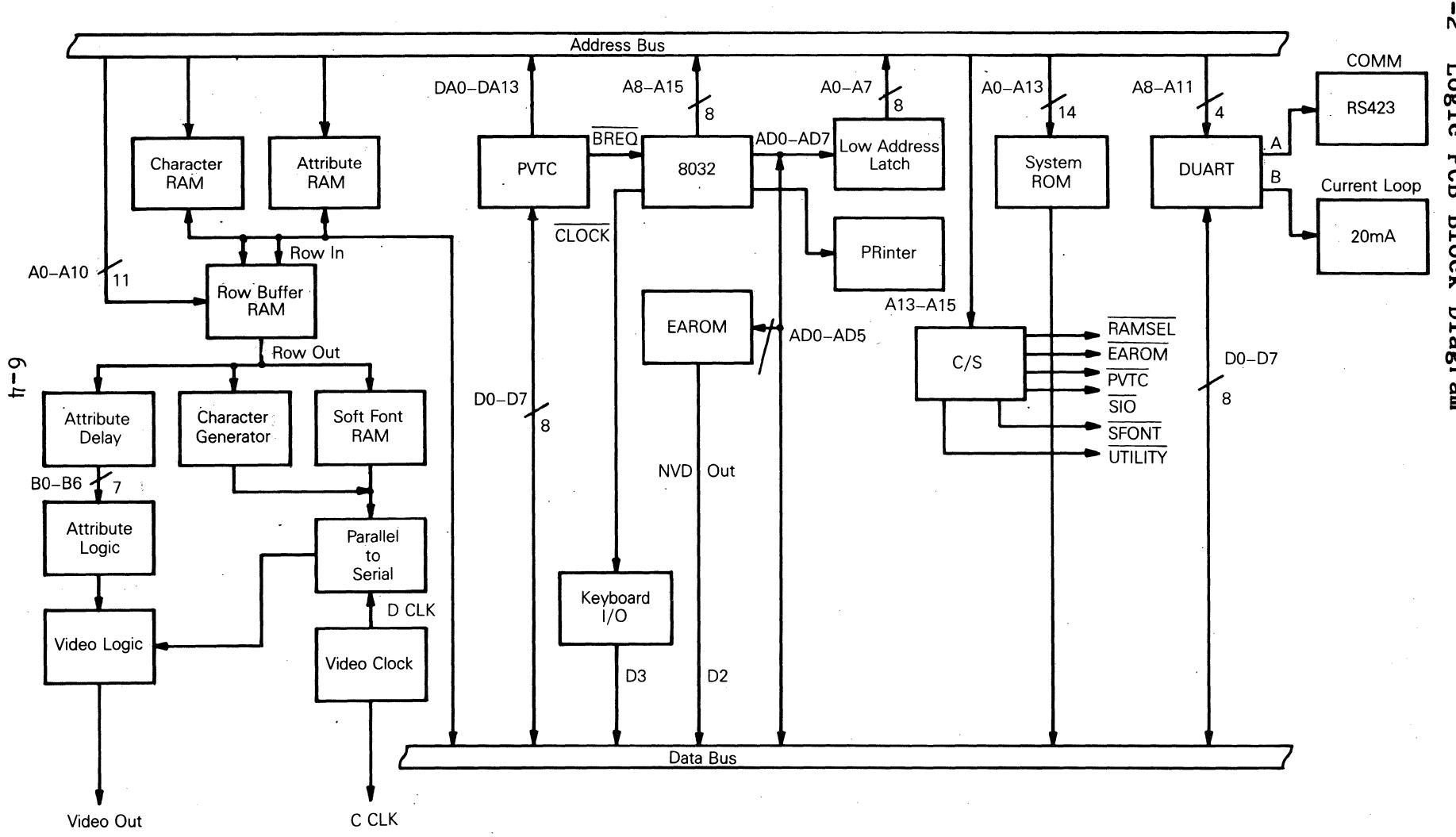

Figure  $2 - 9$ Logic **PCB Block** Diagram

Bidirectional bus driver (5D)--This driver gates data from the microprocessor to RAM, or data from RAM to the microprocessor.

Keyboard interface (4J)--The logic PCB communicates with the keyboard on two lines. The microprocessor checks to see if a key has been pressed on the keyboard by addressing each key, then<br>examining the keyboard return line on the data bus. The examining the keyboard return line on the data bus. micro processor looks for the positive key return on data bus bit three.

Row buffer RAM  $(3E)$ --The row buffer RAM receives display information from the display RAM. This display data is read from RAM 10 times per row (once for each scan line) and sent to the character generation circuit for decoding.

Row buffer latch (3D)--The row buffer latch holds the display data from the video buffer (part of the display RAM) until it can be loaded into the row buffer RAM.

Row address latches (2D)--The row address latches hold the video buffer addresses during a D M A.

Character row buffer data latch  $(1)G$ --The character row buffer data 1 atch stores each character to be displ ayed (one at a time) for the character generation circuitry.

Attribute row buffer data latch (IF)--The character row buffer data latch stores each character to be displayed, one at a time, for the attribute generation circuitry.

Character and Attribute RAM (4A, 4B, 4D, 4E)--The logic PCB contains four 2Kx8 static RAMs. Two of the RAMs store character<br>data, while the remaining two RAMs store attribute data. This data, while the remaining two RAMs store attribute data. enables hidden (non-embedded) attributes. Attribute memory locations are addressed automatically each time character memory<br>is addressed. This allows the 8-bit microprocessor to read and This allows the 8-bit microprocessor to read and write 16-bit words. Because attribute data is read from RAM before the character data, the attribute data is fed through a delay circuit to time character and attribute data together.

Character generator  $(1H)$ --The character generator provides a unique bit pattern output for each character.

Soft font RAM (1J) -- This 2Kx8 RAM stores character data for the soft font application. Two bits set in the attribute byte select this RAM.

Parallel-to-serial converter (5L)--The output of the character generator PROM is an 8-bit parallel code. The raster scanned CRT is a serial device. The parallel-to-serial converter converts the parallel output of the character generator into a serial format the CRT can use.

Video drivers and dot stretcher (7M, 7N, 5P, 5M)--This circuitry allows output from the parallel-to-serial converter to interface with the CRT. In addition, a dot stretching circuit extends the on time of video dots so that single vertical rows of dots appear<br>to have the same intensity as strings of horizontal dots. The to have the same intensity as strings of horizontal dots. blanking signal disables the driver so that the video output is inhibited during vertical and horizontal retrace.

Video clock generator (6L, 7K, 7M)--The clock generator consists of a 48.556 M Hz crystal oscillator circuit that is divided by<br>three for the DCLK (dot clock) rate of 16.2 M Hz. The DCLK is three for the DCLK (dot clock) rate of 16.2 MHz. primarily used for clocking serial bit-stream data to the video drive circuitry. The 16.2 MHz is divided by ten for a CCLK (character clock) rate of 1.62 MHz in the 80 column mode, and divided by six for a CCLK rate of 2.7 MHz in the 132 column mode.

**Command latch**  $(3H)$ --The command latch is attached directly to the microprocessor's data bus. When enabled, the command latch latches data bits zero through five and uses them to send control/data to the EAROM.

Nonvolatile memory (3K)--The nonvolatile memory consists of an<br>EAROM that is programmed by the operator in setup. This memory EAROM that is programmed by the operator in setup. This memory<br>stores setup parameters such as baud rate and parity. The EAROM stores setup parameters such as baud rate and parity. retains its data until reprogrammed by the operator.

Level converters (EAROM) (B2)-The EAROM requires voltage<br>levels of +12V and -23V to operate. The level conversion logic levels of  $+12V$  and  $-23V$  to operate. provides these logic levels to the input circuitry and converts the EAROM's output to TTL levels.

Level converters (ElA to TTL) (4J, 5J)--These level converters change the EIA RS-232C and EIA-423C logic levels to TTL levels for the DUARTs.

Level converters (TTL TO ElA) (4H, 5H)--These level converters change the TTL logic levels from the DUART to RS-232C and EIA-423C levels for communicating with external equipment.

DUART clock (1Y)--The DUART clock generator consists of 3.6864 MHz crystal connected to the XTAL inputs of the DUART. The DUART has its own internal clock generation circuitry that divides the basic crystal into baud rates used by the DUART. The DUART is programmed by the user in setup for the appropriate baud rate.

CPU clock generator  $(2Y)$ --The CPU clock generator consists of a 11.000 MHz crystal connected to the XTAL inputs of the CPU. The CPU has its own internal clock generation circuitry that divides the basic crystal frequency into frequencies usable by the CPU.

#### MONITOR/POWER SUPPLY BLOCK DIAGRAM

The terminal contains a combination monitor/power supply<br>assembly. The power supply provides the voltages for al assembly. The power supply provides the voltages for all the<br>logic. These voltages are +12V, -12V, +5V, -23V, and +23.5V. These voltages are  $+12V$ ,  $-12V$ ,  $+5V$ ,  $-23V$ , and  $+23.5V$ . The  $-23V$  is used exclusively by the EAROM. Only the<br>monitor/power supply uses the  $+23.5V$  supply. Figure 6-3 is a monitor/power supply uses the  $+23.5$  V supply. block diagram of the combination monitor/power supply. Note that<br>each block is numbered. This number corresponds with the item This number corresponds with the item number in the following descriptions.

Voltage doubler (1)--The terminal operates with either a 115 VAC or 230 VAC input. The voltage doubler circuit provides 350 VDC for the oscillator circuit when 115 VAC is applied, and is passures bases when the 230 VAC input strap is installed. This assures passive when the 230 VAC input strap is installed. that the oscillator (DC to AC converter) always has a 350 VDC in put regard less of the AC input voltage.

DC to AC converter (2)--The converter consists of a pair of switching transistors. It sends AC input vol tage to the main power transformer. The DC to AC inverter is synchronized with the horizontal oscillator to eliminate beat frequencies.

Main switching power transformer (3)--The main power transformer provides taps for the power suppl y regul ator circuitry and the horizontal oscill ator.

Horizontal oscillator (4)--The horizontal oscillator provides the signal to drive the fl yback transformer at the correct frequency. It also makes sure that the yoke is driven at the correct frequency so that the electron beam sweeps from left to right at<br>the correct rate. Refer to Figure 6-4 for the horizontal Refer to Figure  $6-4$  for the horizontal oscill ator timing information.

+5 volt supply (5)--The +5V is derived directly from one of the<br>main transformer taps which provides low voltage AC. The output main transformer taps which provides low voltage AC. of this tap is rectified and regul ated. Regul ation is accomplished by optically coupling a signal back to the DC to AC inverter which controls its duty cycle, and hence the output voltage of the main switching power transformer.

-12 volt supply (6)--The -12V supply is derived from one of the main transformer taps. The low voltage AC output is rectified and regulated.

+12 volt supply (7)--The +12V supply is derived from the +23.5 VDC. It uses a linear regulator.

Fl yback transformer (8)--The fl yback transformer steps up the out put of the horizon tal oscillator to provide the high voltage for the CRT itself. In addition, the flyback transformer has taps that provide fil ament power and low vol tage AC input to the  $-23V$  supply.

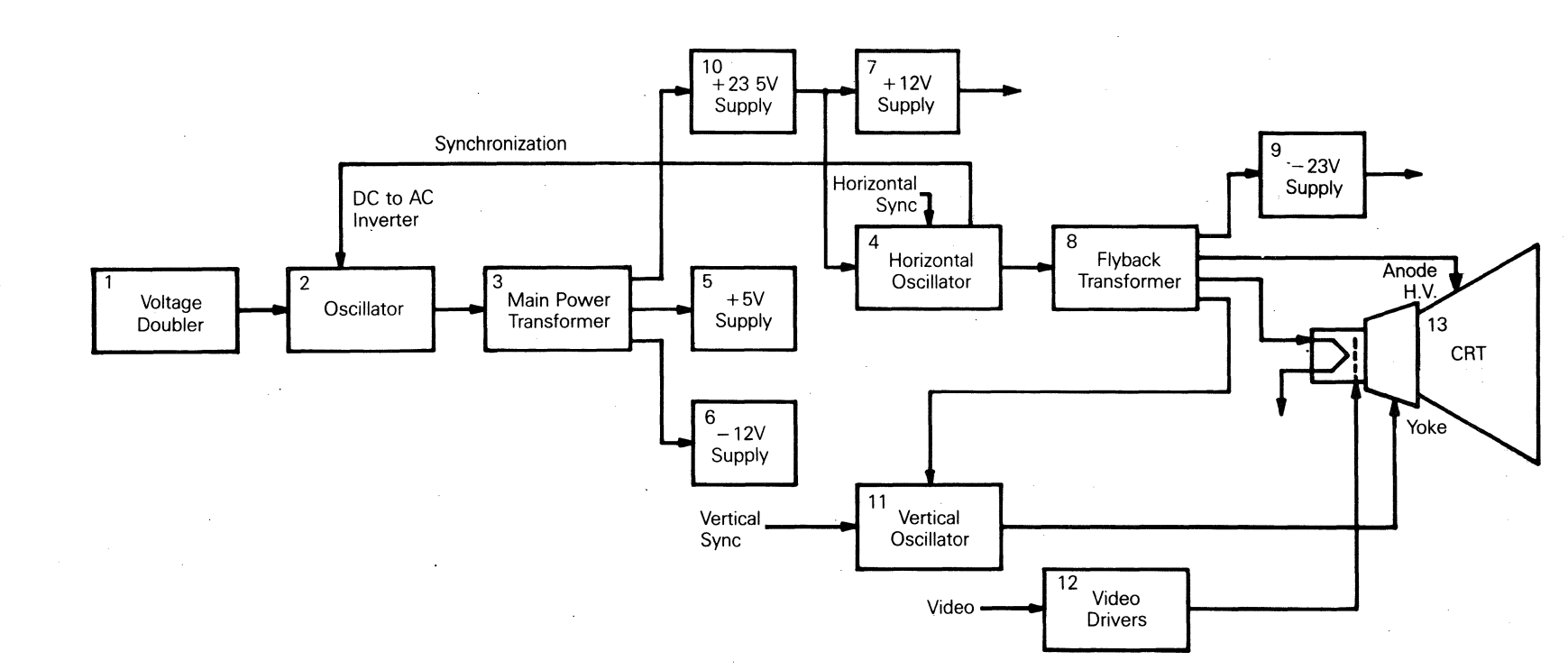

Figure  $6 - 3$ Monitor/Power Supply Block Diagram

 $8 - 9$ 

 $\omega^{(1,1,1,1)}$ 

-23 volt supply (9)--The -23V supply receives its low voltage AC input from the flyback transformer. This voltage is then rectified and filtered to provide the -23V for the EAROM.

+23.5 volt supply (10)--The +23.5V supply is derived from one of the main transformer taps. The low voltage AC output is rectified and then regulated by a linear regulator. This supply drives the monitor.

Vertical oscillator (11)--The vertical oscillator provides the yoke with the correct vertical drive frequency to ensure that the electron beam scans the face of the CRT at the correct vertical repetition rate. Refer to Figure 6-5 for vertical timing information.

Video drivers (12)--The video drivers provide the video input to the CRT with the correct voltage to bias the CRT grid.

CRT (13)--The CRT displays data by modulating the electron beam with the video signal while the beam moves across the face of the screen. The horizontal and vertical drive signals determine the The horizontal and vertical drive signals determine the rate of movement.

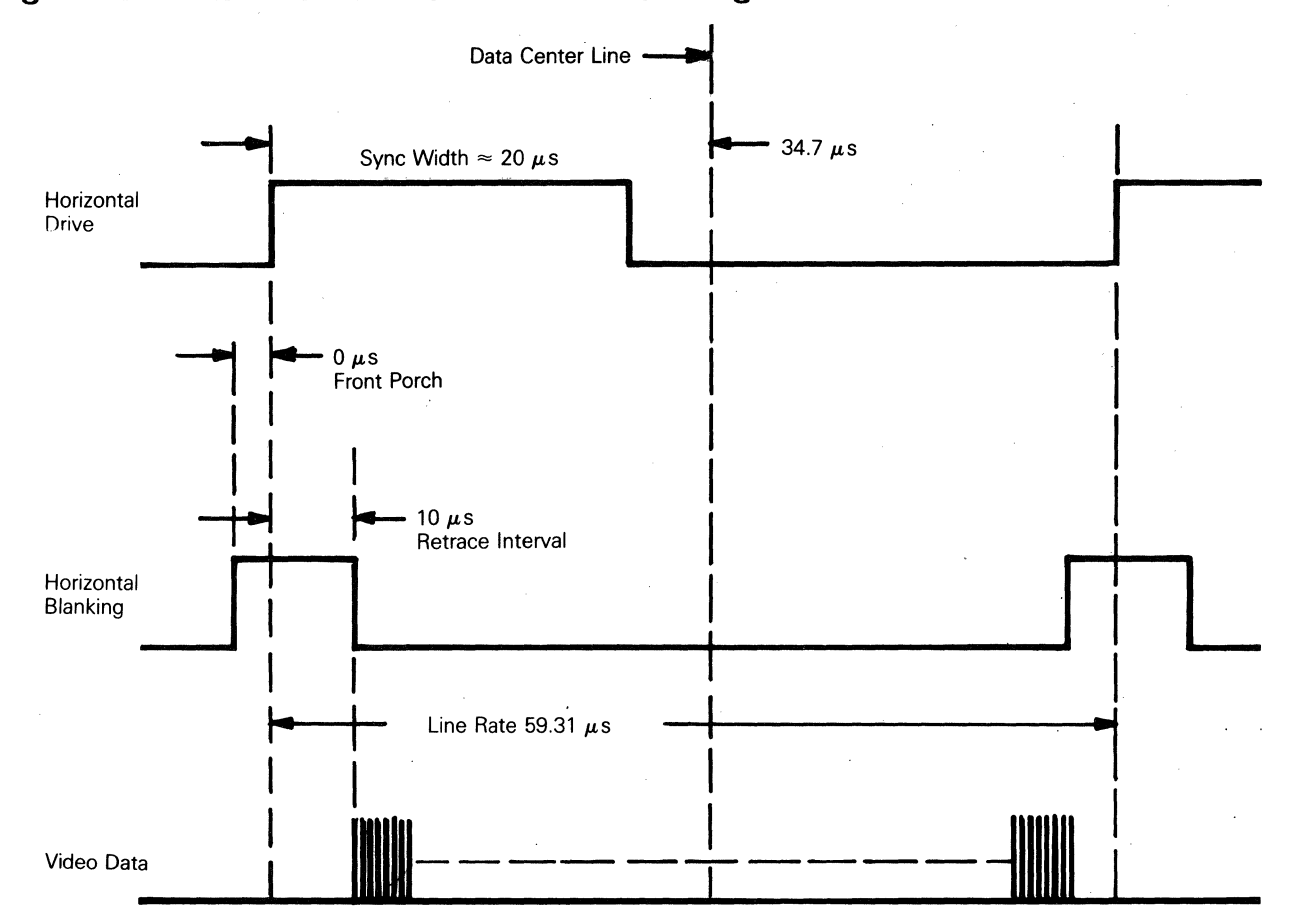

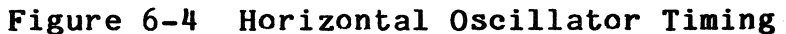

50Hz/60Hz 80 Character Per Row

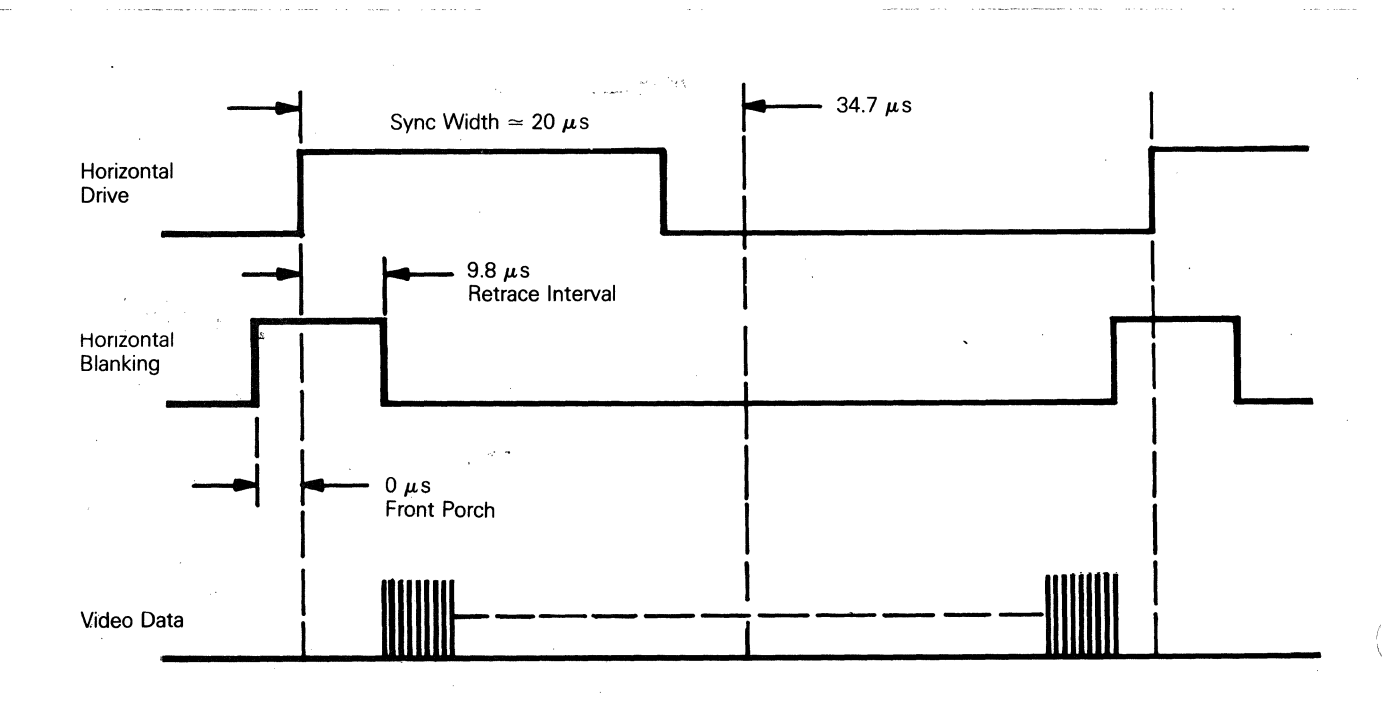

50 Hz/60Hz 132 Character Per Row

Figure 6-5 Vertical Timing

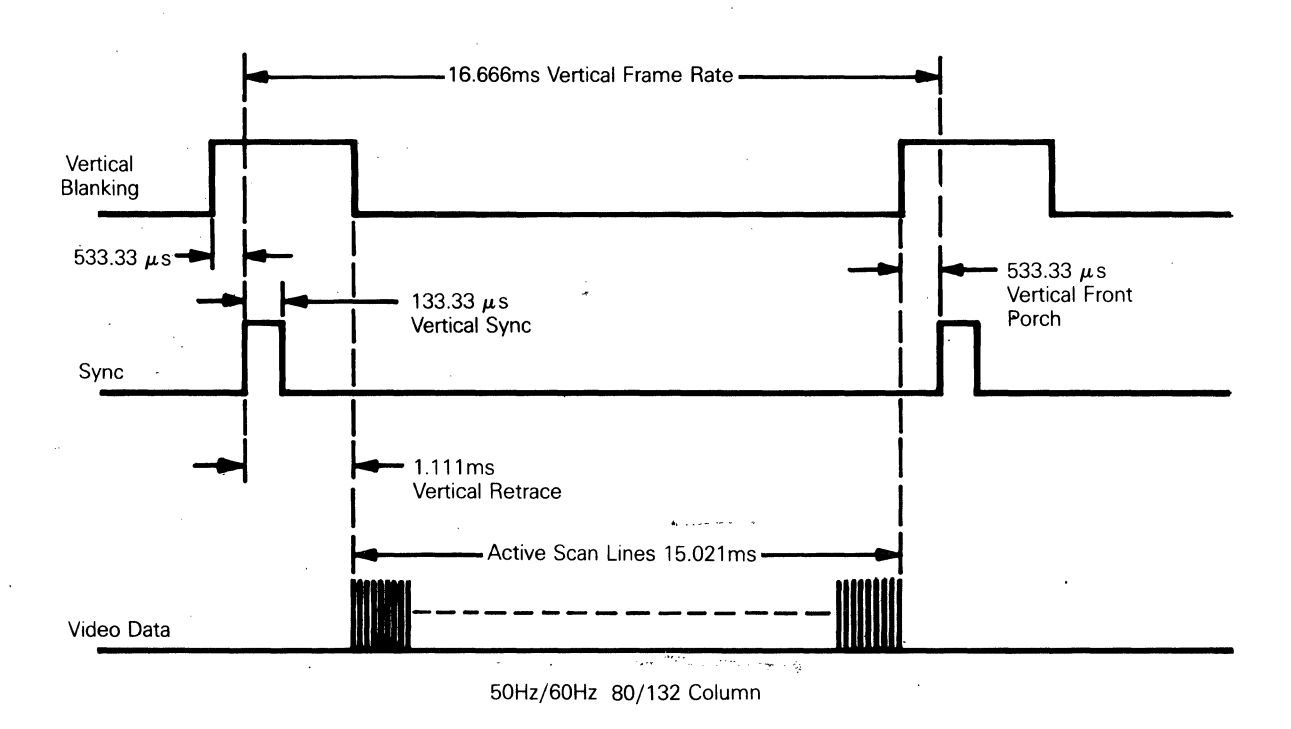

### KEYBOARD BLOCK DIAGRAM

Figure 6-6 is a block diagram of the terminal keyboard. The logic that interfaces with the keyboard resides on the logic PCB. Note that some blocks on the diagram are numbered; this number corresponds to the numbers given in the following descriptions.

Key switch matrix--The key switch matrix is arranged as 16 columns and eight rows. Each row is "pulled up" to +5V with a pull-up resistor. A key switch is located at each interseotion of a row and a column. Pressing a key switch results in a unique column and row juncture.

Keyboard Encoding--The 8032 sends out a CLOCK strobe (KEY OUT) to a dual 4-bit binary,counter (U5) on the keyboard PCB, causing it to count from zero to 15. At each count, seven bits are sent out from the counter and decoded by the U1 and U2 for one of 13 columns, and to row decoder/data selector (U3) to select one of eight rows.

Row decoder/data selector--The row decoder/data selector (U3) will send a pulse through a line driver back to the 8032 if a low level is detected at the correct 'X' input lines. The 8032 will interpret the returning pulse as a positive keyswitch scan and follow with character addressing.

Line drivers--The keyboard line drivers (U4) provide adequate output to minimize the signal decrease between the keyboard and the logic PCB.

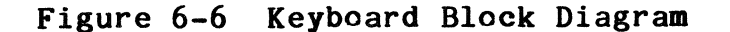

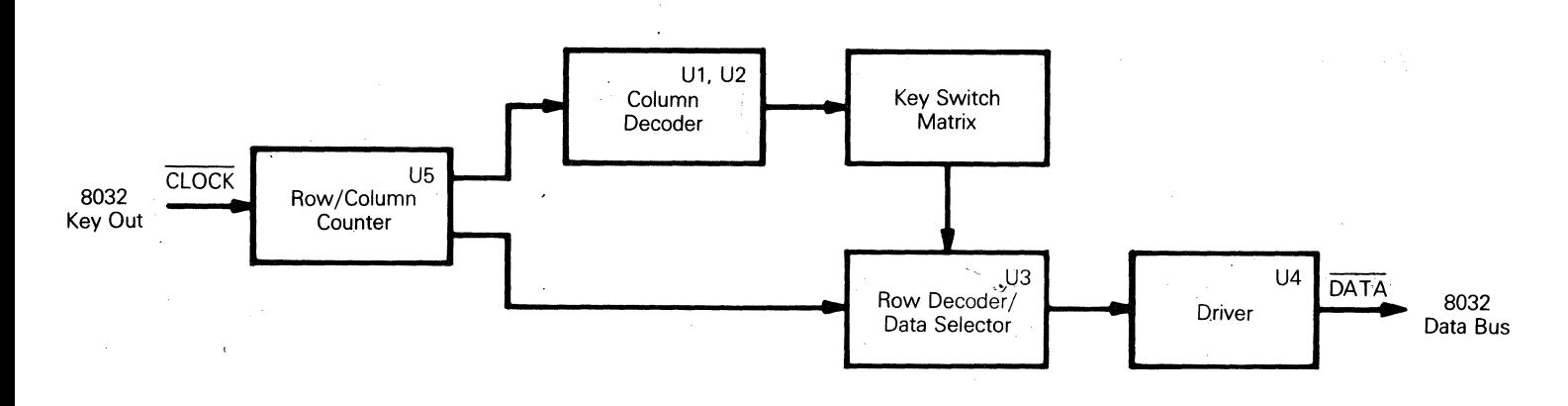

### FUNCTIONAL DESCRIPTION

The logic board consists of six sections: microprocessor, communications interface, display memory, nonvolatile memory, keyboard interface, and video control.

### Microprocessor

The 8032 is a control-oriented microprocessor that contains 256 bytes of RAM, two counter/timers, a full duplex serial port, and two parallel ports. The processor operates at 11 MHz. This allows most instructions to execute in 1.1 microseconds.

The 8032 has separate addresses for program storage and RAM. PSEN selects program storage. The terminal uses 16K of program storage in a 16Kx8 EPROM.

The microprocessor communicates over an 8-bit data bus which has eight lower order address bits multiplexed during bus cycles. The lower address bits are latched into an 8-bit latch by the ALE signal (address latch enable). The upper eight address bits have a dedicated output port on the 8032.

Table 6-1 is a list of 8032 port assignments.

# **Table 6-1**  8032 **Port Assignments**

#### Port. **Assignment**

PO.0-PO.7 Data bus and lower byte of address bus.

- P 1 .0 AUX DTR. Input ready signal from the serial device attached to the PR port.
- P1.1 NVDOUT. Input from nonvolatile memory. Data is shifted in serially from memory.
- P 1 .2 Pass-through. Output from 8032 sends data received from the MODEM port out through the PR port.
- P1.3 AUX RTS. Output Request To Send signal to the serial device attached to the PR port.
- P 1 .4 AUX DSR. Input ready signal from the serial device attached to the PR port.
- P1.5 BELL. Output by 8032 to sound tone generator.
- P1.6 TRU INV. Output by 8032 to define true inverse video.
- P1.7 *80/132.* Output by 8032 to select 80-column or 132-column display by changing CCLK rate.
- P2.0-P2.7 Address bits 8-15 output by 8032 during bus cycles.
- P3.0 RXD. Data received at the PR port.
- P3 . 1 TXD. Data output through the PR port.
- P3.2 INTO (BREQ). Interrupt input from CRT controller during DMA transfers.
- P3.3 INT1 (SIOIR). Interrupt input from the DUART. Indicates data in the receive buffer.
- P3.4 TO (VTIR). Vertical timing interrupt from the PVTC.
- P3.5 T1 (GRAPHICS). Output by 8032 to turn on graphics interface signals.
- P3.6 WR. I/O Write signal output by 8032.

P3.7 RD. *1/0* Read signal output by 8032.

RST Reset. High input resets 8032.

#### Table 6-1 Continued

### Port Assignment

- EA External access. Low signal forces 8032 to make program fetches from external ROM.
- ALE Address latch enable. Latches multiplexed lower order address output into address bus.

PSEN Program store enable. Enables external ROM during program fetch.

### Communication Interface

All three independent serial ports (the COMM port, PR port, and the 20mA port) are asynchronous. The COMM port connects a computer or modem. The PR port connects a printer. The 20mA port allows the terminal to communicate in current-loop applications.

COMM Port--The "A" channel in the 2681 OUART is assigned to the COMM port. The 9636 drivers (4J1, 4J2) and the 9639 receivers (5J1, 5J2) are both RS232 and RS423 compatible. The 2681 (5F) converts parallel logic PCB data to bit-serial data, while adding stop, start, and parity bits. The serial format is transmitted at the user selected baud rate.

PR port-- The PR port uses the 8032 U ART. The 11 MHz processor clock is divided internally by timer one to provide baud rates.

20mA port--The "B" channel in the 2681 OUART is assigned to the 20mA current-loop port. The user selects one port, 20mA or EIA COMM, at a time. Logic highs and lows are expressed by changes in current.

### Display Memory

The display memory in the terminal is dual-ported between the CRT controller and the 8032. There are four 2Kx8 RAM chips installed for single-page operation. During the first scan line of each character row, the 2672 CRT contro ller (2A) sends an interrupt on INTO of the 8032 nine microseconds before starting a OMA transfer from the display RAM. The 8032 may not access the display RAM while this signal is being sent. The 8032 does not stop during the OMA transfer. It can service other devices at this time.

### Nonvolatile **Memory**

The terminal stores all configuration parameters in the 100  $x$  14bit nonvolatile EAROM (3K). The memory operates from +12 V and  $-23$  V. To generate these voltages, the monitor power/supply receives a horizontal frequency signal 250 milliseconds before trying to read from or write to the nonvolatile RAM.

The EAROM requires a command code on the C1, C2, and C3 inputs in order to erase, read, or write. Address and data information are clocked into the EAROM through the bidirectional D pin.

The 8032 controls the EAROM through a control latch (3H). The control latch signal levels are translated by 7406 open collector inverters (3J) to the 12 V levels required by the ER1400 EAROM. A comparator translates data read from EAROM into TTL levels before the 8032 reads it.

### Keyboard Interface

Each key on the keyboard is tested for key depression by ad v ancing the keyboard row/co 1 umn counter to its address, then testing the line on the 8032. At least six microseconds elapse between outputting an address and testing the key return. Debouncing and multiple key depressions are handled by the 8032.

### Video Controller

The video controller consists of the video clock circuitry, programmable video controller, attribute control, character generator, and vida shift register.

Video Clock Circuitry--A 48.5568 MHz oscillator generates timing for the dot clock and character clock. A  $48.5568$  MHz crystal (Y3) provides the positive feedback around a 74S04 (6K) inverter. The crystal is used in a series resonant overtone mode. The crystal is used in a series resonant overtone mode. inverters in the asciI 1 ator circuit are connected back to back. The inverters are biased in the linear region by resistors R57, and R58. Blocking is achieved by capacitor C35. Inductor L1 and capacitor C39 form a parallel resonant circuit to reduce the oscill ator's feedback if it attempts to asciI 1 ate at the wrong overtone frequency. C38 provides an AC path to ground for the resonant circuit.

The output from the oscillator is buffered by another 74304, divided by three through 6L for a DCLK rate of 16.2 MHz. The dot clock from the divider goes to the video shift register and the character c lock generator.

The character clock generator consists of an up/down counter and combinational logic which divides the dot clock by ten in 80-column mode for a CCLK rate of 1.62 MHz, and by 6 for a CCLK rate of 2.7 MHz in 132-column mode.

Programmable Video Controller--The 2672 programmable video timing controller (PVTC) (2A) provides all the timing and control<br>signals for displaving characters on the CRT (3J). The 8032 signals for displaying characters on the CRT  $(3J)$ . initializes the 2672 with the display parameters when a user turns the terminal on. Before each displayable character row, the 8032 gives the 2672 the beginning character address for that The 2672 fetches characters from the display RAM during the first scan line of each displayable character row. During the following ten scan lines the characters are retrieved from the row buffer.

The 2672 warns the 8032 of an impending DMA transfer by asserting<br>BREQ nine microseconds before the DMA transfer begins. After nine BREQ nine microseconds before the DMA transfer begins. microseconds, the 2672 asserts memory bus control (MBC) which ports the display RAM into the row buffer RAM and disconnects the display RAM from the 8032 bus. Since DMA transfers do not stop the 8032, there is an additional 1.7 milliseconds of program execution time available during each video frame (26 row x 60 microseconds horizontal period).

Besides character addressing, the 2672 also generates the scan line count and attribute control signals. The scan line count, and blink rate signals are multiplexed on the 2672's character address lines. At the beginning of each scan line these multiplexed signals are clocked by the falling edge of the blank signal into a latch (1E).

Attribute Control--Attribute control determines the way the CRT displays characters. There are seven attributes: normal, bold, dim, blank, reverse, blink, and underline. Attributes are nonembedded and hidden. This means that data for attribute control doesn't occupy any space in the video RAM that stores character<br>data. Instead, the attribute data or information is stored in Instead, the attribute data or information is stored in separate RAM reserved for attribute data.

The 8032 and the PVTC address a location in attribute RAM each time a character RAM location is addressed, with character data trailing attribute data on the next CCLK transition. The attribute byte is seven bits wide. See Table 6-2.

# Table 6-2 Attribute Byte

#### Bit Attribute

- $0 1$ Normal, bold, dim, or blank
- 2 Inverse

### Remarks

Four possible combinations that select one of four intensities

Bit 2, when set, will cause the character's video to reverse and display a negative image.

**Table 6-2 Continued** 

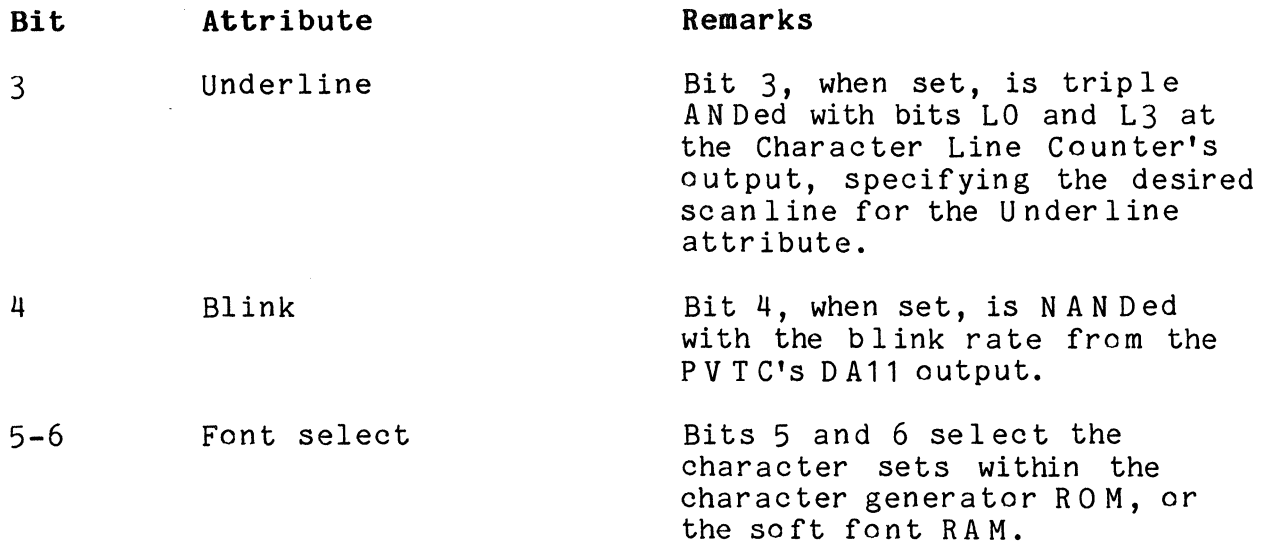

**Character Generator--Each** character cell is 10 x 10 (SO column) or 9 x 10 (132 column) with a character matrix of 7 x 10 dots. The character generator (1H) is a 2764A (8Kx8) EPROM that stores both displayable and non-displayable characters and symbols. Character address bits A11 and A12 select from three possible character sets.

**Video Shift Register--** The video shift register (5L) sends the serial bit stream to the video input of the monitor/power supply PCB. The shift register loads parallel character data from the character generator ROM at the GCLK rate, and shifts the data out serially at the DDLK rate to the video drive circuitry on the monitor/power supply PCB.

 $\mathcal{L}(\mathcal{L}^{\text{max}}_{\mathcal{L}}(\mathcal{L}^{\text{max}}_{\mathcal{L}}))$ 

### **1 SCHEMATICS**

This chapter contains schematic diagrams for the terminal's keyboard PCB, logic PCB, and monitor/power supply PCB. They will help you troubleshoot the terminal.

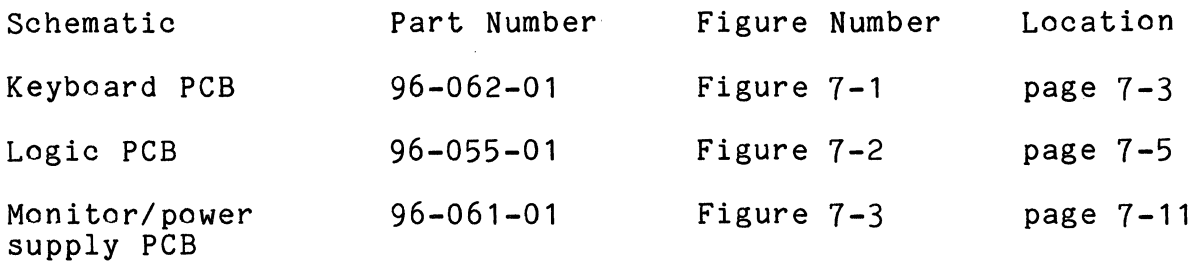

 $\sim 10$ 

 $\label{eq:2.1} \frac{1}{\sqrt{2}}\left(\frac{1}{\sqrt{2}}\right)^{2} \left(\frac{1}{\sqrt{2}}\right)^{2} \left(\frac{1}{\sqrt{2}}\right)^{2} \left(\frac{1}{\sqrt{2}}\right)^{2} \left(\frac{1}{\sqrt{2}}\right)^{2} \left(\frac{1}{\sqrt{2}}\right)^{2} \left(\frac{1}{\sqrt{2}}\right)^{2} \left(\frac{1}{\sqrt{2}}\right)^{2} \left(\frac{1}{\sqrt{2}}\right)^{2} \left(\frac{1}{\sqrt{2}}\right)^{2} \left(\frac{1}{\sqrt{2}}\right)^{2} \left(\$ 

 $\mathcal{L}^{\text{max}}_{\text{max}}$ 

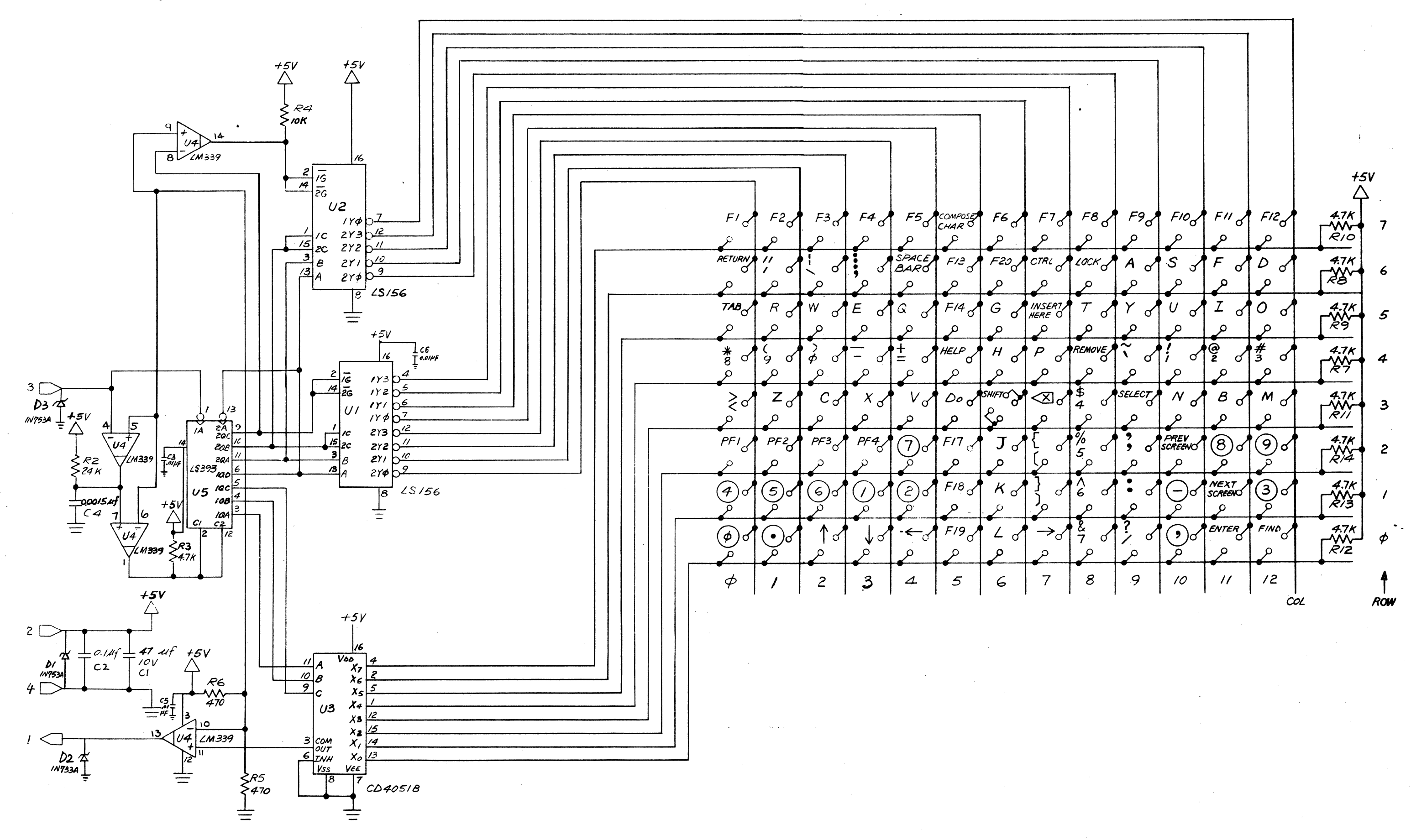

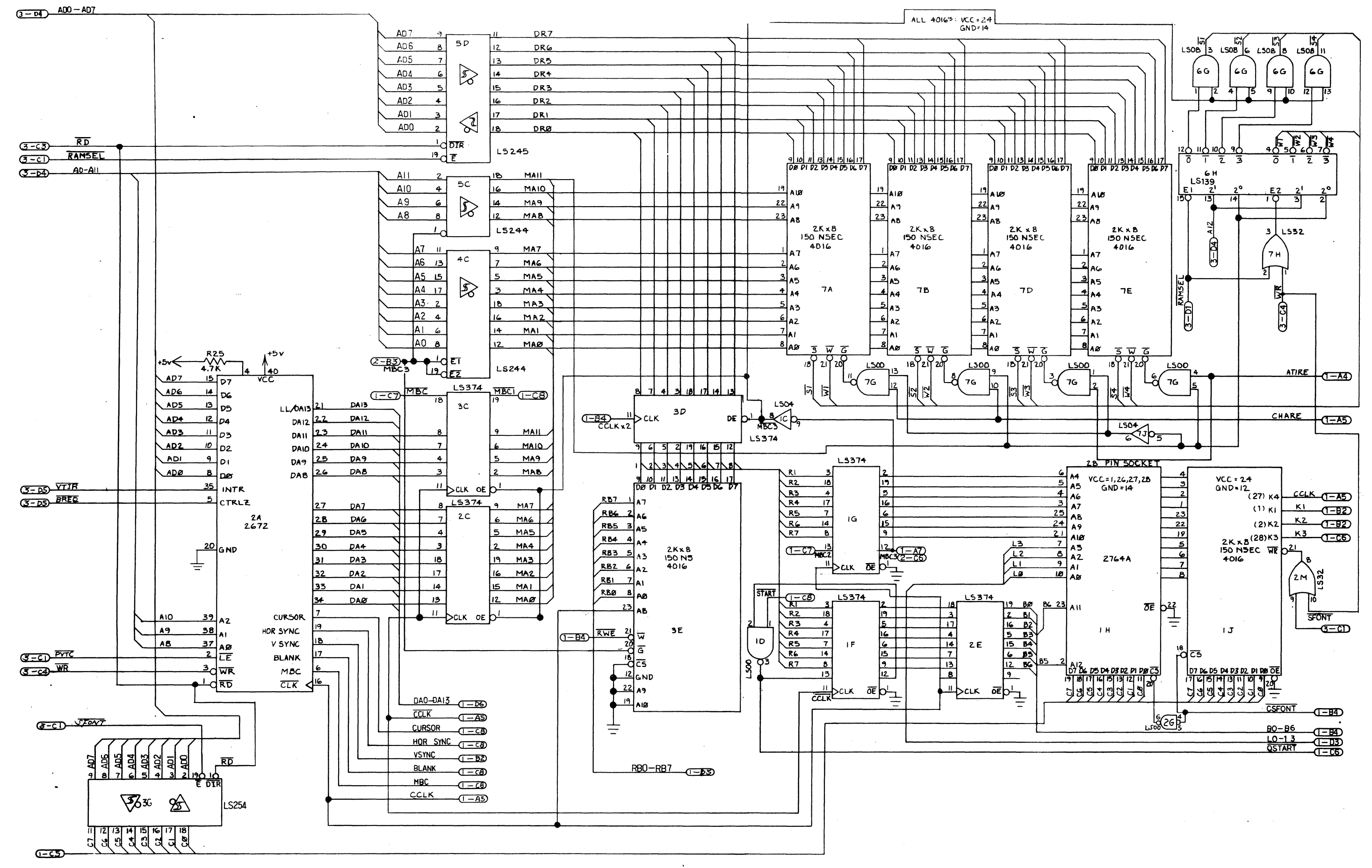

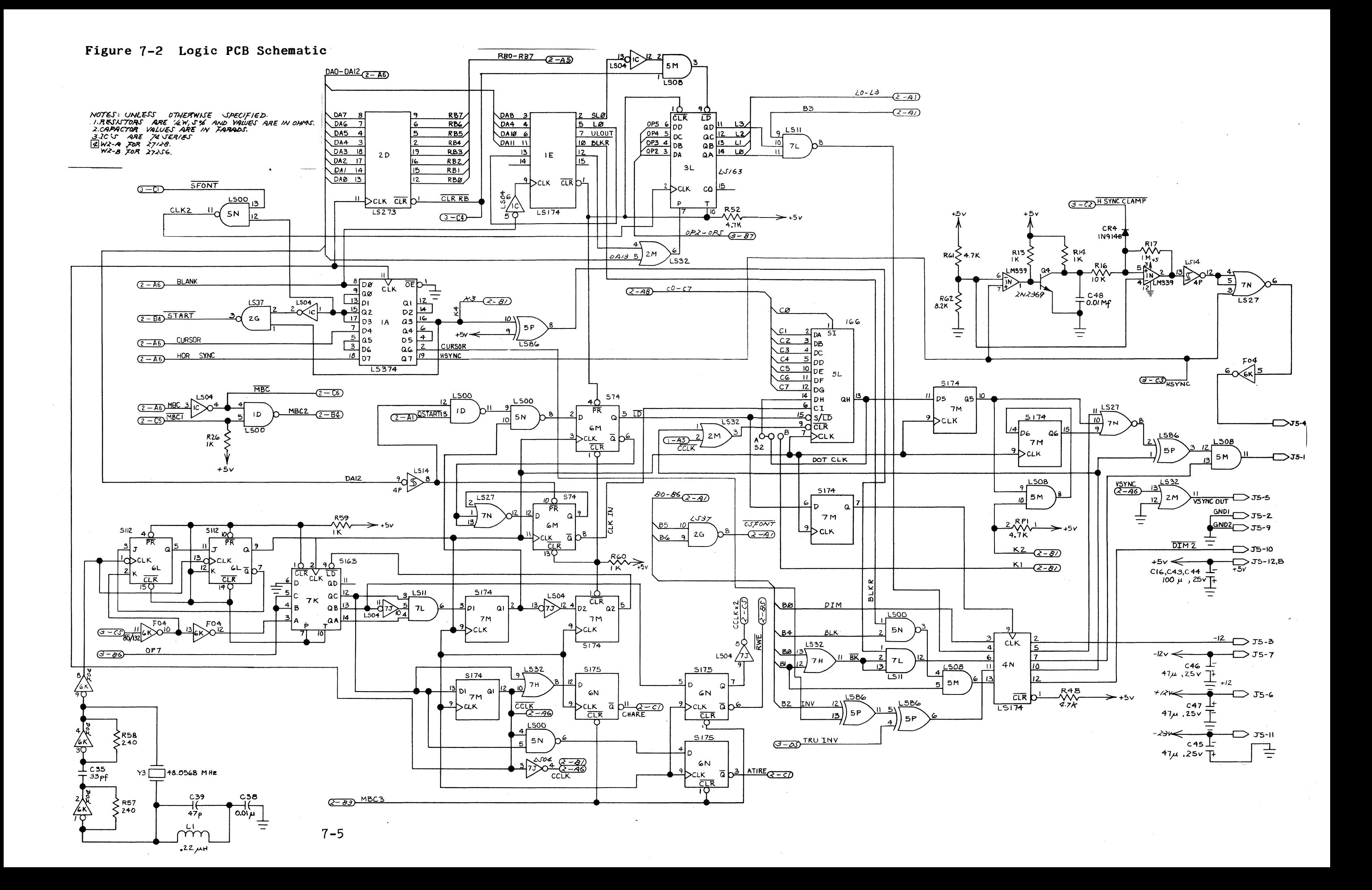

Figure 7-2 Continued

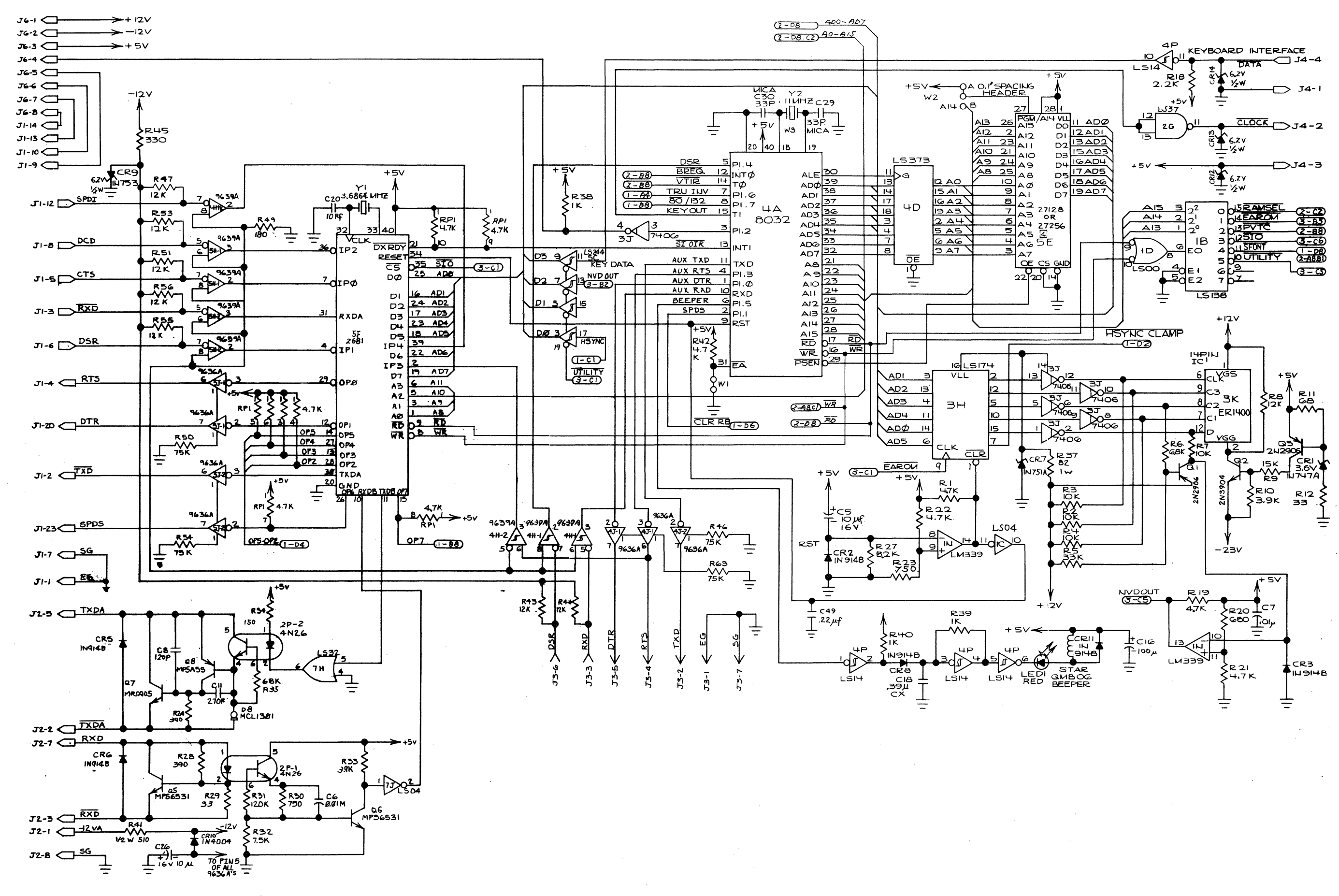

Figure 7-3 Monitor/Power Supply PCB

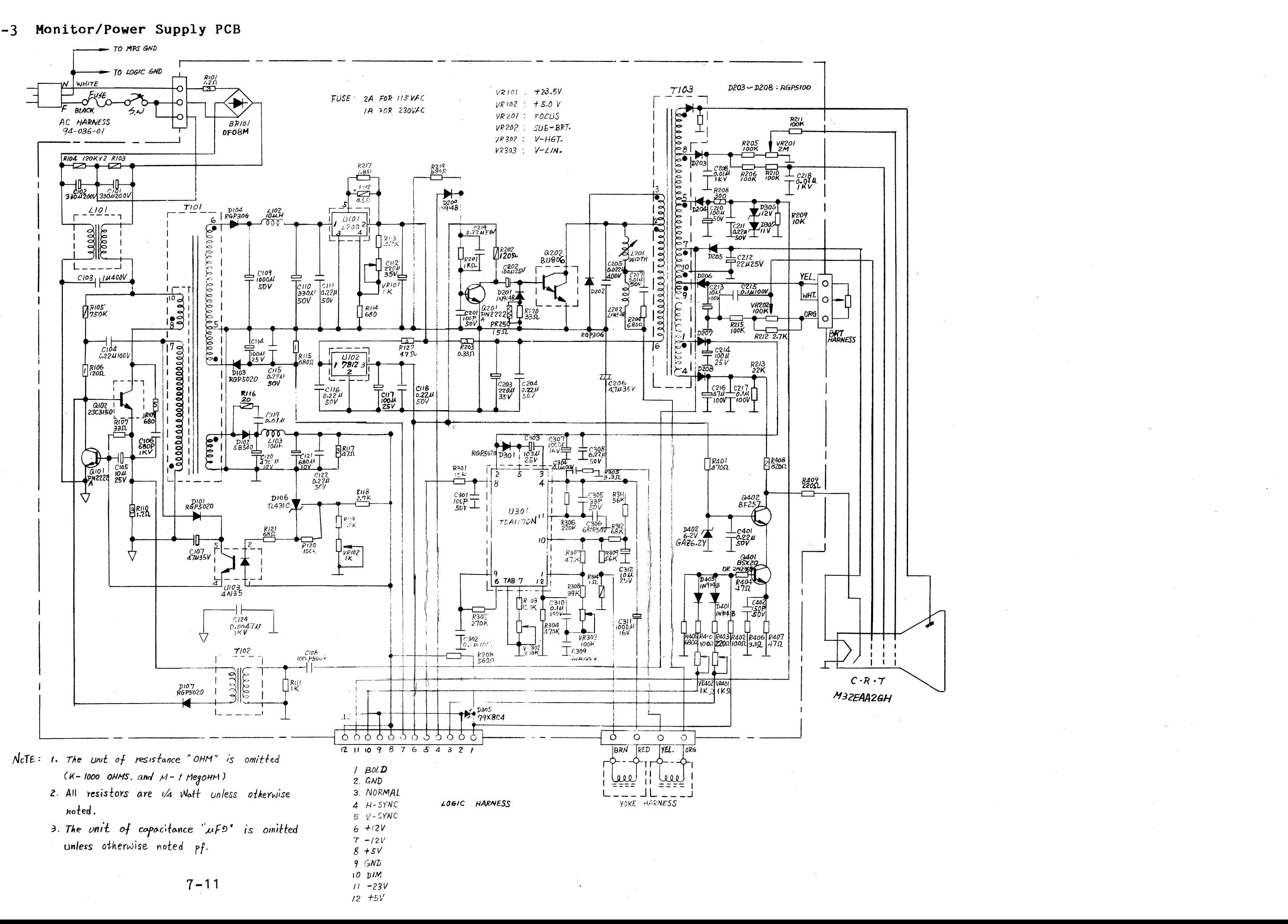

### Power Requirements

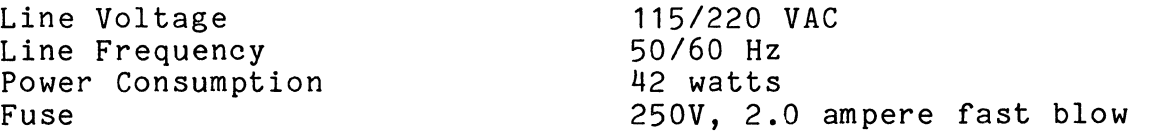

### Operating Requirments

Ambient Air Temperature Nonoperating Air Temperature Operating Altitude Nonoperating Altitude Environmental Humidity +10 to +35 degrees Centigrade -40 to +60 degrees Centigrade 10,000 feet ASL 40,000 feet ASL 20 to 80%, noncondensing

### Scan Frequency

Horizontal

Vertical

### Display Time

Horizontal Vertical

### Resolution

Horizontal Vertical

### Display Format

80 column mode: Horizontal Vertical

132 column mode: Horizontal Vertical

250V, 2.0 ampere fast blow

16.858 to 16.862 kHz 16.860 kHz, nominal 59.994 to 60.006 Hz 60.000 Hz, nominal

47.45 to 47.92 us 15.42 ms

640 dots 260 lines

640 pel 260 scan lines

1188 pel 260 scan lines

### **Font Density**

 $\sim$ 

80 column mode: Horizontal Vertical 132 column mode: Horizontal Vertical **Font Cell**  80 column mode: Horizontal Vertical 132 column mode: Horizontal Vertical **Retrace Time**  80 column mode: Horizontal Vertical 132 column mode: Horizontal Vertical **Display** Size Horizontal Vertical **Display Intensity, Nominal**  Bold Normal Dim **Contrast**  Bold > Normal Normal > Dim **Focus Linearity**  Horizontal Vertical 80 character columns 26 character rows 132 character columns 26 character rows 10 pel 10 pel 9 pel 10 pel 7.78 us (max) 1.008 us (max) 8.27 us (max) 1.008 us (max) 238 mm,  $+2.38$  mm  $176$  mm,  $\pm 2.38$  mm 50  $fL$ ,  $\pm 10$   $fL$ 33 fL, +6 fL 17  $fL$ ,  $\overline{+}6$   $fL$ 10% 10% 50% 12% 10%

## **Centering**

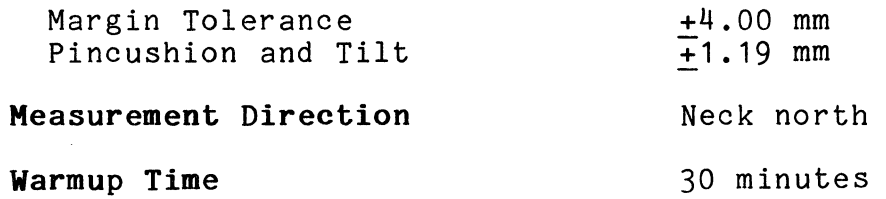

# **Meets EMI Specifications**

FCC Rules and Regulations, Part 15, Subpart J, Class A UL 478 and CSA C22.2, no. 154 approved

### **Terminal Dimensions**

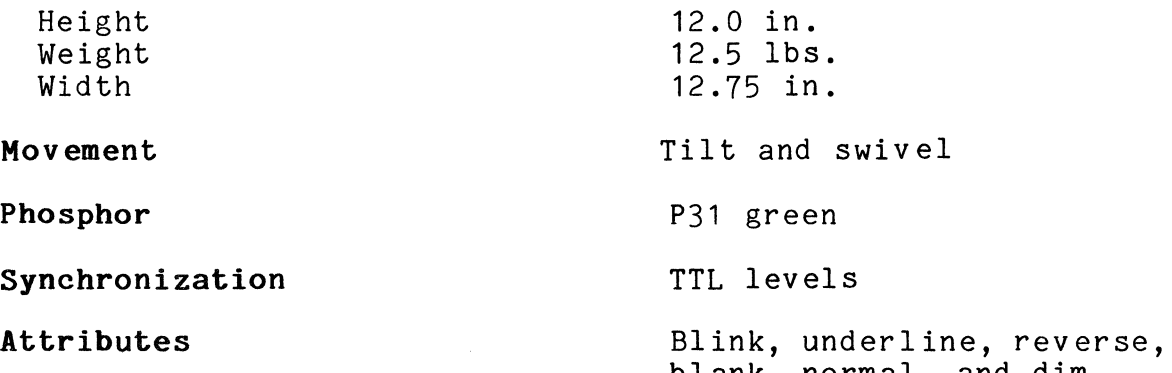

 $\mathcal{L}_{\rm{max}}$ 

blank, normal, and dim intensities

### APPENDIX B CONNECTOR PIN ASSIGNMENTS

The COMM and PR (printer) port connector pin assignments are listed below. The interface cables must not have any wires running to pins 9, 10, 11, 12, 14, 18, 19, 24, and 25 of the COMM port.

 $\sim$   $\epsilon$ 

### Table B-1 COMM Port Pin Assignments (DTE)

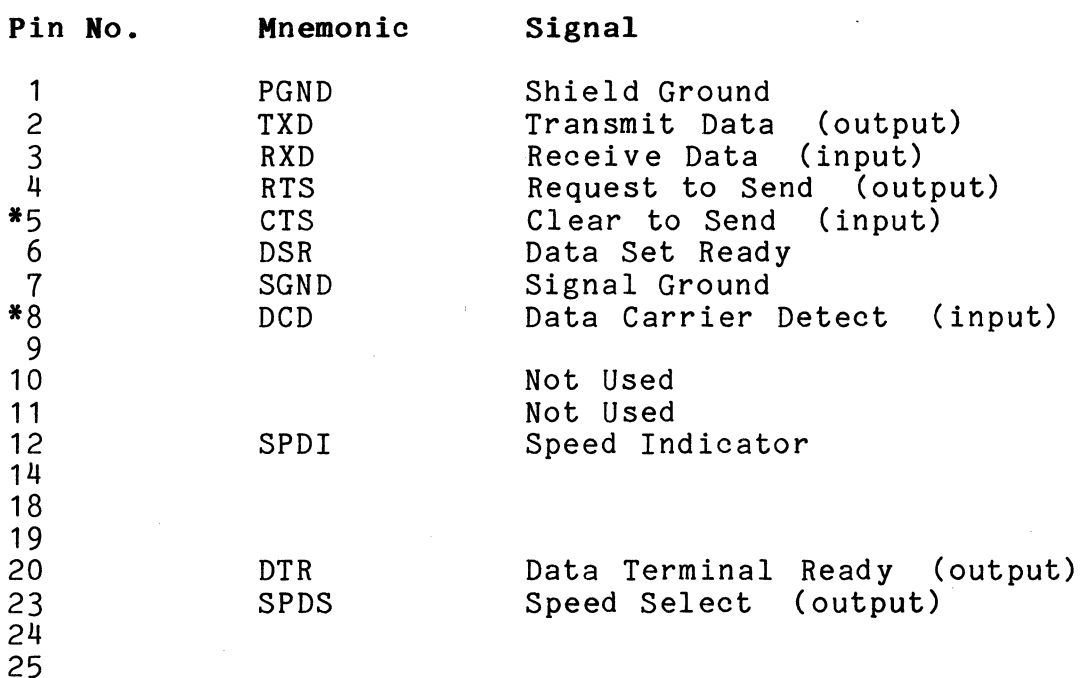

\* Don't connect these pins. If they receive low signals, the terminal will not operate.

### Table B-2 PR Port Pin Assignments (DTE)

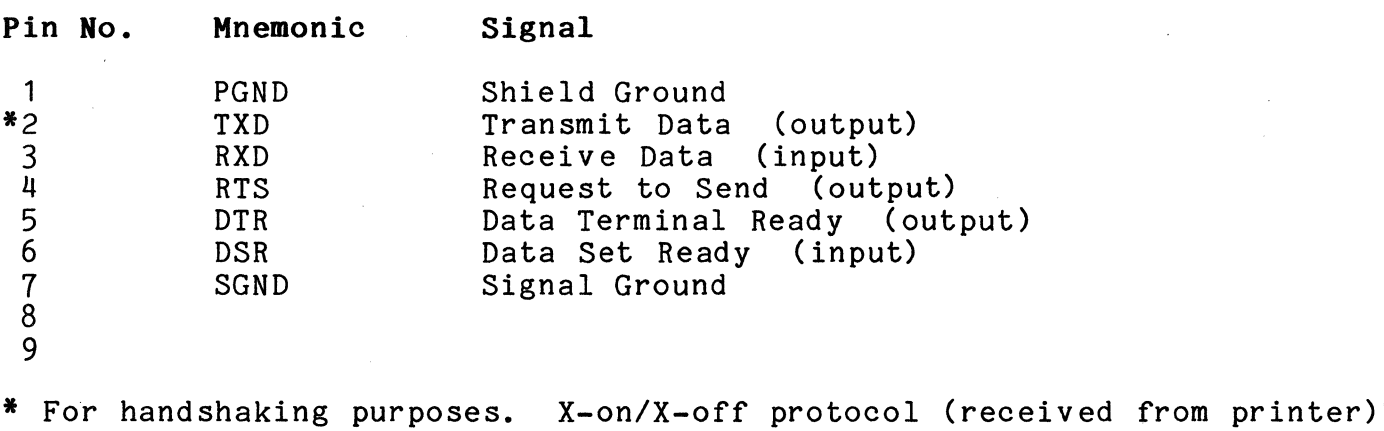

# **Table B-3 20mA Port Pin Assignments**

# **Pin No. Signal**

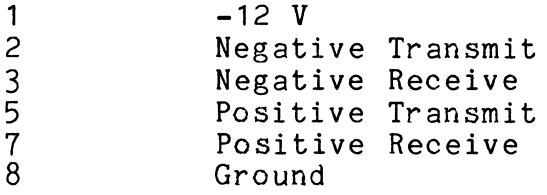

### APPENDIX C TEST CONNECTORS

This appendix describes connections, signals connected, and the connector hood types needed for making the test connectors referenced in Chapters 3 and 4.

### COMM PORT

Use a female DB-25 pin connector. Connect these pins (signals):

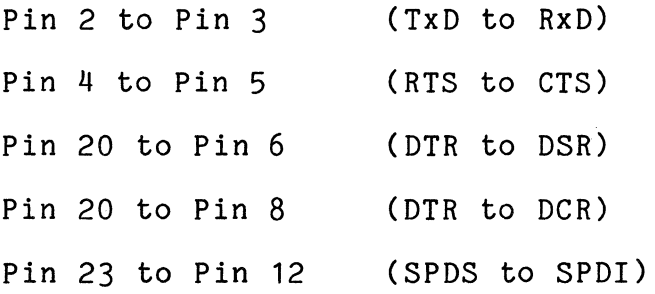

### PR PORT

Use a female DB-9 pin connector. Connect these pins (signals): Pin 2 to Pin 3 (TxD to RxD) Pin 5 to Pin 6 (DTR to DSR)

#### 20mA PORT

Use a male current loop connector. Connect these pins (signals):

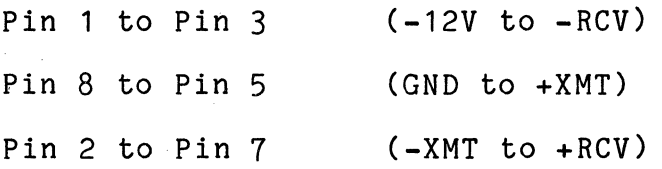

 $C-1$ 

## APPENDIX D DISPLAY INSPECTION WITH THE RETICLE

The video inspection reticle, a sheet of milled plastic with markings, helps you measure the 14-inch monochrome display to determine whether or not the display is within specification. Figure D-1 shows the reticle and its markings.

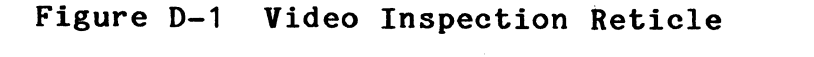

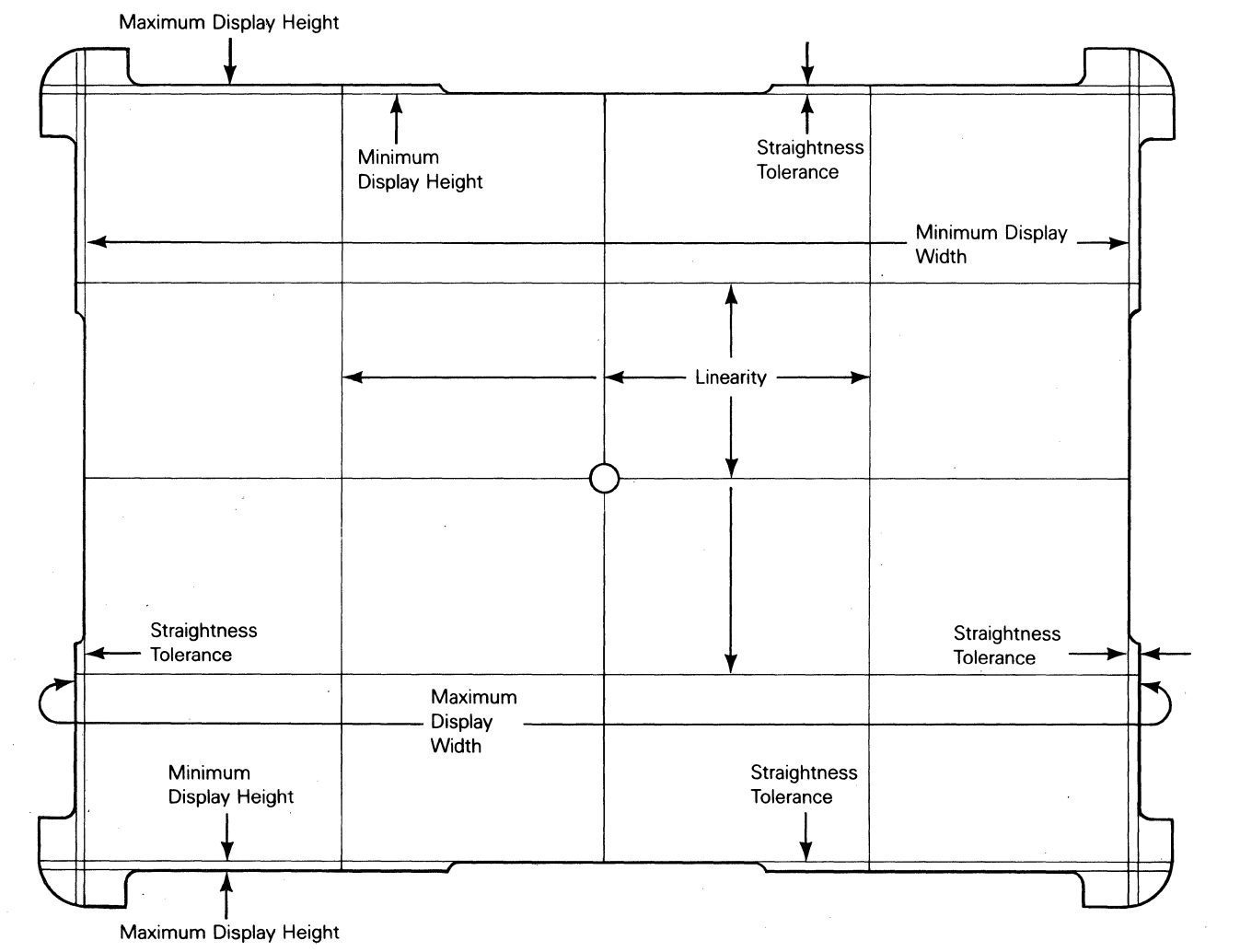

### DEFINITIONS

Before checking the display, make sure you understand these terms:

Bezel--the front-piece of the display case that "frames" the face of the CRT.

Display--the portion of the screen where the video display alignment pattern appears.

Linearity--a comparison of character height and width ranges in the display. You can check both vertical and horizontal linearity by comparing character height and width within the display. True linearity results in characters that are the same height and width range everywhere. See Appendix A for linearity tolerances.

Pincushion and Barrel Distortion--distortion that results if deflection is not uniform at the raster edges when compared with the center of the display. Scan lines bowed inward are called pincushion distortion. Scan lines bowed outward are called barrel distortion.

Video Display Alignment Pattern--a test pattern to measure display alignment.

#### BEFORE YOU START

Before you check the alignment, do the following:

- 1. At least 30 minutes before you check the display, turn on the terminal. This warm-up period settles the display and gives you an accurate test pattern to measure.
- 2. Generate test pattern 0 on the terminal screen (as discussed in Chapter 4).
- 3. POint the neck of the CRT toward magnetic north to minimize the effects of the earth's magnetic field.
- 4. Have the video display reticle on hand to inspect the display.

CHECKING THE DISPLAY WITH THE RETICLE

### Checking Width

To check the display's width:

1. Rest the reticle along the lower horizontal edge of the bezel.

- 2. Check the left vertical edge, then the right vertical edge, of the alignment pattern by moving the reticle along the edge of the bezel. Both edges should fall between the minimum and maximum display width bands on the reticle. See Figure 0-2.
- 3. If either edge falls outside the bands, adjust the display. See the alignment instructions in Chapter 4.

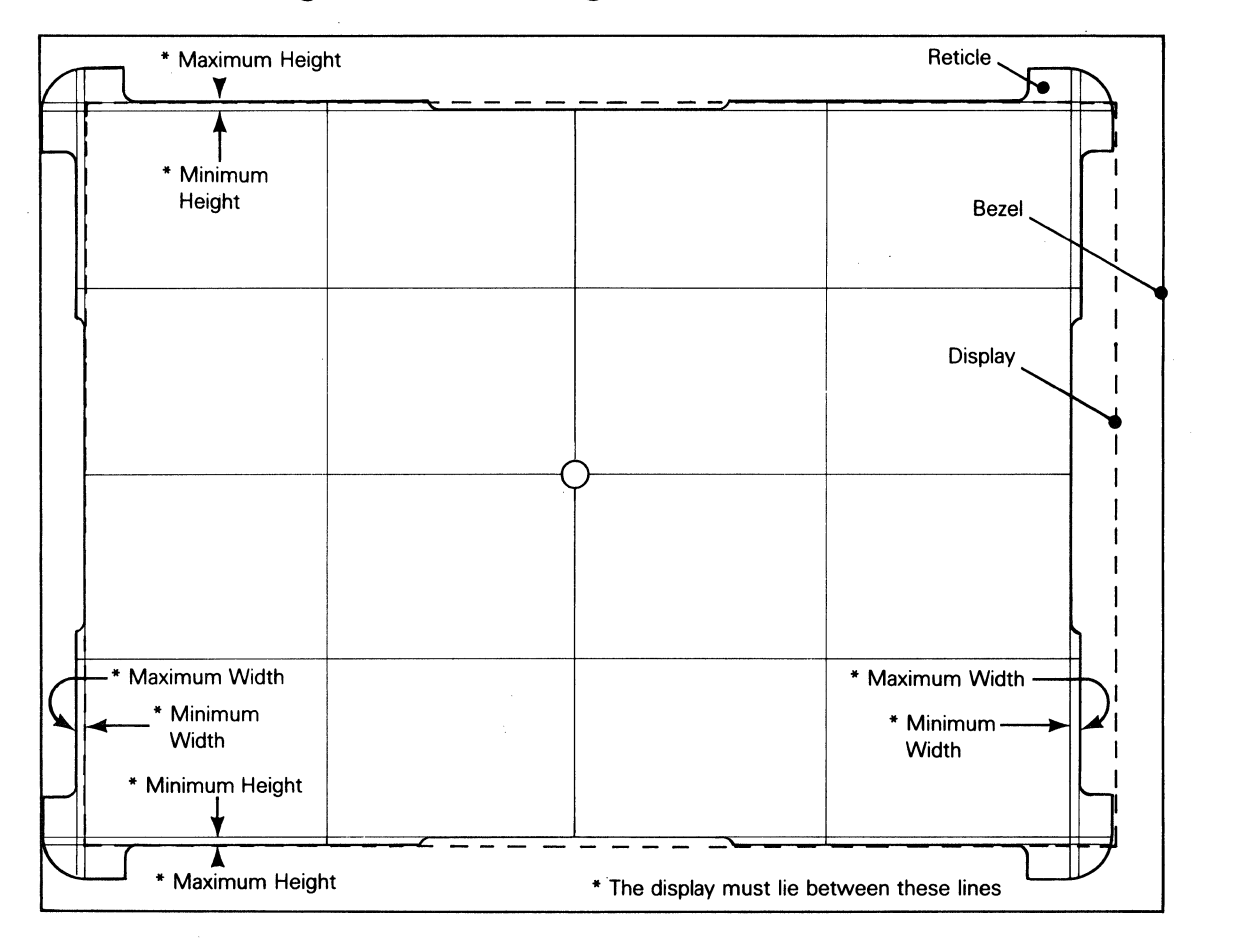

Figure D-2 Checking Width and Height

### Checking Height

 $\lambda$ 

To check the display height:

- 1. Rest the reticle on the left vertical edge of the bezel.
- 2. Move the reticle up and down along the edge. Check the top<br>edge, then the bottom edge, of the alignment pattern. Both edge, then the bottom edge, of the alignment pattern. edges should fall between the minimum and maximum display height bands on the reticle. See Figure 0-2.
- 3. If one or the other edge falls outside the bands, adjust the display. See the alignment instructions in Chapter 4.

### Checking Straightness and Pincushioning

To check straightness and pincushioning:

- 1. Move the reticle along a horizontal edge of the bezel. Check the right vertical edge, then the left vertical edge, against the straightness lines etched on the perimeter of the reticle. See Figure D-3.
- 2. Move the reticle along a vertical edge of the bezel. Check the top edge, then the bottom edge, against the straightness lines etched on the perimeter of the reticle.
- 3. Position the upper right corner of the display between the etched markings on the upper right corner of the reticle. The display corner edge should fall within the scribed markings on the corner of the reticle.
- 4. Repeat the same procedure for the other corners of the display.
- 5. If an edge or corner doesn't fall within the markings, adjust the display. See Chapter 4.

### Figure D-3 Checking Straightness, Pincushioning, Centering, and Linearity

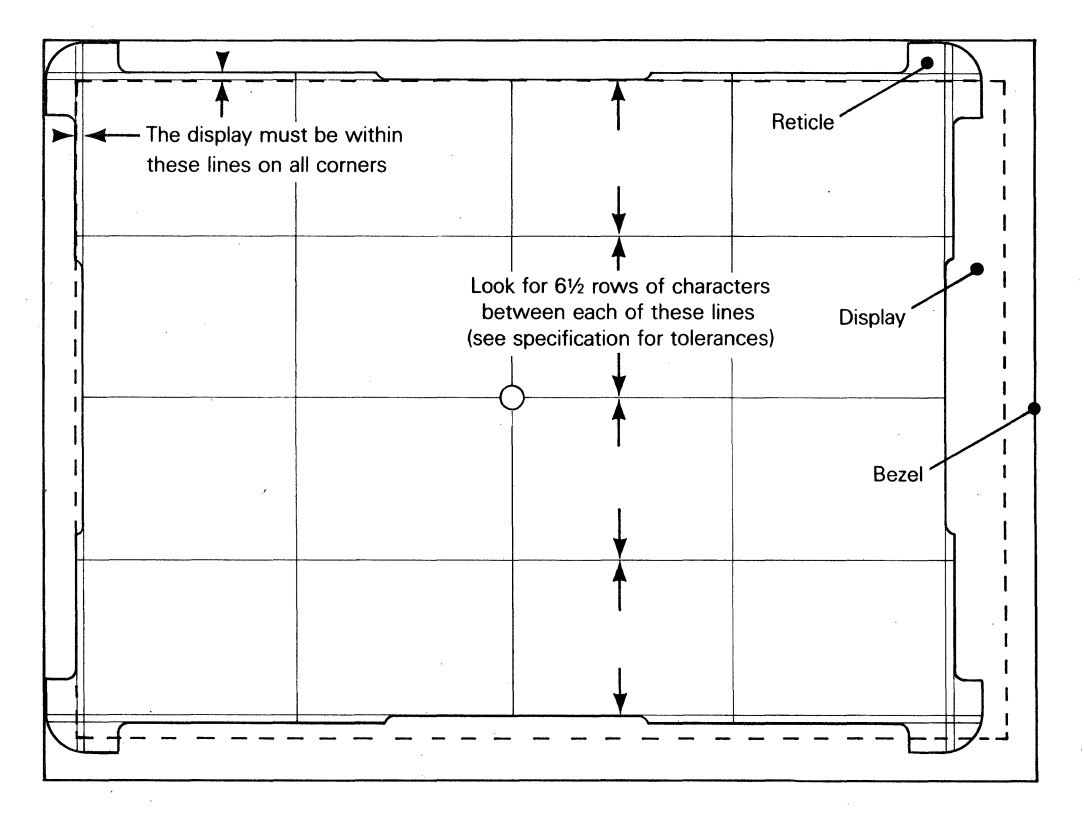

### **Checking Centering**

To check the centering:

- 1. Hold the reticle over the center of the alignment pattern.
- 2. Move the reticle against the right edge of the bezel, then the left edge of the bezel. If the right and the left edges of the alignment pattern are inside the etched lines on the left and right sides of the reticle, the display is horizontally centered. See Figure 0-3.
- 3. If the alignment pattern on the display isn't horizontally centered, adjust the display. See Chapter 4.
- 4. Move the reticle against the top bezel edge, then the bottom bezel edge. If the top and the bottom edges of the alignment pattern are inside the etched lines on the top and bottom sides of the reticle, the display is vertically centered.
- 5. If the alignment pattern on the display isn't vertically centered, adjust the display. See the instructions in Chapter 4.

### **Verifying Linearity**

To vertify linearity:

- 1. Place the center hole of the reticle in the center of the alignment pattern. The measurement points for horizontal and vertical linearity are the small squares (one font cell wide) located halfway to the center of the display along the parallel lines, as shown in Figure 0-3.
- 2. If the etched lines on the reticle fail to fall within the small squares, make the linearity adjustment outlined in Chapter 4.

### **Checking Intensity and Focus**

- 1. Generate test pattern M. This generates an eighty-column screen display of focus characters and three square inverse video brightness adjustment areas. These squares represent dim1 (normal, 40 fL), dim 2 (XX fL) and full bright (60fL). See Figure 0-4.
- 2. Use a photometer to measure the center area of the display. If the intensity fails to meet the specifications outlined in Step 1 of this procedure, refer' to the brightness adjustment procedure in Chapter 4.
- 3. Rotate the brightness control thumbwheel, located on the lower right-hand corner of the CRT bezel, to get a dim display. Check the characters located on a diagonal line halfway between the display center and the bezel corner. If they are not distinct and clear, refer to the focus adjustment procedure in Chapter 4.
- 4. If the display is within specification and looks regular, press the SETUP key twice.
- 5. Turn the terminal off.

Figure **D-4** Checking Intensity and Focus

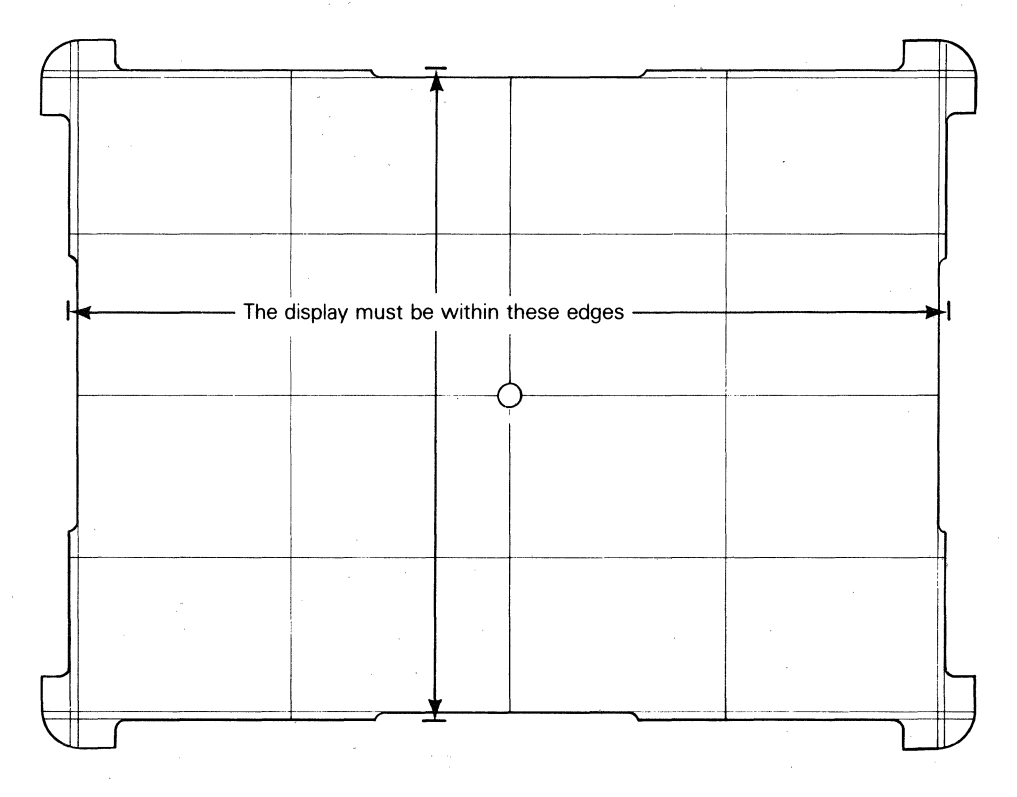

### **INDEX**

```
2 
20mA port, 6-14 
8 
8032 microcomputer, 6-3 
  port assignments, 6-12 
A 
Adjustment 
  brightness, 4-9 
  display, 4-5 
  display leveling, 4-9 
  display magnets, 4-11 
  focus, 4-8 
  height, 4-7 
  linearity, 4-7 
  power supply, 4-2 
  width, 4-8 
Alignment, display, 4-5 
Assembly 
B 
  CRT/yoke, 2-9 
  keyboard, 2-12 
Bidirectional bus driver, 6-5 
Bit assignments, 6-16 
Blanking 
  horizontal, 6-1 
  vertical, 6-1 
Block diagram, 1-2 
Brightness control, 1-8 
C 
Cathode ray tube (CRT), 1-4, 1-5, 2-8, 6-1, 6-9 
Character and attribute 
  data, 6-5 
  RAM, 6-5 
Character 
  generator, 6-5 
  matrix, 6-1 
  row buffer data latch, 6-5 
Chip select decoder, 6-3 
Circuitry, video clock, 6-15 
Clock, DUART, 6-6 
COMM port, 6-14 
Command latch, 6-6 
Communications cable installation, 1-8 
Communications interfaces, 1-5
```

```
Component 
  diagram, power supply, 4-3 
  identification, X-Y axis, 6-2 
Connector pin assignment, B-1, B-2 
Control, attribute, 6-16 
Controller 
  CRT, 6-3 
  programmable video, 6-15 
  video, 6-14 
Converter 
  DC to AC, 6-7
  level (EAROM), 6-6 
  level (E1A to TTL), 6-6 
  level (TTL to E1A), 6-6 
  parallel-to-serial, 6-5 
CPU clock generator, 6-6 
CRT (cathode ray tube), 1-4, 1-5, 6-1, 6-9 
  assembly 2-9 
  controller, 6-3 
D
```

```
DC to AC converter, 6-7 
Decoder, chip select, 6-3 
Diagnostic 
  self-test, 3-12 
  self-test error messages, 3-13 
Directory, setup mode, 1-9 
Disable, 6-1 
Discharging the anode, 2-5 
Display 
  alignment, 4-5 
  capacity, 1-5 
  leveling adjustment, 4-9 
  margins, 4-5 
  reticle inspection, D-1 
  specification, 4-4 
Dot stretcher, 6-6 
Doubler, voltage, 6-7 
Driver 
  bidirectional bus, 6-5 
  line, 6-11 
  video, 6-9 
DUART, 6-3 
DUART clock, 6-6
```
# E

```
Encoding, keyboard, 6-11 
Environmental considerations 
  air flow, 1-6 
  temperature, 1-6 
Error messages 
  diagnostic self-test, 3-12 
  power-on self-test, 3-11 
External brightness potentiometer, 2-10
```
```
F 
Field, 6-1 
Flyback transformer, 6-7 
Focus adjustment, 4-8 
Function keys, 1-9 
Fuse 
G 
  installation, 1-8 
  requirements, 1-8 
Generator 
  character, 6-5 
  CPU clock, 6-6 
  video clock, 6-6 
H 
Height adjustment, 4-7 
Horizontal blanking, 6-1 
Horizontal oscillator, 6-7 
Horizontal synchronization, 3-10 
I 
Input/output (I/O) devices, 1-4 
Installation 
  checklist, 3-8 
  communications cable, 1-8, 3-8 
  computer interface, 3-8 
  environmental considerations, 1-6, 3-8 
  fuse, 1-8 
  keyboard, 1-7, 3-8 
  power cord, 1-8, 3-8 
  printer, 1-8 
Interface 
  asynchronous, 1-5 
  communication, 6-14 
  keyboard, 6-5, 6-15 
  RS-232C/RS-423, 1-5 
K 
Key 
  function, 1-9switch matrix, 6-10 
Keyboard 
  encoding, 6-10 
  installation, 1-7 
  interface, 6-5 
  layout, 1-4 
L 
Latches 
  attribute row buffer data latch, 6-5 
  character row buffer data latch, 6-5 
  command, 6-6 
  low order address, 6-3 
  row address and buffer, 6-5
```

```
Level converters 
  EAROM, 6-6 
  EIA to TTL, 6-6 
Line drivers, 6-11 
Linearity adjustment, 4-7 
Low order address latch, 6-3
```
## M

```
Main switching power transformer, 6-7 
Materials needed, removal and replacement, 2-2 
Matrix 
  character, 6-1 
  key switch, 6-11 
Memory 
  EAROM, 1-3EPROM, 1-3map, 1-4 
  nonvolatile, 6-6, 6-15 
  RAM, 1-3 
Microprocessor, 1-3 
Modules 
  keyboard, 2-2 
  logic pedestal, 2-2 
  monitor, 2-2 
Monitor/power supply PCB, 2-6 
N 
Nonvolatile memory, 6-6, 6-15 
o 
Operator controls 
  br ightness, 1-8 
  power, 1-8 
Orientation, 2-4 
Oscillator 
  horizontal, 6-7 
  vertical, 6-9 
p 
Parallel-to-serial converter, 6-5 
Parameters, setup, 1-9 
Parts, spare, 5-1 
Ports' 
  20mA, 6-14, B-2, C-1 
  COMM, 6-14, B-1, C-1 
  PR, 6-14, B-1, C-1
Port assignment, 8032, 6-12 
Power cord installation, 1-8 
Power supply 
  adjustment, 4-2 
  voltages 
    +5, -12, +12, 6-7
```
 $-23, +23, 6-9$ Power supply check from the logic PCB, 3-9 Power supply voltages, 6-7, 6-9

```
Power switch, 1-8 
Power-on self-test error messages, 3-11 
PR port, 6-14 
PROM, 6-3
```
## R

```
RAM 
  character and attribute, 6-5 
  row buffer, 6-5 
  soft font, 6-5 
Register, video shift, 6-17 
Removal and replacement 
  AC power switch, 2-15 
  fuse, 2-14 
  keyboard cable, 2-13 
  keyboard module, 2-11 
  keyboard PCB, 2-13 
  logic pedestal, 2-14 
  monitor module, 2-5 
Reticle, checking 
  centering, D-5 
  height, D-2 
  intensity, D-5 
  focus, D-5 
  linearity, D-5 
  pincushioning, D-4 
  straightness, D-4 
  width, D-2 
Row . 
S 
  address latch, 6-5 
  buffer latch, 6-5 
  buffer RAM, 6-5 
Scan line, 6-1 
Schematics 
  keyboard PCB, 7-3 
  logic PCB, 7-1 
  monitor/power supply PCB, 7-11 
Self-test 
  diagnostic, 3-12 
  power-on, 3-11 
Setup· 
  levels, 1-9 
  mode, 1-9 
  parameters, 1-9 
Soft font RAM, 6-5 
Spare parts, 5-1 
Specification
```

```
display, 4-4 
  display margins, 4-5 
  terminal, A-1 
System firmware, 1-4
```

```
T 
Telecommunications, 1-5 
Terminal 
  clearances, 1-6 
  dimensions, 1-6 
  placement of, 1-6 
  specifications, A-1 
Test connectors 
  20mA port, C-1 
  COMM port, C-1 
  PR port, C-1
Tools 
  removal and replacement, 2-2 
  power supply quick reference check, 3-9 
Transformer 
  flyback, 6-7 
  main switching power, 6-7 
Troubleshooting 
  flowchart, 3-3 
V 
  quick reference guide, 3-3 
  tools required, 3-2 
Vertical 
  blanking, 6-1 
  oscillator, 6-9 
Video 
  clock generator, 6-6 
  drivers, 6-6, 6-9dot stretcher, 6-6 
Voltage doubler, 6-7 
Voltages, power supply, 3-9, 6-7, 6-9
```
## w

Width adjustment, 4-8